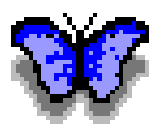

# Morpho中文使用者手冊

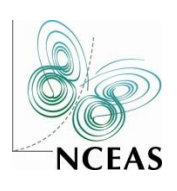

美國國家生態分析與整合中心 出版 National Center for Ecological Analysis and Synthesis

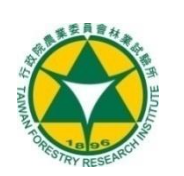

行政院農業委員會林業試驗所 編譯 Taiwan Forestry Research Institute

中華民國 100 年 6 月

目錄

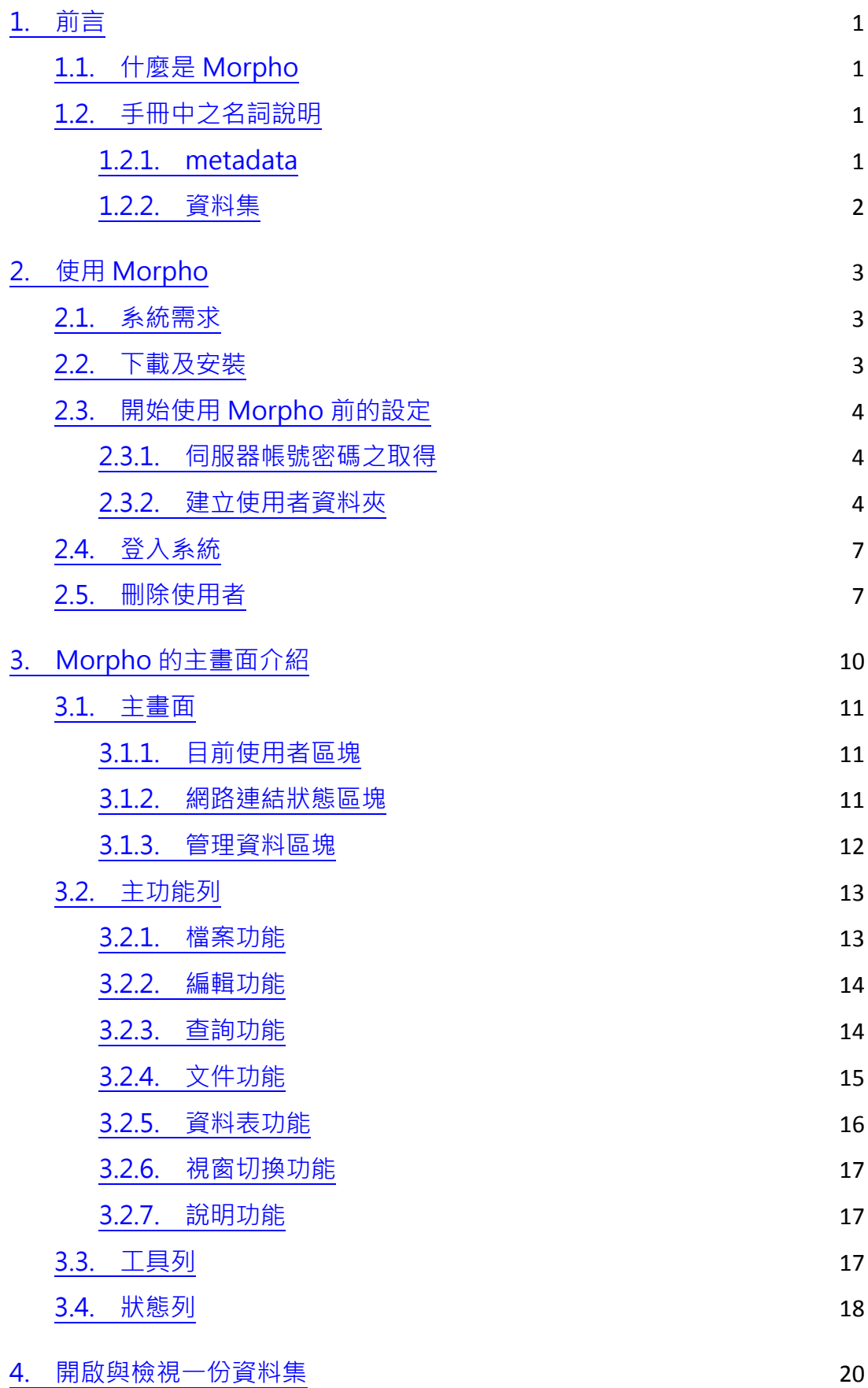

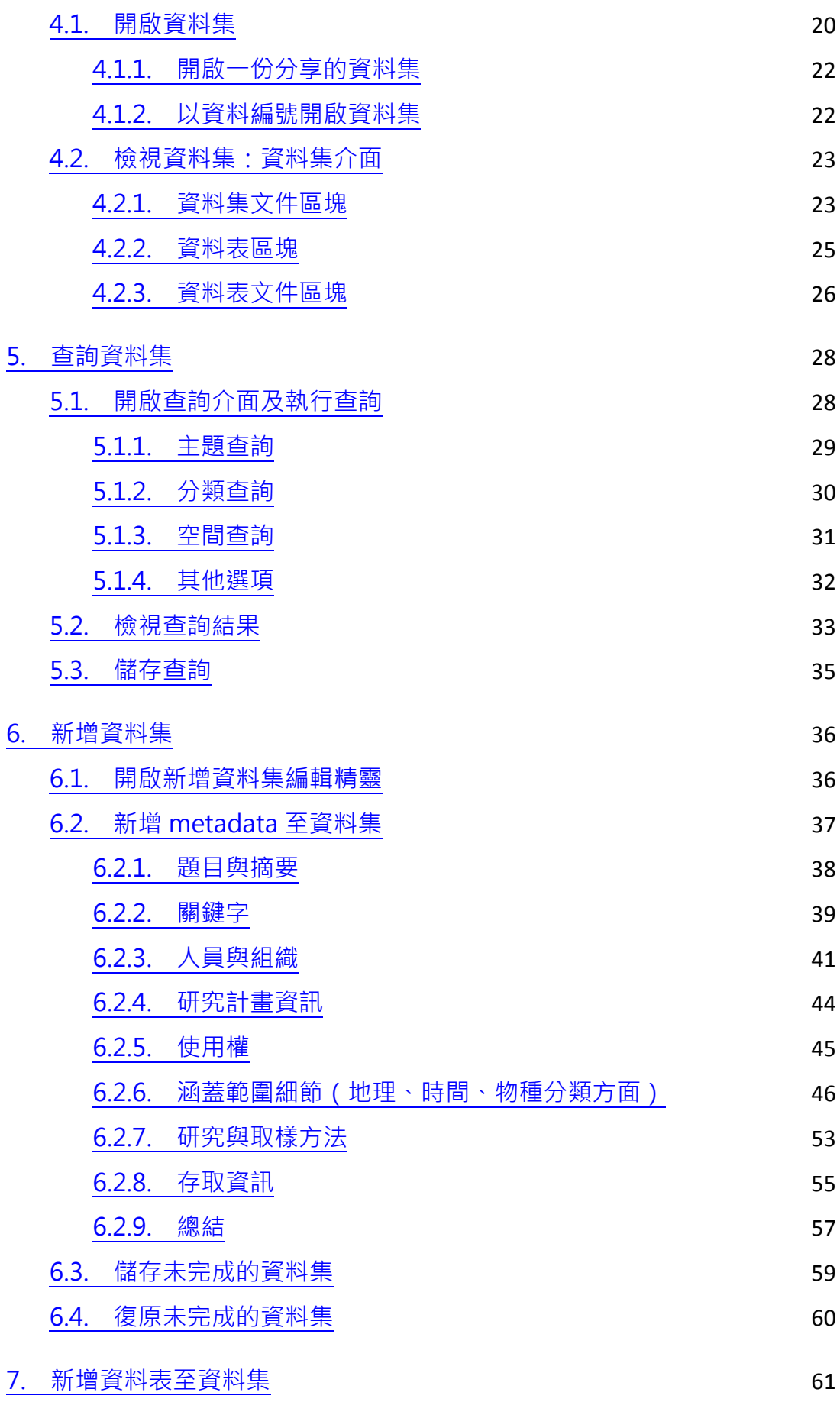

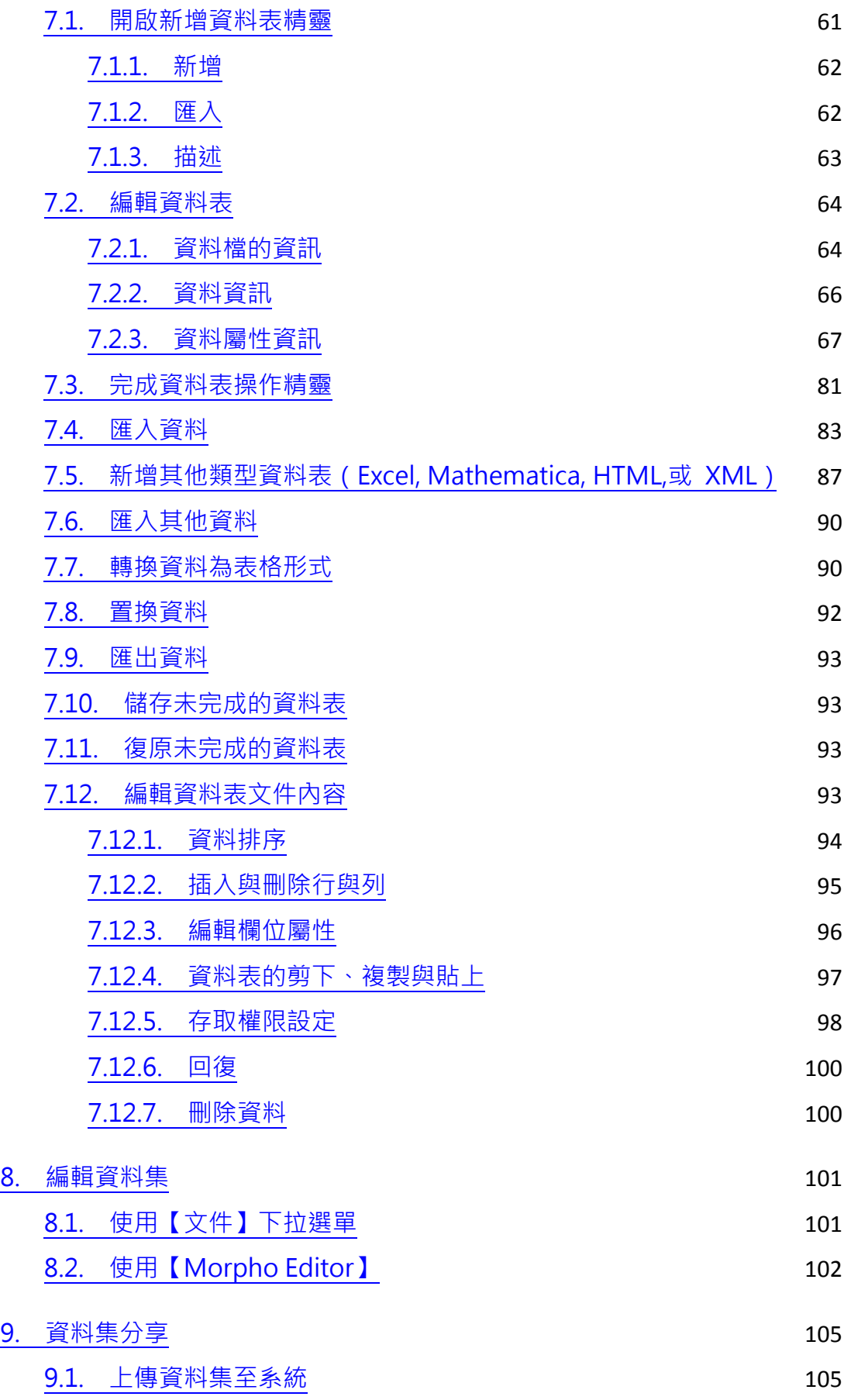

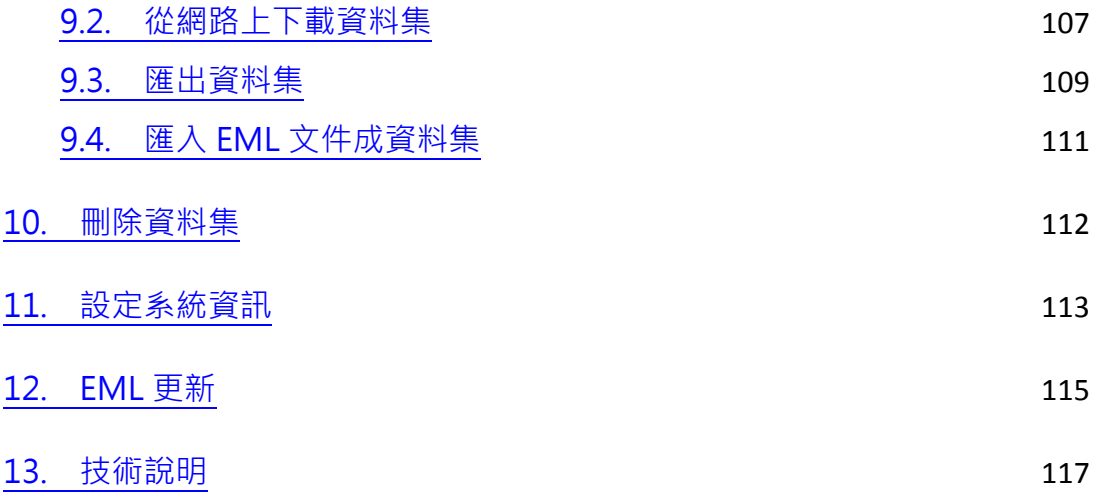

# <span id="page-6-0"></span>1. 前言

本使用手冊為提供科學研究者使用,以協助他們在自己電腦中或連結遠端網 路來管理、尋找與分享研究資料集。

如你所需的資訊無法在本手冊中找到,請你與林業試驗所生態資訊工作小組 連絡以取得更進一步的協助[\(beer@tfri.gov.tw\)](mailto:beer@tfri.gov.tw?subject=Morpho操作問題)。

# <span id="page-6-1"></span>1.1. 什麼是 Morpho

Morpho 是一套為科學研究者設計的友善介面軟體, 用以促進 metadata(描述研究資料所有資訊)的編寫,藉此軟體研究者可以輕 易的找到及了解研究資料的本質與內涵。經由統一及標準的格式來指定 資料集的基本資訊(例如:資料集的題目與摘要),研究者或任何一個 由研究者指定可以存取資料的人就能找到及觀看這份資料。當研究者編 寫一份 metadata,他不但記錄說明了這份資料集,讓自己的資料更好 管理,也幫助其他研究者來搜尋並了解狺份資料。

Morpho 這套軟體可以搭配生物複雜性知識網(KNB)的 Metacat 伺服器提供科學研究者上傳、下載、查詢伺服器中的 metadata 及其資 料。所以 Morpho 使用者在編輯好一份 metadata 後, 可以選擇一個 Metacat 伺服器上傳,上傳的 metadata 及其資料可以由使用者指定只 給某些人可以存取或公開給任何人存取。Metacat 所儲存的資料通常會 有異地備份以確保資料安全。

上述的 Morpho 與 Metacat 是一個為促進生態與環境研究的國家 級網路-生物複雜性知識網(The Knowledge Network for Biocomplexity, KNB)所屬的一部份產品。

#### <span id="page-6-2"></span>1.2. 手冊中之名詞說明

本手冊所提到的兩重要名詞 metadata 與資料集(data package) 分別說明如下:

#### <span id="page-6-3"></span>1.2.1. metadata

這套軟體中 metadata(譯註:metadata 的中文翻譯在各個

不同領域有不同的譯詞,普遍可見的是後設資料、詮釋資料、元數 據,為免造成困擾,本手冊不使用翻譯,特此說明)指的是包含描 述研究資料的訊息,如資料的擁有者、管理者、資料蒐集的地點、 量測單位等等,另外還包括誰可以存取等相關的資訊。這些資訊是 以一種稱為生態 metadata 語言(Ecological Metadata Language, EML)的標準格式儲存檔案,使這樣的檔案可以方便地在全世界的 科學研究者中交換。Morpho 提供了逐步填寫的介面給使用者來編 輯 metadata,當使用者填列後, Morpho 會自動把這些內容轉為 符合 EML 標準的文件格式。使用者可以自行決定只把 metadata 文件存在自己的電腦裡,或上傳到網路的伺服器裡。metadata 可 以只包括資料的描述,也可以把所描述的資料打包在一起。

Morpho 所使用的 EML 是由生態領域所發展出來的特殊資料 描述格式,它是根據美國生態學會過去的努力所累積下來的成果, 目前已被許多領域廣為採用,而成為一種 metadata 的標準,詳細 的 EML 資訊可以從 KNB 的網站

[\(http://knb.ecoinformatics.org/software/eml/\)](http://knb.ecoinformatics.org/software/eml/)找到。

# <span id="page-7-0"></span>1.2.2. 資料集(data package)

資料集指的是由Morpho所編寫出來的metadata並把所描述 的資料一起打包成為一份文件。它最基本的內容是一份描述研究資 料的相關訊息,包括資料的題目、摘要、關鍵字、人員與組織、使 用權、研究計畫資訊、研究範圍、研究方法及取樣、存取資訊。有 了這些基本描述內容,使用者可以再就個別的研究資料(如行與列 的資訊)加以描述,並可以選擇性的把資料表包含進描述中。

資料集可以自行存檔也可上傳到網路伺服器與同僚分享。

# <span id="page-8-0"></span>2. 使用 Morpho

Morpho 是一套跨作業系統平台的軟體, 目前的版本可以在 Linux、 Windows 及 Mac 系統上安裝,同時它也是多語系的軟體,提供了中文(繁體)、 英文、法文、日文、葡萄牙文及西班牙文等語系的人使用。

#### <span id="page-8-1"></span>2.1. 系統需求

安裝 Morpho 建議使用以下的系統

- 最少 256 MB 記憶體(RAM)。
- **最少 700 MHz 運算器 ( CPU )。**
- 具備 java 1.6 或更高版本。

Morpho 雖可以在較慢的系統中使用, 但某些動作可能會很慢, 增 加記憶體有助於 Morpho 運作順暢,因為資料集的運作是在記憶體中 作業的。

# <span id="page-8-2"></span>2.2. 下載及安裝

原版 Morpho 可以從 KNB 網站

<http://knb.ecoinformatics.org/morphoportal.jsp> 中獲得,使用者可 以選擇適合的作業系統版本,但使用者系統中須具備 java 1.6 或更高的 版本。如使用者的電腦中已有 Morpho 舊版本,建議先移除後再行安 裝新的版本。

譯註 本手冊提供的 Morpho 版本,為以 KNB 所釋出的 Morpho 1.9.0 版為基礎,經林業試驗所修正某些翻譯名詞後,通過測試而打 包的版本,適用於繁體中文環境下。未來 KNB 所釋出之 Morpho 版 本將以此版本為修正依據。

因為 Morpho 的設計是依據 EML 的標準, 本手冊所提供的 Morpho 安裝後會以 EML 2.0 的標準蒐集系統中已有的 EML 資料集, 並建議使用者將舊版本 EML 資料集轉為最新版本,因此使用者必須先 備份所有舊資料集,以免轉換後遺失所有資料。如使用者選擇更新 EML 資料後仍發生錯誤, Morpho 提供檢誤介面供使用者除錯,詳細內容請 見第 12 章。

# <span id="page-9-0"></span>2.3. 開始使用 Morpho 前的設定

開始使用 Morpho 之前,使用者必須先為自己建立個人資料夾 (profile)作為管理自己研究資料的位置,使用者也可以依不同類資料 建立多個使用者資料夾來管理不同的研究資料。

<span id="page-9-1"></span>另外為便利網路上傳,使用者必須知道那一個 Metacat 伺服器可 以上傳資料,並取得此伺服器所發給的帳號與密碼。2.3.1 伺服器帳號

#### 密碼之取得

本手冊所使用的 Metacat 伺服器依不同機關而異,需向各所屬 機關取得。

譯註 使用者可以在相關之 Morpho 研習會中取得所需的帳號與密 碼,若使用者未參加研習會,則可向需繳交 metadata 的資料管理單 位索取,以使用該單位的 Metacat 伺服器。

#### <span id="page-9-2"></span>2.3.2 建立使用者資料夾

使用者資料夾除可以讓使用者在自己的機器上編輯 metadata 及管理 metadata 外, 亦可作為上傳至 Metacat 伺服器之用, 如 2.3.1 節所述,只要取得某一 Metacat 伺服器帳號密碼,即可在網 路上存取及查詢 metadata。

第一次進入 Morpho 的使用者, 系統會自動要求建立個人資 料夾,更新版本者也可能會被要求另建個人資料夾。如果使用者需 要使用舊名,只要在建立該資料夾的欄位中填入舊名即可。(例如: 舊名為『jdoe』,只要再填入『jdoe』即可)。按【是】之後系統 即完成建立,但使用者必須使用舊有帳號密碼來登入 Metacat。

4

1. 如圖 2.1 所示, 在使用者名稱中輸入姓名, (註:建議不要 使用中文,以免系統造成錯誤),按【下一步】進入第二步 驟。

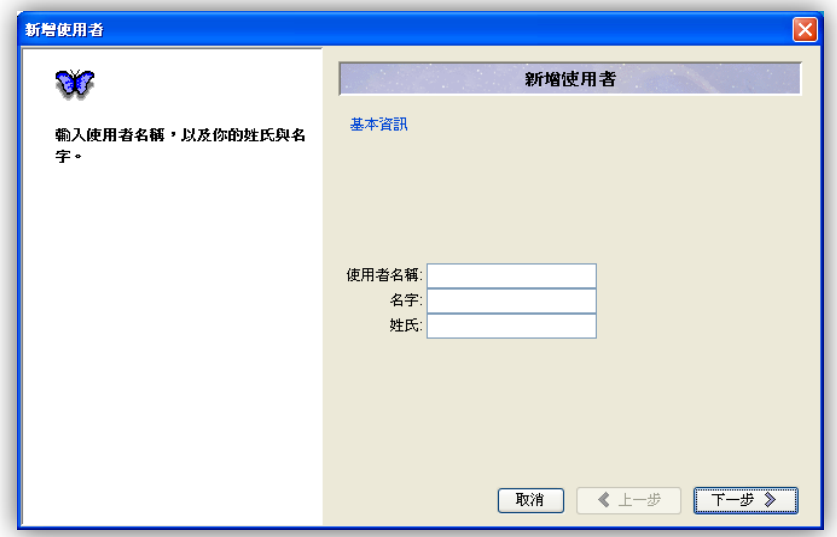

圖 2.1:建立使用者的第一步驟。

2. 如圖 2.2 所示,填入使用者所取得的帳號及選擇一個核登 帳號的組織名稱(例如 TFRI), 按【下一步】進入第三步 驟。

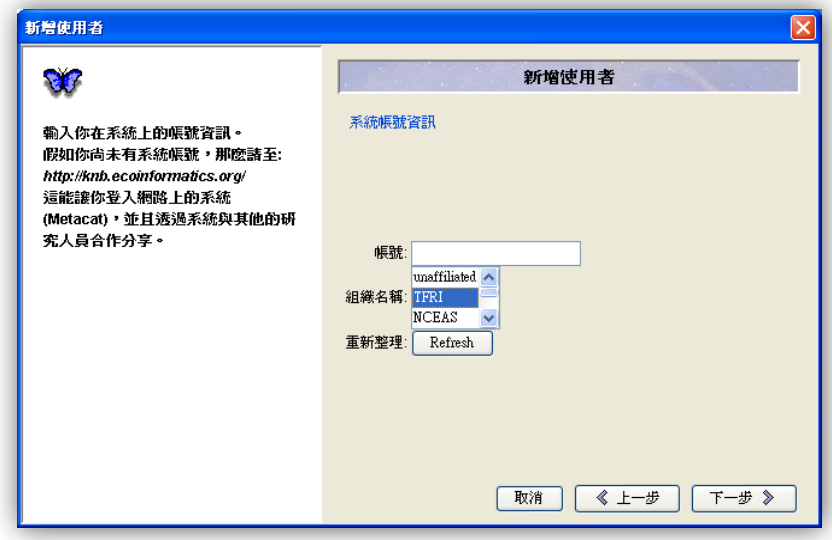

圖 2.2: 選擇組織及填入帳號 (此步驟的內容必須由網路系統管理單 位給予指示)。

3. 如圖 2.3 所示, 系統要求 EML 文件的識別名稱, 使用者可 以填入簡短的名稱,此名稱是每一份 EML 文件建立其文件 編號所需,例如使用者填列『jane\_doe』這個識別名稱, 則未來的 EML 文件會出現以 jane\_doe.1.1, jane\_doe.2.1 等等的文件編號。特別注意『temporary』是保留字,使 用者不可以使用,另外標點符號如句號、逗號、冒號也不 容許使用作為識別名稱。

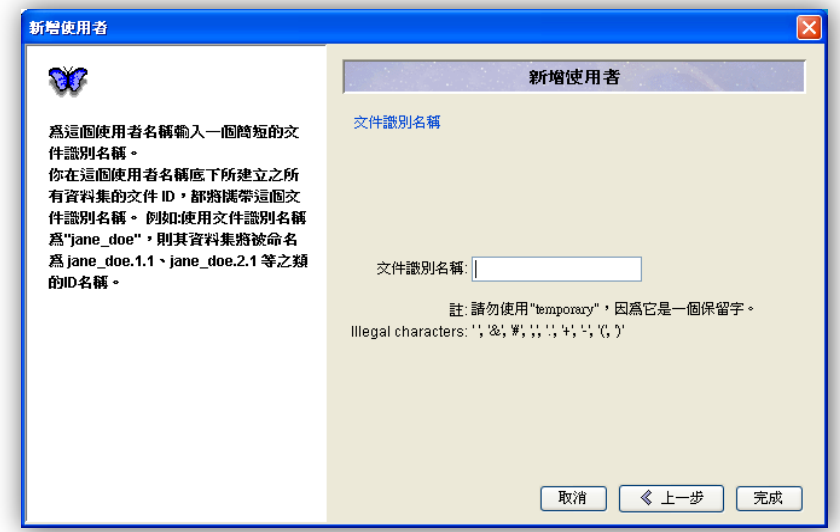

圖 2.3:建立 EML 文件要使用的識別名稱。

4. 最後按【完成】即建立出一個使用者資料夾。

注意 本版的 Morpho 提供使用者刪除使用者資料夾的功能(詳 如 2.5 節), 但使用者必須注意, 刪除使用者資料夾也一併刪除其中 的 EML 文件,因此要執行此動作需先備份資料夾中的內容,以免資 料遺失。

# 2.4. 登入系統

<span id="page-12-0"></span>使用者建立使用者資料夾後,即可進入 Morpho 的主畫面 (如圖 2.4),此畫面中使用者看到目前使用者為何人,並可用以登入認證系統 連結網路伺服器,例如畫面中的使用者為 James, 此使用者以 uid=james, o=TFRI, dc=ecoinformatics, dc=org 作為識別機構組織 來源,如使用者選擇不登入系統,則仍然可以繼續使用 Morpho 進行 編輯、查詢與管理存在於自己電腦中的 metadata。

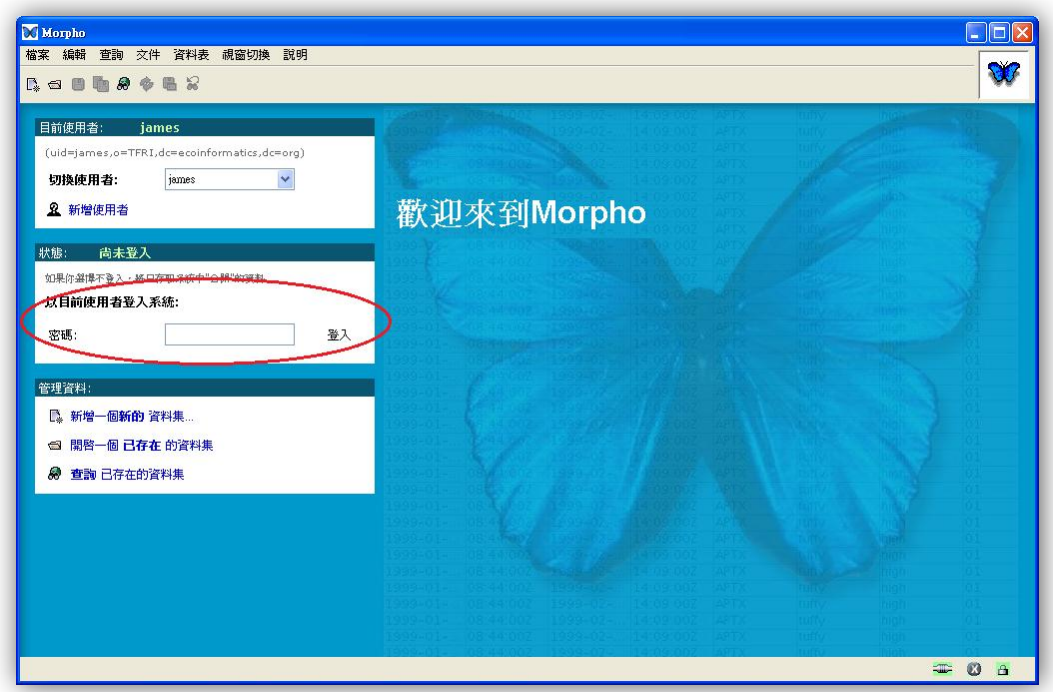

圖 2.4:登入網路連結的畫面。

# <span id="page-12-1"></span>2.5. 刪除使用者

使用者資料夾在不再需要時可予以刪除,但須注意的是,當你移除 一個使用者資料夾,也同時會把資料夾內的所有資料移除,但如果這些 資料已被上傳至伺服器中,則仍然會被保留在網路上。

(1) 從【檔案】功能選項中選擇【移除使用者】,如圖 2.5。

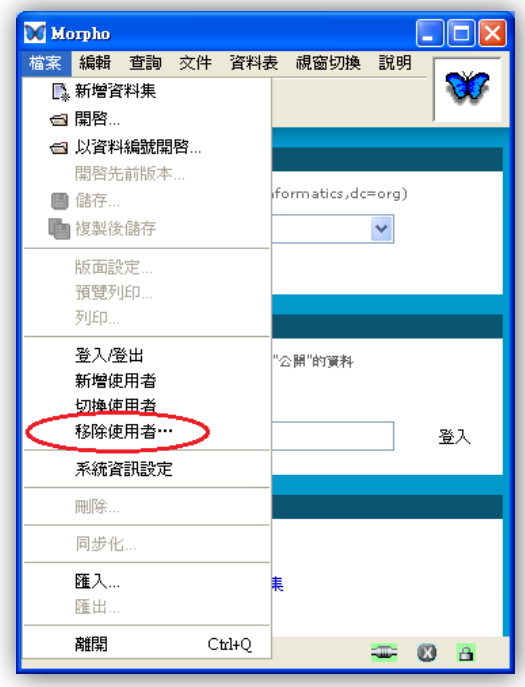

圖 2.5.1:移除使用者。

(2) 選擇要移除的使用者, 如圖 2.6: James1。

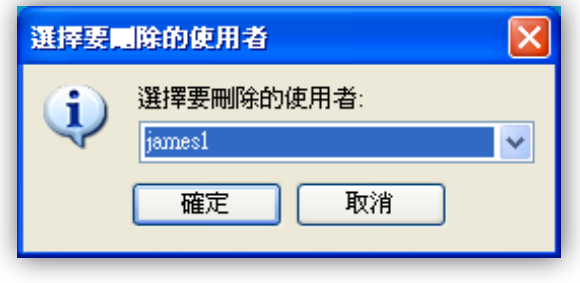

圖 2.6:選擇要刪除的使用者。

(3) 確定後可移除此使用者,如圖 2.7。

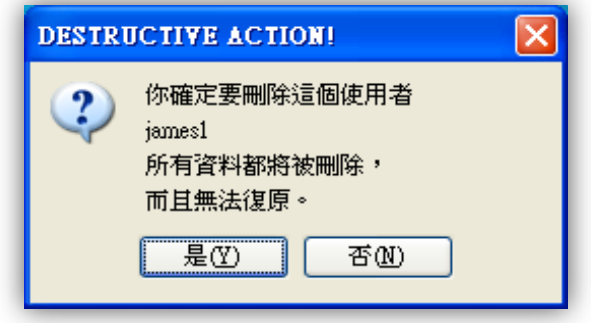

圖 2.7:確認刪除所選的使用者。

# <span id="page-15-0"></span>3. Morpho 的主畫面介紹

圖 3.1 顯示當使用者建立了使用者資料夾後,每次進入 Morpho 的第一個畫 面,此畫面展示了 Morpho 的所有功能,從上到下,最上面為功能列,其次為 工具列,再來是主畫面中的三個功能區塊,顯示目前使用者、網路連結狀態、管 理資料及右下方的狀態列。

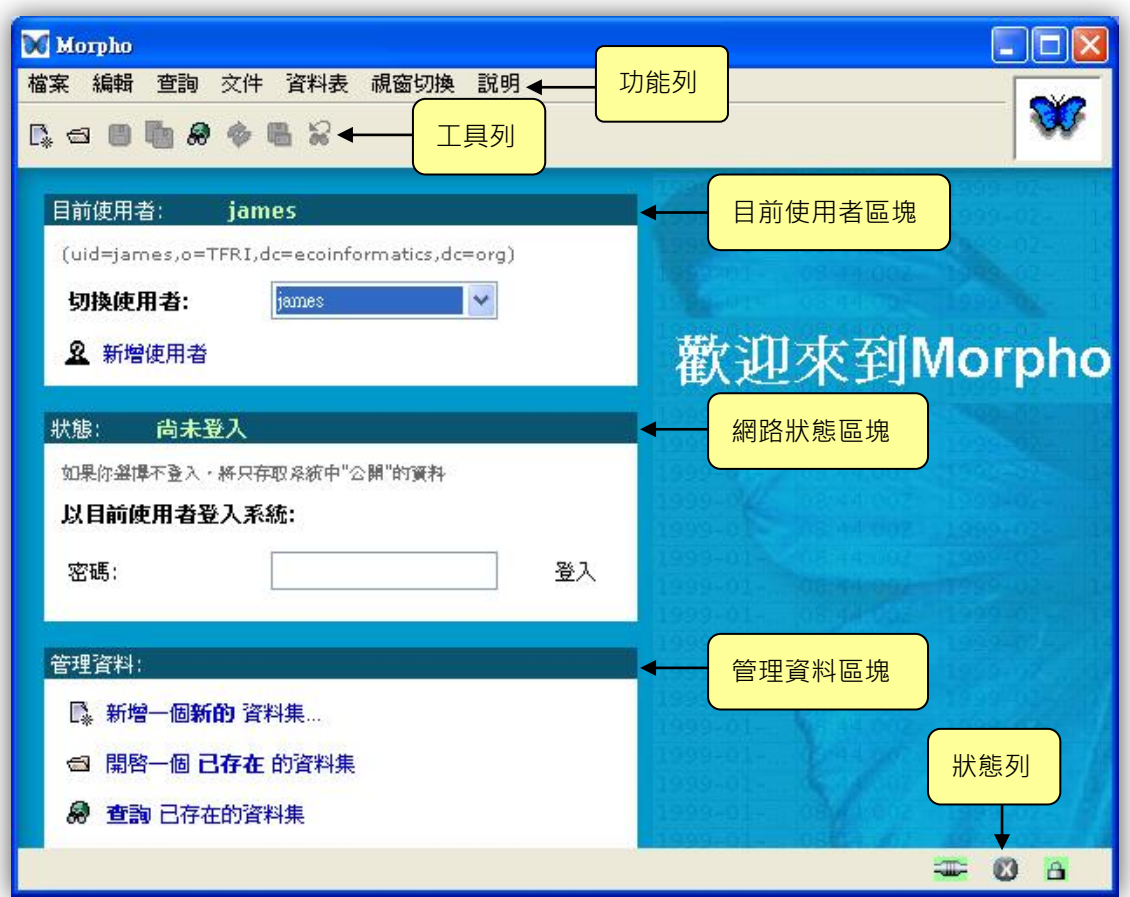

圖 3.1:Morpho 的主要畫面及功能區分。

# 3.1. 主畫面

<span id="page-16-0"></span>主畫面的三個區塊提供使用者登入網路,選擇或改變使用者以及獲 取 Morpho 大部份的功能。

#### <span id="page-16-1"></span>3.1.1. 目前使用者區塊

圖 3.2 所顯示的是目前使用者,這是使用輕量級目錄服務協定 (Lightweight Directory Access Protocol, LDAP)的使用者架 構,以『uid=』來表示使用者為何人,以『切換使用者』下拉選 單,可以選擇改變使用者,或者是選擇【新增使用者】來建立新的 使用者資料。

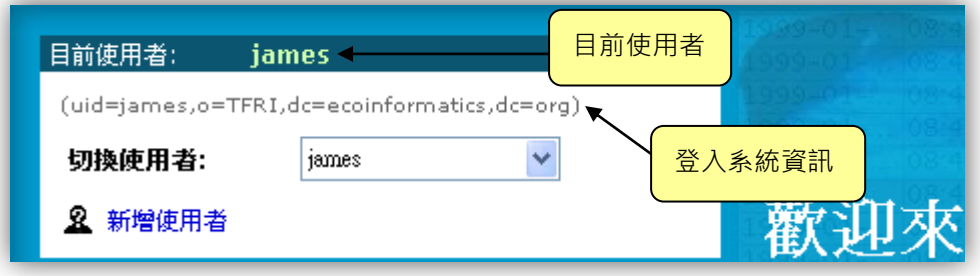

圖 3.2:目前使用者顯示畫面。

#### <span id="page-16-2"></span>3.1.2. 網路連結狀態區塊

圖 3.3 所顯示的是使用者與網路連結的狀態,圖中左邊顯示的 狀態是『尚未登入』,使用者會在申請此帳號時取得密碼,並使用該 密碼進行登入系統。登入系統的目的是讓使用者可以存取網路伺服器 中的 metadata,或是上傳一份新編輯好的 metadata。

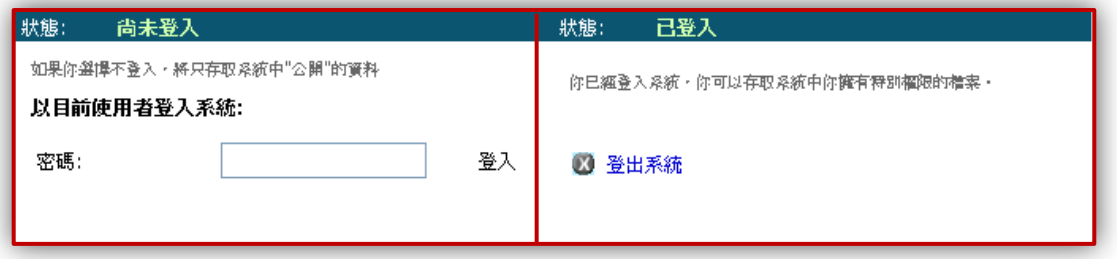

圖 3.3: 與網路連結的狀態, 左邊畫面顯示目前『尚未登入』, 右邊畫面顯示『已登入』。

#### <span id="page-17-0"></span>3.1.3. 管理資料區塊

圖 3.4 所顯示的是 Morpho 最重要的管理資料的功能區塊, 此 畫面中顯示三個功能:【新增一個新的資料集】、【開啟一個已存在 的資料集】、【查詢已存在的資料集】。

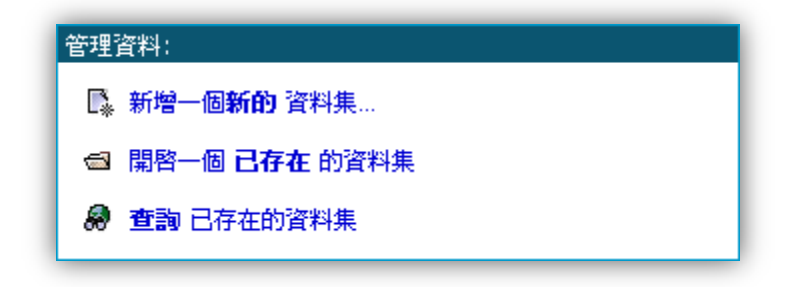

圖 3.4: 管理資料的畫面,顯示三個功能來管理資料集。

# 3.2. 主功能列

<span id="page-18-0"></span>主功能列在 Morpho 主畫面的最上方,所有細項的作業都包含在 主功能列裡,共分為七個功能:【檔案】、【編輯】、【查詢】、【文件】、【資 料表】、【視窗切換】、【說明】。

#### <span id="page-18-1"></span>3.2.1. 檔案功能

圖 3.5 顯示檔案功能的所有內容,使用滑鼠點選【檔案】,可展 示出下拉的功能選項,共有十九個選項功能可供使用,未進行任何 編輯工作時僅有十項黑體字的功能可以使用,其他功能則分別在不 同階段會顯示出可以使用的黑體字。主要的功能是在新增、開啟資 料集、登入系統及新增、切換、移除使用者。在檔案功能表中的【系 統資訊設定】是一項重要的功能,用來指定 Metacat 伺服器的所 在位址,使用者可以從不同機關獲得此位址加以更改。

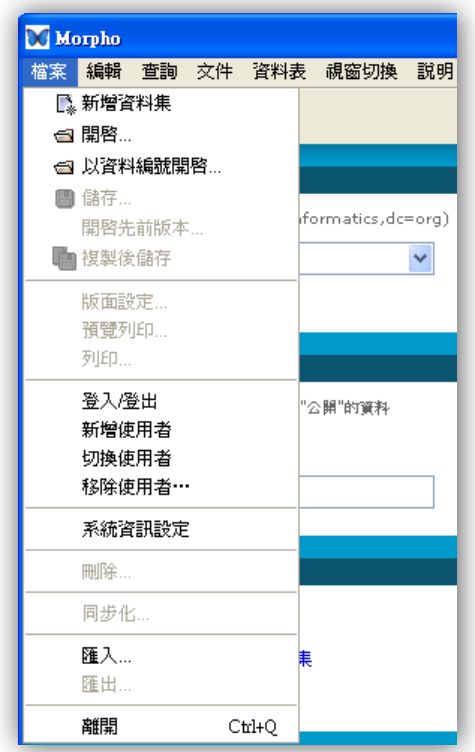

圖 3.5:【檔案】功能選單。

#### 3.2.2. 編輯功能

<span id="page-19-0"></span>圖 3.6 顯示編輯功能的所有內容。包含 metadata 編輯中各項 內容的剪下、複製與貼上,另外還有回復資料表至存檔狀態。

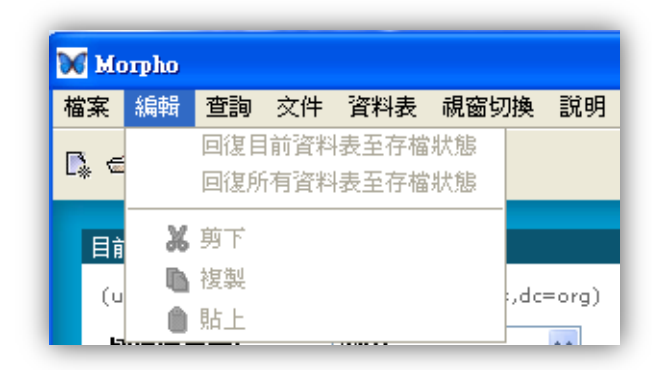

圖 3.6:【編輯】功能選單。

# <span id="page-19-1"></span>3.2.3. 查詢功能

圖3.7顯示查詢功能的所有內容。使用者可以利用查詢資料集、 設定查詢的條件並加以儲存,以備日後使用。

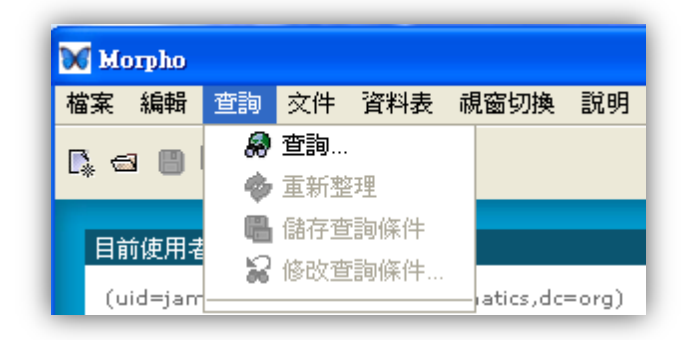

圖 3.7:【查詢】功能選單。

<span id="page-20-0"></span>圖 3.8 顯示文件功能的所有內容。這是 Morpho 編輯完一份 metadata 後最常用到的功能,它提供 metadata 中各細項的編輯 視窗,使用者可以加以變動,共有十二項基本的 metadata 內容可 以在此功能選單中加以使用。

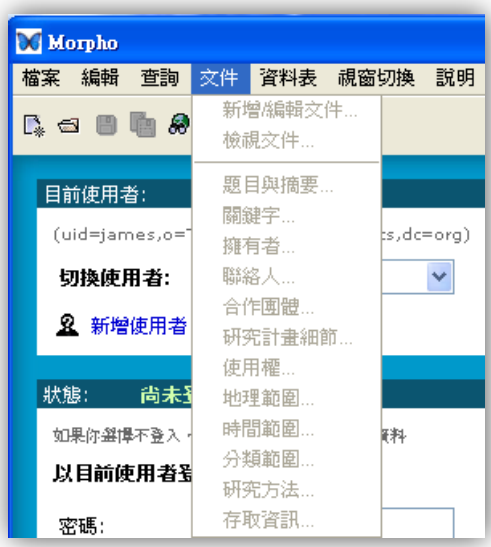

圖 3.8:【文件】功能選單。

# 3.2.5. 資料表功能

<span id="page-21-0"></span>圖 3.9 顯示資料表功能的所有內容。這是 Morpho 使用者對研 究資料一般基礎性描述的編輯後,可以選擇性繼續描述研究資料本 身的編輯功能,Morpho 使用者必須對研究資料內容有所了解才能 順利地加以描述。另外,使用者也必須對統計學有基本認識方能有 效的描述研究資料的性質。這一功能的使用可以說是 Morpho 以 及 EML 文件的核心,本手冊在後面章節會再加以詳細說明。

| <b>Morpho</b>                          |                                               |
|----------------------------------------|-----------------------------------------------|
| 杳詢<br>交件:<br>檔案  編輯                    | 管料表<br>視窗切換 說明                                |
| <b>R. a B th &amp;</b><br>œ,           | 新增雁入資料表<br>置換目前的資料                            |
| 目前使用者:<br>jamı<br>(uid=james,o=TFRI,dd | 刪除目前的資料表<br>編輯資料的存取權限                         |
| 切換使用者:                                 | 匯入其他資料<br>匯出資料                                |
| 82. 新增使用者                              | 轉換資料爲表格形式<br>以潠定的欄位排序                         |
| 狀態:<br>尚未登入<br>如果你選擇不登入,將只存耻           | 在選定的列之後插入一列 - Ctrl+I<br>在潠定的列之前插入一列<br>刪除所選的列 |
| 以目前使用者登入系約<br>密碼:                      | 在選定的欄位之後插入一欄<br>在選定的欄位之前插入一欄                  |
|                                        | 刪除所選的欄位                                       |
| 管理資料:                                  | 編輯欄位的屬性內容                                     |
| 新增一個 <b>新的</b> 資料                      | 匯入微軟Access資料庫…                                |

圖 3.9:【資料表】功能選單。

<span id="page-22-0"></span>圖 3.10 是視窗切換功能的所有內容。提供使用者切換已開啟 的視窗到前端。

| <b>XI</b> Morpho |  |                |                              |
|------------------|--|----------------|------------------------------|
|                  |  | 查詢 交件 資料表 視窗切換 | - 諒明                         |
| △日自身◇            |  | Morpho         | Data Package: jscientist.7.2 |

圖 3.10:【視窗切換】功能選單。

#### <span id="page-22-1"></span>3.2.7. 說明功能

圖 3.11 是說明功能的所有內容,使用者可由此進入英文版及 中文版使用手冊,另外有 EML 標準的原始文件介紹,以及一份 metadata 的說明介紹。

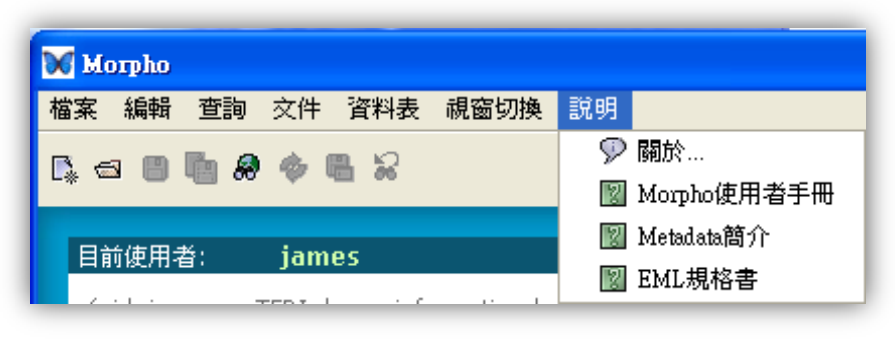

圖 3.11:【說明】功能選單。

# <span id="page-22-2"></span>3.3. 工具列

圖 3.12 是以圖示展示的 Morpho 常用工具, 提供使用者簡捷快速 的功能,工具列共有八個快速工具,這些工具的說明如表 1 所列。

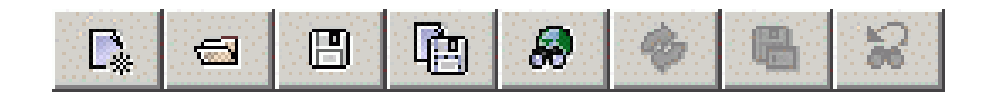

圖 3.12:Morpho 的工具列。

#### 表 1:工具列所列圖示使用說明。

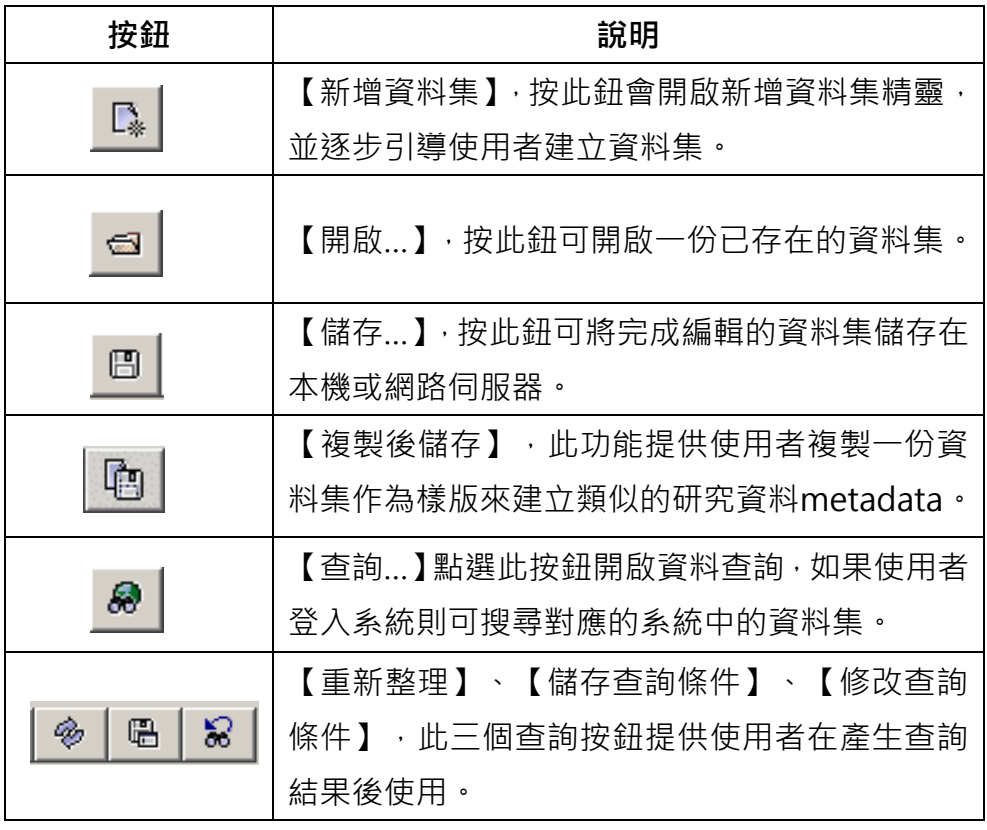

# <span id="page-23-0"></span>3.4. 狀態列

圖 3.13 是 Morpho 主畫面右下方的幾個圖示,用來顯示 Morpho 運行中的狀態,共有三種狀態會顯示給使用者知道 Morpho 當前的運 行狀態。

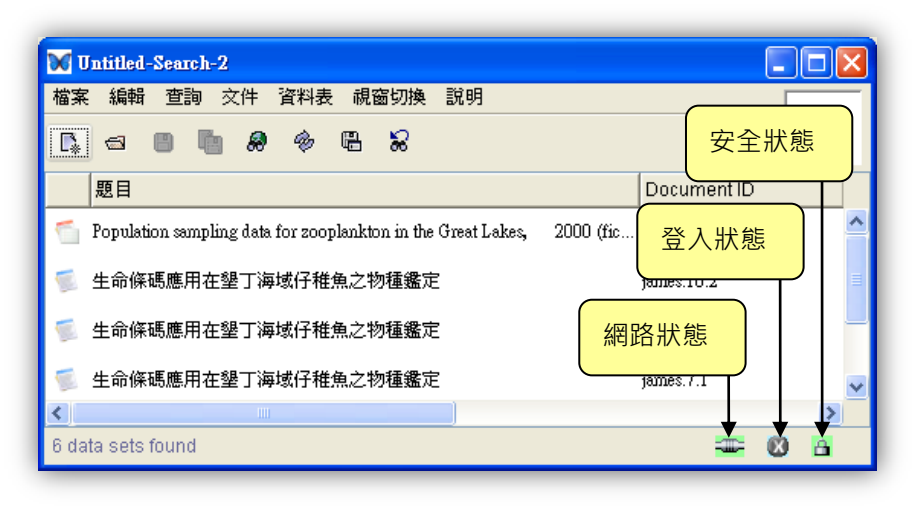

圖 3.13:Morpho 的狀態列。

#### 網路連結

已與網路系統 Metacat 連結

平F 未與網路系統 Metacat 連結

#### 登入狀態

● 使用者已登入網路認證系統

使用者未登入網路認證系統

安全狀態

■ 使用安全性加密連結

■ 未使用安全性加密連結

譯註 所謂網路系統連結在 Morpho 的功能中有兩種不同的意義, 首先 Morpho 會與所指定的一台 Metacat 網路伺服器自動連結,使 用者必須在 Morpho 的系統資訊設定中指定 Metacat 伺服器的位 址,其次是使用者登入可以存取 Metacat 伺服器的認證系統 (LDAP)。這是兩個不同的網路登入狀態,使用者必須加以區分。

# <span id="page-25-0"></span>4. 開啟與檢視一份資料集

進入 Morpho 以後, 使用者可以很方便開啟一份已存在的資料集, 不論這一 份資料集是在本機端或者是在 Metacat 伺服器中,但如果該資料集是被設定為 不公開的,則使用者必須有該資料集的存取權限方能加以開啟。

# <span id="page-25-1"></span>4.1. 開啟資料集

使用者要開啟一份已存在的資料集可以使用以下的方法:

(1) 從主畫面的管理資料區塊。

- (2) 從主功能列的【檔案】功能中開啟。
- (3) 從工具列的【開啟】按鈕,如圖 <del>圖</del>

任何一種方法執行後會出現如圖 4.1 的畫面,畫面顯示出使用者先 前編輯的所有資料集,如果使用者未編輯任何資料集,Morpho 本身提 供了一份示範資料集,題目為 "Population sampling data for zooplankton in the Great Lakes, 2000" ·

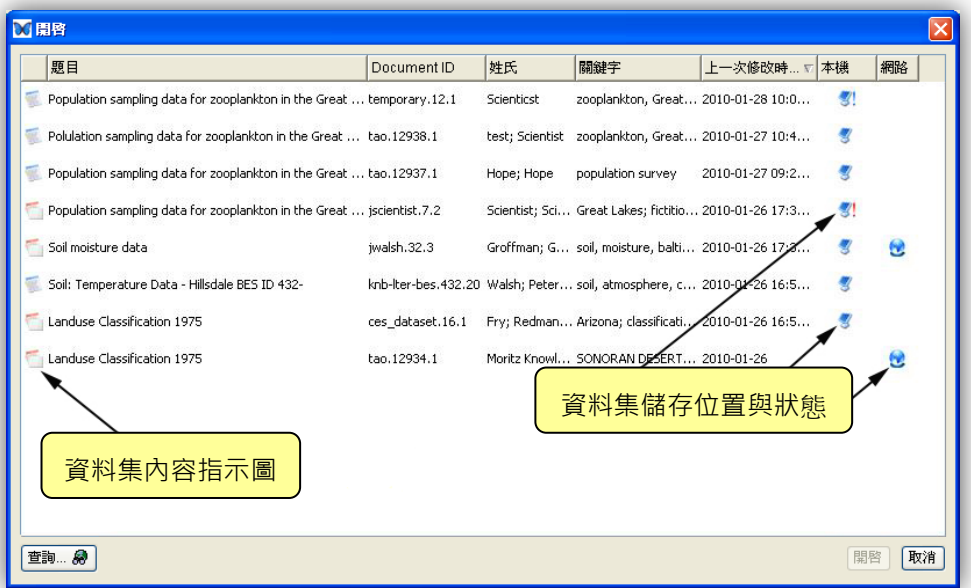

圖 4.1:Morpho 開啟存在的資料集的一個例子。

在畫面中第一行有兩種圖示:

**位** 包含 raw data 和 metadata ·

僅有 metadata。

在畫面中倒數兩行的圖示顯示資料集的狀態與儲存位置。

₩ 儲存於本機的資料集。

存檔未完成的資料集(圖示中的驚嘆號為藍色)。

ew) 儲存於 Metacat 伺服器的資料集。

復原未完成的資料集(圖示中的驚嘆號為紅色)。

有關存檔及復原未完成的資料集的詳細資訊請參見 6.3 與 6.4 節之 說明。

以滑鼠任意選擇 "Population sampling data for zooplankton in the Great Lakes, 2000"這份資料集,雙擊滑鼠左鍵即可開啟,或如 前述按滑鼠右鍵選擇其他功能,例如【開啟先前版本】的資料集(圖 4.2)。

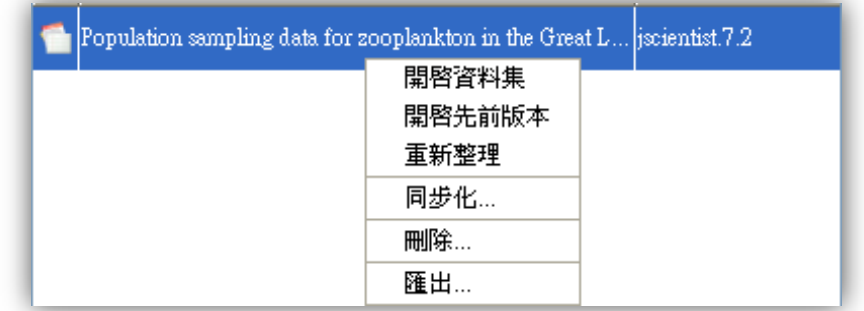

圖 4.2:按滑鼠右鍵會跳出資料集可操作的項目。

注意 不論已存在的資料集是否為 EML 最新版本, Morpho 會自 動以最新版本顯示,並提示使用者更新為 EML 最新版本(EML 2.0 ), 使用者必須考慮備份舊版本,以免資料轉換後有所錯誤而遺失舊有資 料。

#### <span id="page-27-0"></span>4.1.1. 開啟一份分享的資料集

使用者如要開啟一份分享的資料集,可以從查詢功能中去尋找, 當使用者找到一份分享的資料集,它可能是公開使用的,若為非公 開使用的,則使用者必須有存取權限方能加以開啟,若使用者沒有 權限,則不會出現在查詢結果中。本手冊稍後會對此功能再加以介 紹。

注意 如果使用者沒有登入系統,仍可以搜尋 Metacat 伺服器中屬 於公開使用的資料集,不公開的資料集,使用者是不會搜尋到的。

#### <span id="page-27-1"></span>4.1.2. 以資料編號開啟資料集

使用者可以在主功能列的【檔案】中選擇以資料編號開啟資料 集(如圖 4.3), 所謂資料編號, 以前述的"Population sampling data for zooplankton in the Great Lakes, 2000"為例,使用者 可以發現此資料集的資料編號為"jscientist.7.2",此資料編號是 由三項內容組合而成:

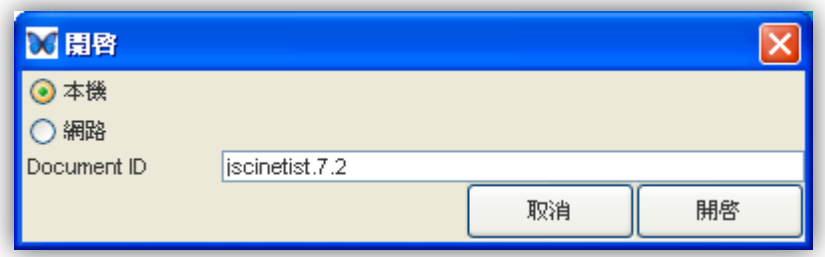

圖 4.3:以資料集的資料編號開啟資料集。

- (1) 文件識別名稱:jscientist(使用者在建立使用者資料夾最後 一個步驟。)
- (2) 編號:7。
- (3) 版本號:2。

但如果這一份資料集是不公開的,則使用者必須擁有存取權限 並登入網路認證系統中,才能加以查詢與開啟。

# <span id="page-28-0"></span>4.2. 檢視資料集:資料集介面

當你打開一份資料集, Morpho 以資料集介面展示其內容(圖 4.4)。 資料集介面包含了標準的主功能列、工具列,及資料集文件、資料表、 表格文件三個區塊。

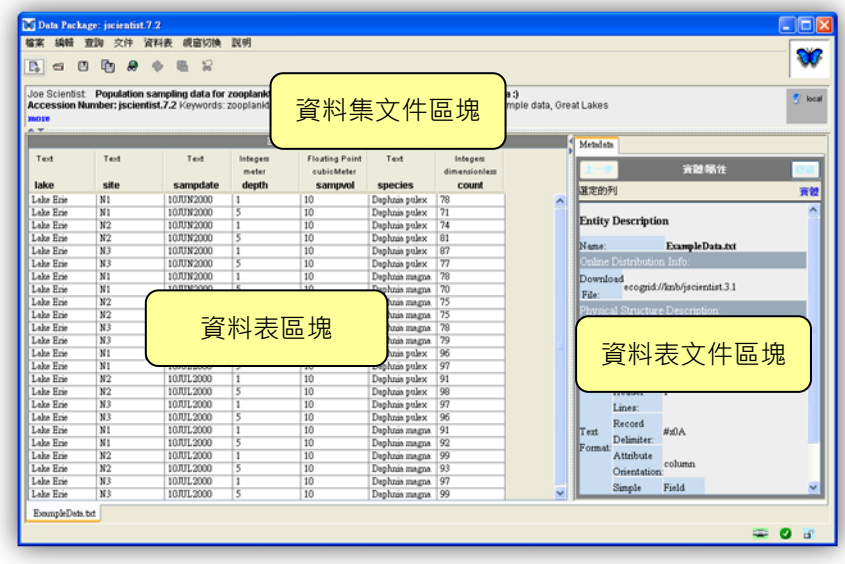

<span id="page-28-1"></span>圖 4.4:在 Morpho 資料集視窗中檢視一份資料集。

#### 4.2.1. 資料集文件區塊

此區塊為簡要的文獻引用式的資料集摘述,包含標題、描述、 使用資訊等。此區塊右側的圖像顯示目前檢閱的資料集是儲存於本 機或網路伺服器,或二者皆有(圖 4.5);若資料集尚未儲存或內 容剛修改過,則不會出現任何圖像。

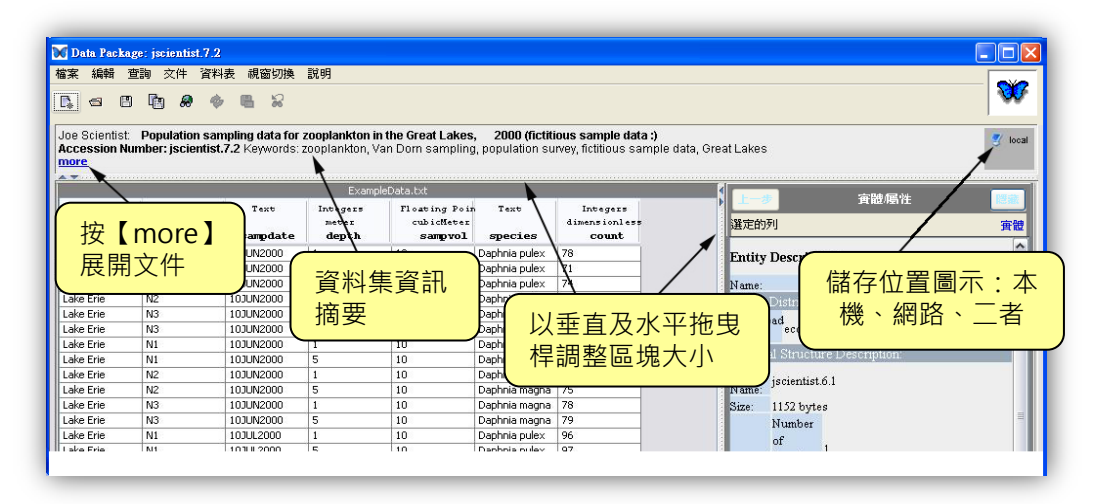

圖 4.5:資料集文件區塊。

向下拖曳此區塊下方的水平拖曳桿或點擊【more】連結,可 以展開顯示資料集其他相關的文件紀錄(圖 4.6)。

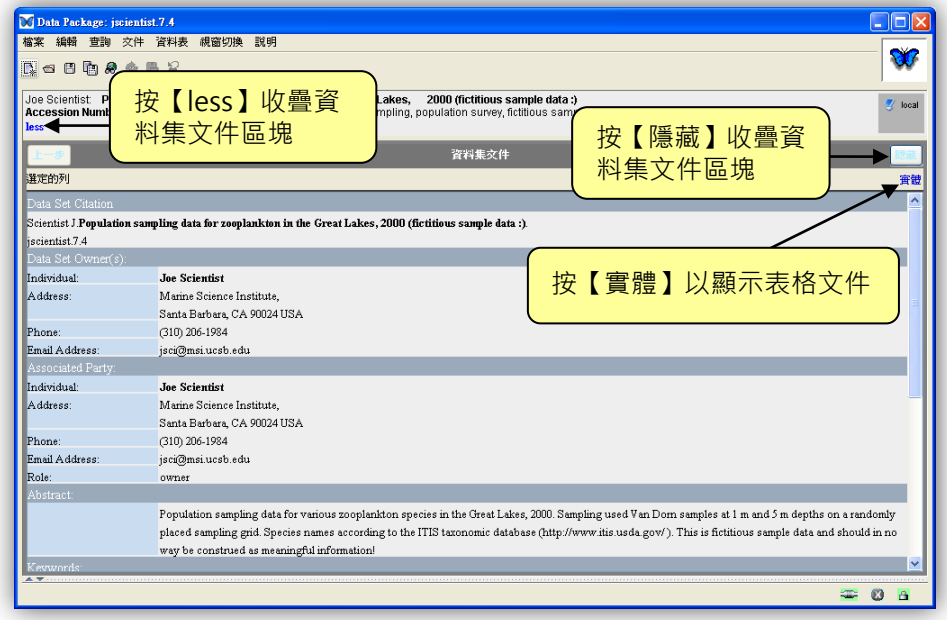

圖 4.6:展開的資料集文件區塊。

可以用下列幾種方式收疊資料文件區塊:

- 點擊左側 【less】 連結
- 右側 【隱藏】 連結
- 以滑鼠向上拖曳視窗下方的區塊拖曳桿
- 點擊左邊區塊拖曳桿的小箭頭圖像

<span id="page-30-0"></span>資料表區塊(圖 4.7)展示表單資料或影像資料 (支援數種 影像格式)。選取資料表區塊下方的資料表標籤可以檢視包含在資 料集當中的各資料表或影像檔案。拖曳區塊右邊的拖曳桿可以收疊、 展開或調整資料表區塊的大小。

| Lake Erie  | NI             | 10JUL2000 | 5 | 10 | Daphnia magna      | 92 | Physical      |
|------------|----------------|-----------|---|----|--------------------|----|---------------|
| Lake Erie  | N2             |           |   | 10 | Daphnia pulex      | 74 | Object        |
| Lake Erie  | N <sub>2</sub> | 使用標籤選     |   | 10 | Daphnia pulex      | 81 | 15C.<br>Name: |
| Lake Erie. | N2             | 擇其他表格     |   | 10 | Daphnia magna      | 75 | Size:<br>117  |
| Lake Erik  | N2             |           |   | 10 | Daphnia magna      | 75 |               |
| Lake Eri   | N2             | 或圖片       |   | 10 | Daphnia pulex      | 91 | 使用拖曳桿調        |
| Lake Eri   | N <sub>2</sub> |           |   | 10 | Daphnia pulex      | 98 |               |
| Lake Eri   | N <sub>2</sub> | 10JUL2000 |   | 10 | Daphnia magna      | 99 | 整資料表區塊        |
| Lake Eri   | N2             | 103112000 | s | 10 | Daphnia magna      | 93 | 大小            |
| Lake Eri   | N3             | 10JUN2000 | 1 | 10 | Daphnia pulex      | 87 |               |
| Lake Eri   | N3             | 10JUN2000 | 5 | 10 | Daphnia pulex      | 77 | r orma        |
| Lake Eri   | N3             | 10JUN2000 |   | 10 | Daphnia magna      | 78 | M             |
| Lake Eri   | N <sub>3</sub> | 10JUN2000 | 5 | 10 | Daphnia magna      | 79 | Re            |
| Lake Eri   | N <sub>3</sub> | 10JUL2000 |   | 10 | Daphnia pulex      | 97 | Let<br>ŵ      |
| Lake Eri   | N3             | 10JUL2000 | 5 | 10 | Daphnia pulex      | 96 | ٠,            |
| Lake Eric  | N3             | 10JUL2000 | ٠ | 10 | Daphnia magna   97 |    | $\epsilon$    |

圖 4.7:資料表區塊。

點選資料表格,可以直接編輯資料。若欲儲存修改資料,可按 下【檔案】功能選單中的【儲存】選項。若要取消對目前資料表區 塊所做的修改,可以使用【編輯】功能選單中的【回復目前資料表 至存檔狀態】選項。必須特別注意,目前尚無法提供復原資料表區 塊中個別的修改。若要取消所有資料表的修改,使用【編輯】功能 選單中的【回復所有資料表至存檔狀態】選項復原。

在資料表中點選滑鼠右鍵,顯示出的選單提供以下功能:

- 選定欄位排序
- 插入或刪除列
- 插入或刪除欄
- 刪除整個資料表
- 新增資料表
- 新增或編輯文件

這些選項亦可在【資料表】功能選單列中可以找到。請參閱 7.12 節有關這些選項工具的詳細說明。

# <span id="page-31-0"></span>4.2.3. 資料表文件區塊

資料表文件區塊(圖 4.8)顯示目前檢視資料表的文件內容。 需特別注意,資料表在 Morpho 中也採用與資料庫管理系統一致 的術語,而被指稱為『實體』。同樣的,『屬性』則意指資料表的欄 位 (或稱 『變數』)。

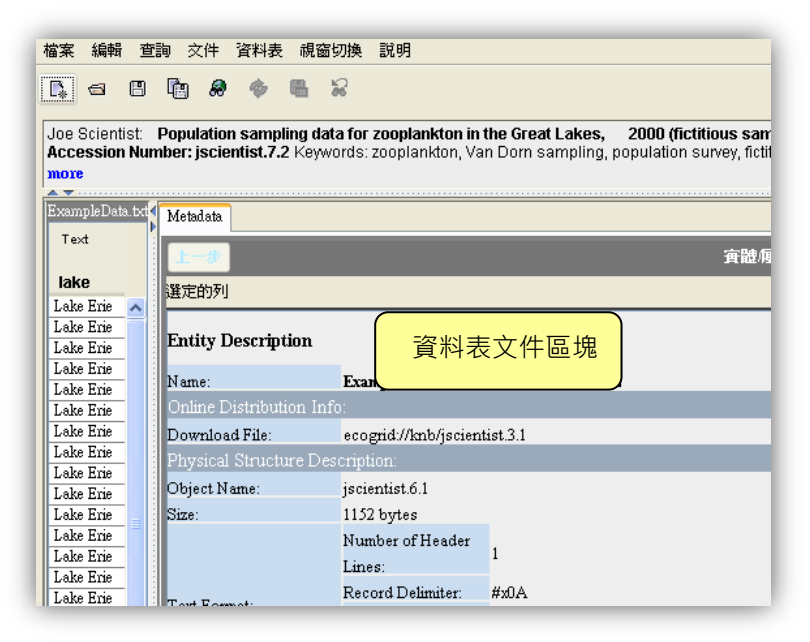

圖 4.8:展開的資料表文件區塊。

**點選資料表區塊中任一欄位的標題,在資料表文件區塊中可以** 顯示該欄位的詳細資訊 (圖 4.9)。

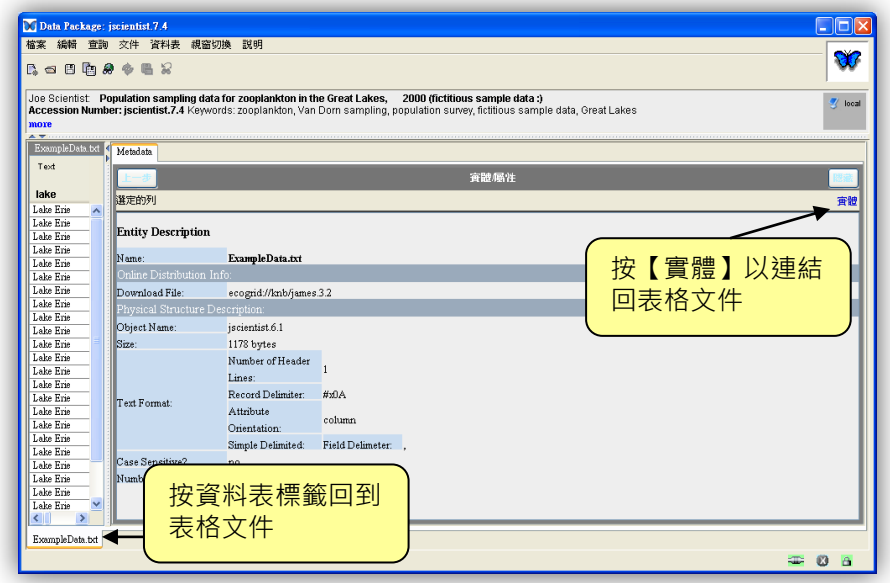

圖 4.9:資料表文件區塊中展示的資料欄位資訊。

點選資料表區塊下方的資料表標籤或資料表文件區塊中的【實 體】連結,可以返回檢視此資料表文件的狀態。此區塊中【上一步】 的按鈕類似瀏覽器『返回前一頁面』的功能;如果你已檢視了幾個 欄位的內容資訊,此按鈕可以一步一步返回前次檢視的狀態。

拖曳區塊左邊的拖曳桿,可以調整區塊的大小。點選拖曳桿上 方的箭號或區塊右上角【隱藏】按鈕,可以展開或收疊此區塊。

# <span id="page-33-0"></span>5. 查詢資料集

使用 Morpho 的查詢功能, 以特定的查詢條件, 可以很容易的找到自己或是 其他研究者分享的資料集。你可以使用主題、分類、空間等條件進行查詢,或結 合這些主要的查詢條件,進一步精確鎖定查詢結果。

注意 如果你的雷腦尚未登入系統伺服器的認證系統, 但有與系統伺 服器連線,那麼你所查詢到的存在於網路上的資料集是屬於公開存取 的。若要查詢系統中未公開權限的資料集,必須在 Morpho 主畫面 登入認證系統。

# <span id="page-33-1"></span>5.1. 開啟查詢介面及執行查詢

你可以下列任一種方式進行資料集查詢:

- 點選 Morpho 主畫面工具列上的查詢資料圖像 △ 8
- 點選 Morpho 主畫面左下方 【查詢已存在的資料集】連結。
- 從查詢功能選單中點選【查詢】。
- 在 Morpho 查詢介面中 (圖 5.1),你可以自訂查詢條件或選 取欲查詢資料的所在位置。

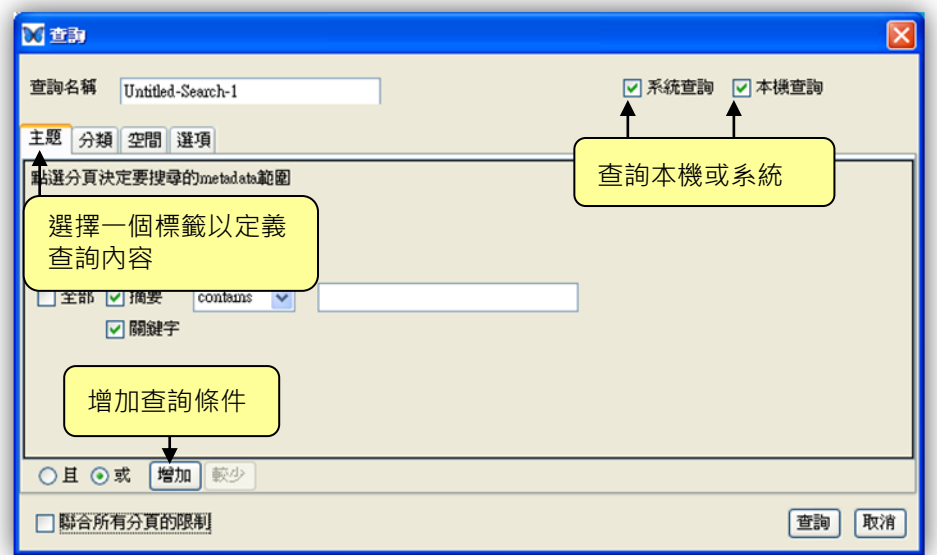

28

四個查詢分頁標籤 (主題、分類、空間、選項) 讓使用者可以查 詢特定的字串、地理範圍、分類階層和數值。接續的幾個章節會詳細說 明每一查詢分頁標籤的功能。結合四個分頁中的查詢條件可以限制查詢 結果以符合所有的查詢條件。若不聯合查詢條件,查詢的資料極可能只 符合仟一項查詢條件。若要聯合查詢條件,須點選查詢介面左下角『聯 合所有分頁的限制』勾選方塊。

點選查詢介面右上方的勾選方塊,以選擇查詢資料位置是僅限於本 機(你的電腦)或系統目錄,或兩者均有。設定完成後,點選【查詢】 即可進行資料集查詢,點選【取消】則離開查詢介面。

#### <span id="page-34-0"></span>5.1.1. 主題查詢

使用主題分頁標籤 (圖 5.2) 可以查詢資料集文件中的特定 字串。欲設定查詢主題條件,在主題分頁空白列中輸入欲查詢的語 詞及勾選 metadata 欄位 (『題目』、『摘要』或『關鍵字』)。選 擇這些欄位是 contains(包含)、starts-with(起始於)、ends-with(終 結於)、或 equals(相等於)查詢的語詞。

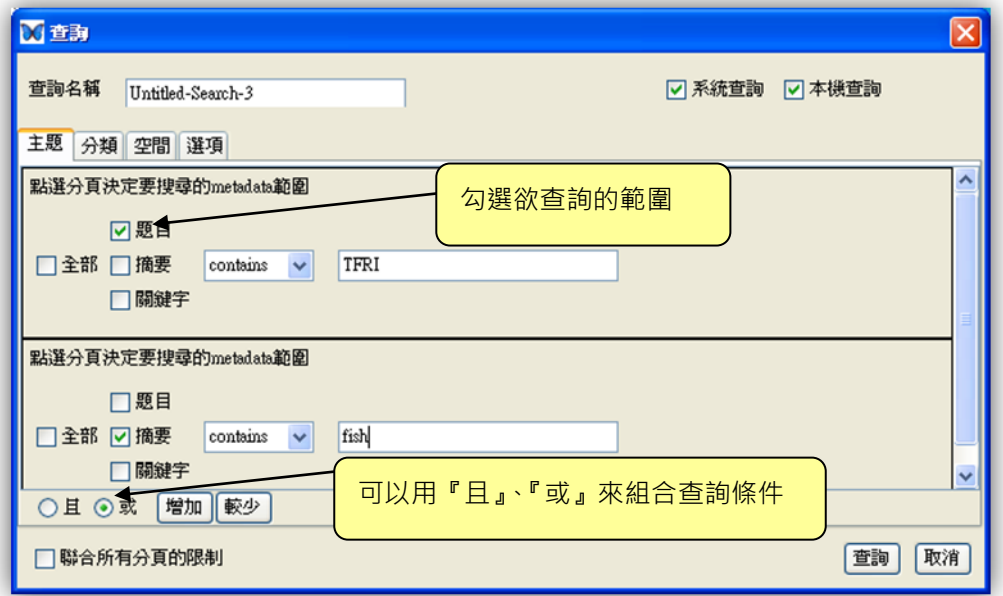

圖 5.2:查詢介面中主題分頁的設定選項。

若要增加查詢語詞,點選【增加】按鈕 (【較少】按鈕可刪除 前一個設定的語詞)。 使用『且』/『或』按鈕可以控制資料集查 詢的結果。若點選『且』,僅獲得符合每一項查詢語詞條件的資料

集;若點選『或』,則獲得至少符合一項語詞條件的資料集。

第一項條件指示 Morpho 查詢題目包含"TFRI"的資料集, 第二項條件指示查詢摘要包含"fish"的資料集。在查詢介面左下 方點選『或』,進行兩項條件的查詢。

#### <span id="page-35-0"></span>5.1.2. 分類查詢

使用分類分頁標籤 (圖 5.3) 可查詢資料集當中有關特定分 類群的分類 metadata。請注意, 只有分類的 metadata 欄位會被 查詢,紀錄於其他 metadata 欄位 (例如,關鍵詞或標題) 有關 分類的資訊並不會被查詢。欲指定分類查詢條件,在查詢介面中選 擇分類階層(例如,Family, Genus, Species)是contains(包含)、 starts-with(起始於)、ends-with(終結於)、或 equals(相等於)在欄 位中輸入的分類群。例如,你可以查詢物種的分類階層,種名包含 ―Neotoma‖。

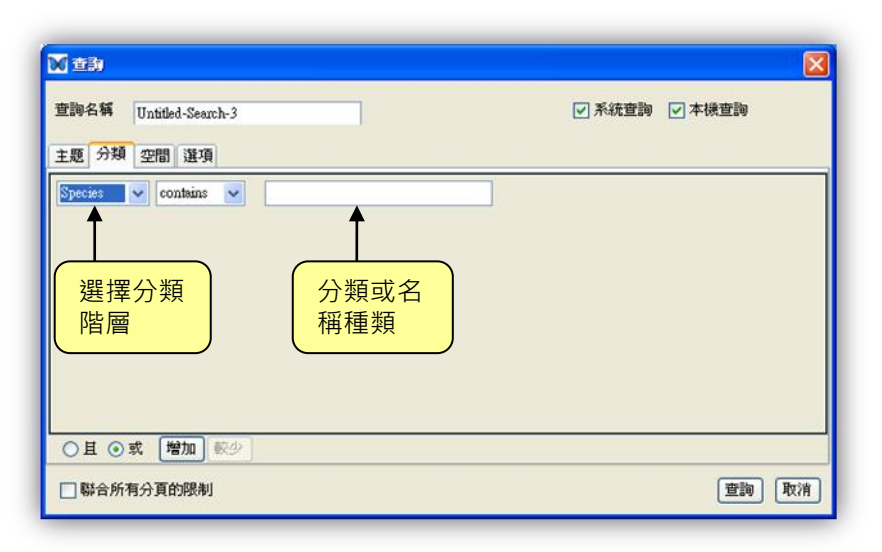

圖 5.3:查詢介面中的分類分頁標籤。

注意 你也可以點選【選項】分頁標籤中『使用 ITIS 線上資料庫查 詢同物異名』的勾選方塊,以物種的同物異名進行查詢。

要增加查詢的分類群,點選【增加】按鈕 (【較少】 按鈕可移 除上一個分類群查詢設定)。使用『且』/『或』按鈕可以控制資 料集查詢的結果。若點選『日』,僅獲得符合每一項查詢分類群條
件的資料集;若點選『或』,則獲得至少符合一項分類群條件的資 料集。

### 5.1.3. 空間查詢

使用空間分頁標籤 (圖 5.4) 可以查詢特定地理區域的資料 集, Morpho 將會傳回包含(及重疊)於指定地理經緯度範圍內 的資料集。

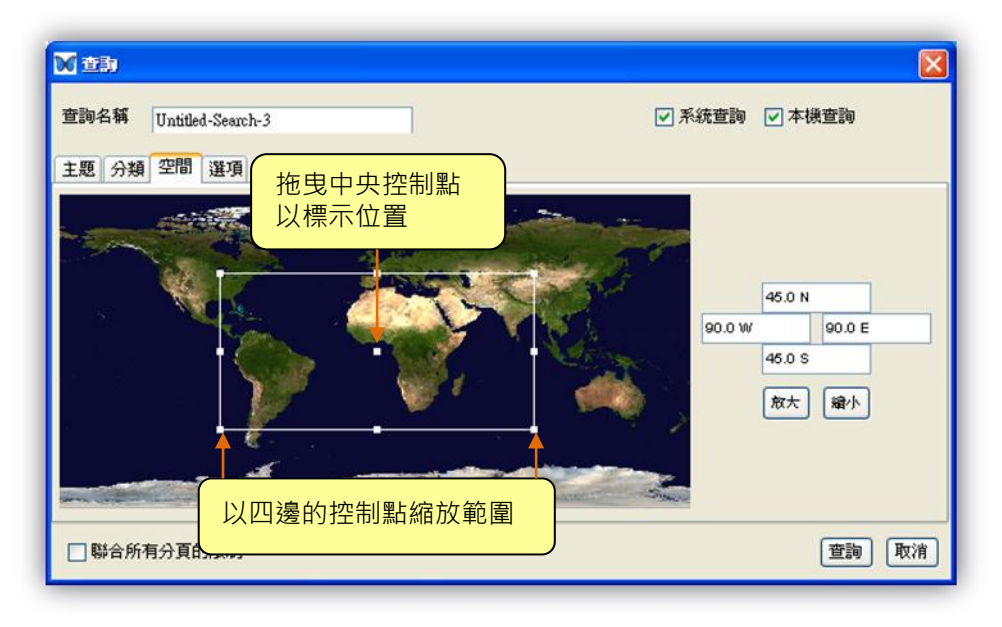

圖 5.4: 查詢介面中的空間分頁標籤。

若要書出圖 5.4 顯示的範圍方框,你可以在空間杳詢分頁標籤 的地圖上選擇欲框選的區域,按壓滑鼠左鍵並拖曳滑鼠,再釋放滑 鼠左鍵以框選出範圍。Morpho 會顯示出白色的方框,並在地圖左 邊顯示框選範圍的經緯度座標。以滑鼠拖曳方框四周的白色小方塊, 可以調整框選範圍;拖曳方框中心的白色小方塊,可以調整框選的 位置。若要精確的框選區域範圍,點選【放大】按鈕放大框選區域 進行調整,【縮小】按鈕可以回復前一檢視的範圍。

框選範圍的經緯度座標也可以在介面右方的文字框中輸入座 標數值。輸入方式是由上方開始,依順時鐘方向輸入北、東、南、 西四個邊界的緯度、經度。座標輸入方式如圖 5.4 所示,是在文 字框中輸入數值及方位。若僅輸入數值、無方位,正數是代表北(N) 或東 (E),負數則為南 (S) 或西 (W)。預設輸入的數值型態

為小數,若要輸入度/分/秒,則在度/分/秒數值間加入一個空白分 隔。

## 5.1.4. 其他選項

選項分頁標籤(圖 5.5)可以指定查詢是否包含字母大小寫的區 別(亦即資料集文件符合語詞條件設定的查詢結果才會被傳回)。 你也可以選擇『使用 ITIS 線上資料庫查詢同物異名』的勾選方塊, 以物種的同物異名進行查詢。這兩個選項可以儲存成預設的選項, 以套用於未來所有的查詢程序。

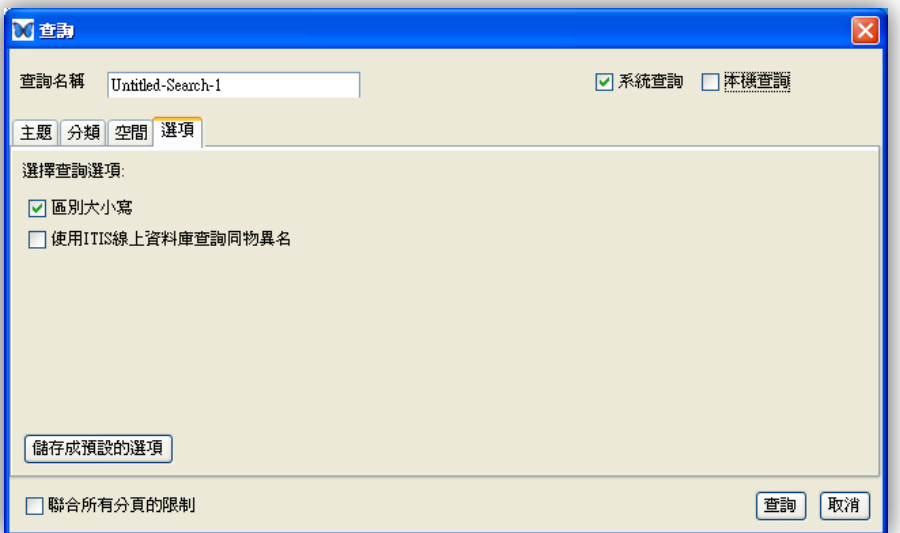

圖 5.5:查詢介面中的選項分頁標籤。

# 5.2. 檢視查詢結果

在查詢結果介面中, Morpho 會展示符合查詢條件的資料集 (圖 5.6)。此介面會顯示資料集是僅有 metadata 或包含 metadata 和 raw data,並顯示資料集是位於本機、網路主機、或二者都有。

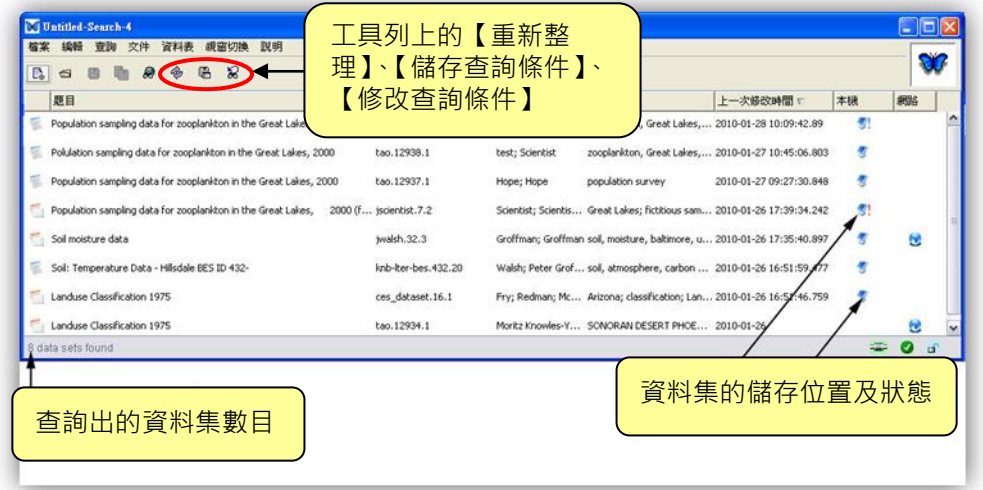

圖 5.6:Morpho 介面中展示的查詢結果。

你可以下列任一種方式開啟與檢視一份資料集:

- 直接以滑鼠雙擊點選一份資料集
- 以滑鼠左鍵點選一份資料集,並從選單中點選【開啟資料集】
- 點選一份資料集,從工具列中點選開啟文件夾的圖像 (註:這 個功能點選之後僅會顯示查詢結果介面,不會直接開啟文件。)

若有先前版本的資料集,你可以滑鼠左鍵點選資料集,選擇【開啟 先前版本】的方式開啟。請注意,有些先前版本的資料集可能無法取得, 例如儲存於其他區域網路上個人電腦的版本。

查詢結果介面中第一欄的圖像告訴你資料集包含:

**Taw data 和 metadata** 

僅有 metadata

在畫面中倒數兩行的圖示顯示檔案儲存位置與資料集狀態

u 儲存於本機的資料集

**《**<br>《 已存檔但未完成的資料集(圖示中的驚嘆號為藍色)

**图 儲存於 Metacat 伺服器的資料集** 

復原未完成的資料集(圖示中的驚嘆號為紅色)

有關儲存及復原未完成的資料集的詳細資訊,請參閱 6.3 及 6.4 章 節。

使用介面工具列上的按鈕可以重新整理查詢結果、儲存查詢條件以 供未來查詢使用, 或修改查詢參數以修訂查詢條件 (圖 5.7)。這些選 項在查詢結果介面上方功能列的【查詢】選單中亦提供相同的功能。

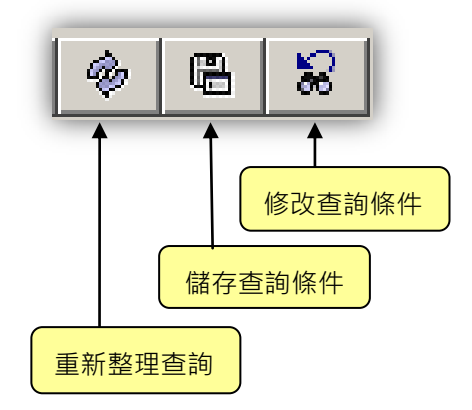

圖 5.7:查詢結果工具列按鈕。

# 5.3. 儲存查詢

欲儲存查詢條件及參數設定供日後使用,須在開始執行查詢時,於 查詢介面的『查詢名稱』欄位中輸入查詢標題,執行查詢後,在工具列 中點選【儲存查詢條件】按鈕,或從【查詢】選單列中選取【儲存查詢 條件】。已儲存的查詢條件可直接從查詢選單下取得(圖 5.8)。

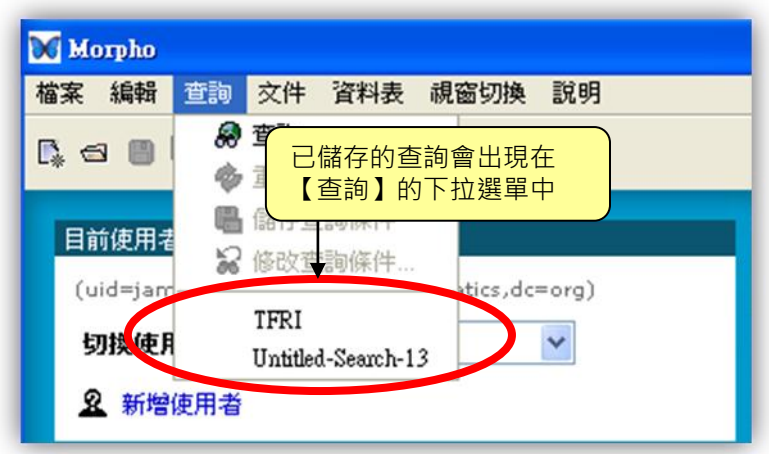

圖 5.8:從【查詢】功能列中取得儲存的查詢條件。

注意 你無法透過 Morpho 的操作介面刪除已儲存的查詢條件。 若要移除,請在 .morpho/profiles/<個人資料夾> 中找到 『queries』子目錄,刪除『queries』子目錄將刪除所有查詢條件, 或在 queries 子目錄下,刪除個別檔案以移除個別查詢條件。

# 6. 新增資料集

當你使用 Morpho 新增一份資料集時,是以輸入關於整份資料集的描述資 料 (例如,題目、摘要、聯絡資訊等) 作為開端。這些摘述資訊是新增一份資 料集所必須輸入最基本的文件資訊,你可以使用 Morpho 資料集編輯精靈編輯 這些資訊。

一日你已使用資料集編輯精靈描述了整份資料集的文件資訊後,你也可以開 始加入資料表的描述資訊(例如,每一個資料表的欄位名稱及量測尺度、單位)。 使用 Morpho 資料表編輯精靈可以編輯每一個資料表的詳細資訊。

當整份資料集的描述資料完整地填寫後,你可選擇是否將資料表包含在資料 集當中。將資料表包含在資料集當中,並在網路上共享,你可以享有 Metacat 伺服器資料複製的功能,以確保你資料的安全性。

## 6.1. 開啟新增資料集編輯精靈

新增一份資料集最容易的方式是使用資料集編輯精靈,此功能強大、 便利的工具可以收集適用整份資料集的相關資訊。這些相關資訊包括: 題目與摘要、關鍵字、人員與組織、使用權、研究計畫資訊、範圍資訊、 研究與取樣方法,及存取資訊。

資料集編輯精靈會以簡單的 15 個步驟引導你完成新增資料集的 metadata。如果你需要中途停止此流程的輸入,並在後來接續此流程, 請參閱"儲存未完成的資料集"章節。

你可使用下列任一方法開啟資料集編輯精靈 ·

- 點選工具列上的新增資料集圖像 【 】。
- 在 Morpho 主畫面點選【新增一個新的資料集…】。
- 從【檔案】功能選單中選取【新增資料集】。

資料集編輯精靈會依據你輸入的資訊建立一份資料集

使用下列鍵盤快捷鍵,可切換編輯步驟:

● 使用左右方向鍵來回切換編輯步驟頁面。請注意,若滑鼠游標 位於文字框中,左右鍵只能移動文字框中游標的位置。

- 按【Esc】鍵離開編輯精靈。
- 按【Tab】鍵移動游標至下一個文字輸入框。請注意, 在某些輸 入框中 (例如:摘要)·Tab 按鍵的功能是插入定點間隔。
- **按【Enter】鍵直接跳至下一個輸入步驟。**

# 6.2. 新增 metadata 至資料集

資料集編輯精靈 (圖 6.1) 協助你收集一份資料集所必須具備的 基本紀錄資訊,包括:

- 題目與摘要
- 關鍵字
- 人員與組織
- 研究計畫資訊
- 使用權
- 範圍細節 (地理、時間、分類)
- 研究與取樣方法
- 存取資訊
- 總結

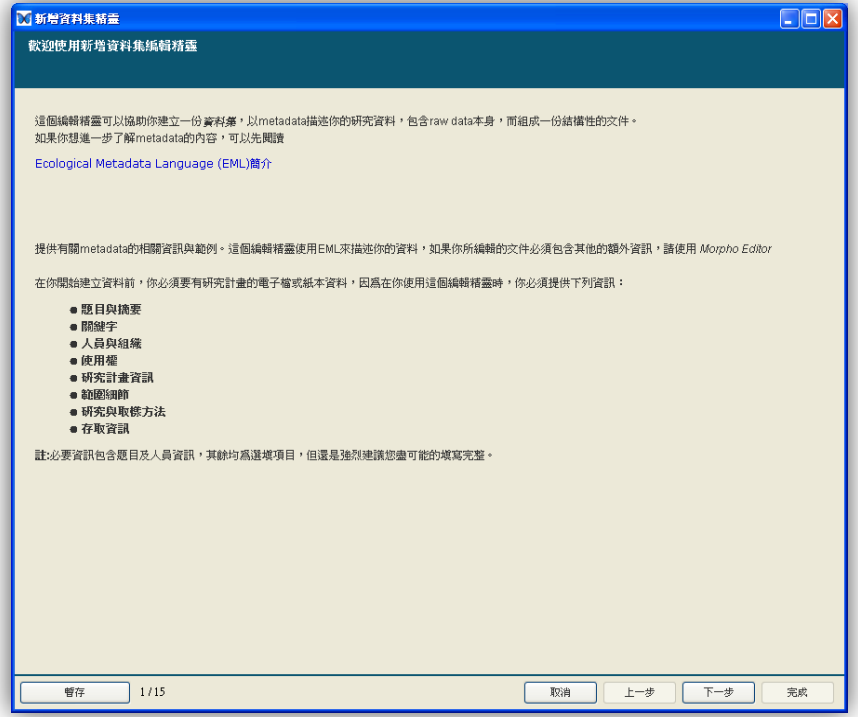

圖 6.1:Morpho 資料集編輯精靈的第一個 (第 1 步驟) 頁面。

頁面中出現紅色字體部分為必填的欄位,你必須輸入相關資訊才能 進入下一步驟。之後,你仍然可以使用【文件】功能選單中的項目進行 文件內容的修改。

編輯精靈每一步驟都會有文字提示指引你該如何填寫每一頁面。填 寫前,建議你先閱讀這些說明提示。

### 6.2.1. 題目與摘要

編輯第 2 步驟 (圖 6.2) 是要收集資料集的題目名稱 (必 填) 及摘要。題目為此資料集完整的描述名稱,必須要盡可能清 楚的描述此資料集以區別其他資料集。摘要是一段或數段文字描述 這份資料,雖然不是必填欄位,但它對於資料的保存和查詢非常有 用,因此,我們強烈建議在資料集文件中加入摘要描述。

在題目和摘要欄位中直接輸入文字描述,或可以開啟先前建立 的其他文件,複製需要的內容貼入編輯步驟中的適當欄位。你可以 使用快捷鍵"Ctrl + C"複製、"Ctrl + V"貼上進行編輯。我們 強烈建議欲複製編輯的文件內容是以 ASCII 字元格式儲存,一些特 殊字元利用複製/貼上的方式加入 Morpho 文件中可能會產生問 題。

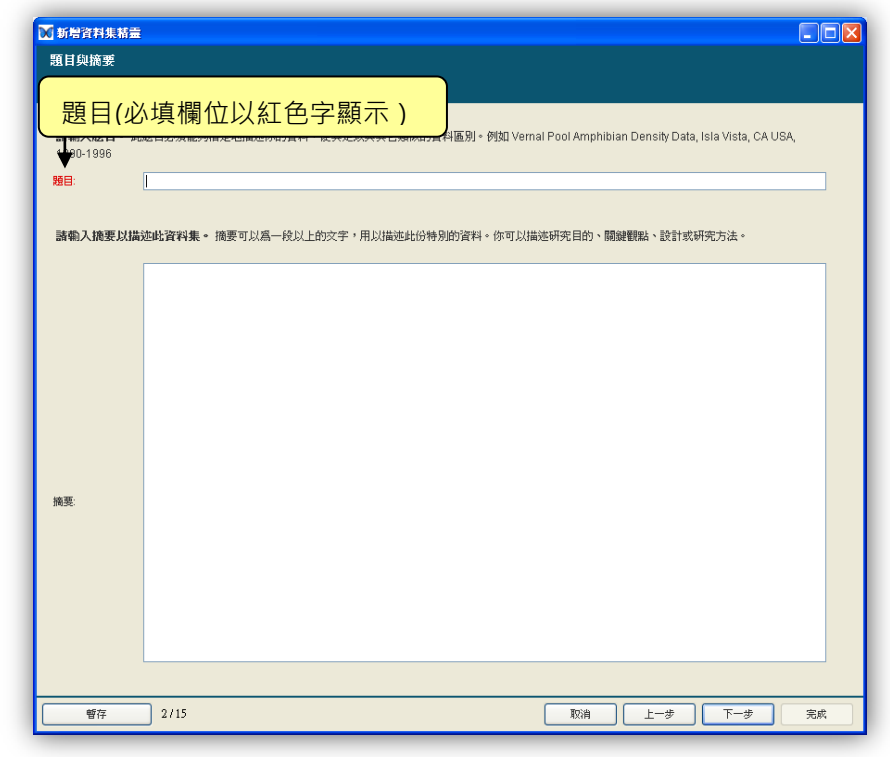

圖 6.2:編輯第 2 步驟頁面。增加題目名稱 (必填) 及摘要。

在編輯第 3 步驟中需填入關鍵字 (圖 6.3),關鍵字是協助使 用者容易找到資料集的詞彙或片語。輸入關鍵字將使你的資料集易 於查詢及歸類。如果你願意,你可以使用已存在的具有權威性定義 的關鍵字詞組清單 (例如,NBII Biocomplexity Thesaurus 或 KNBRegistry thesaurus,方便資料管理者選擇資料集的所屬單 位)。

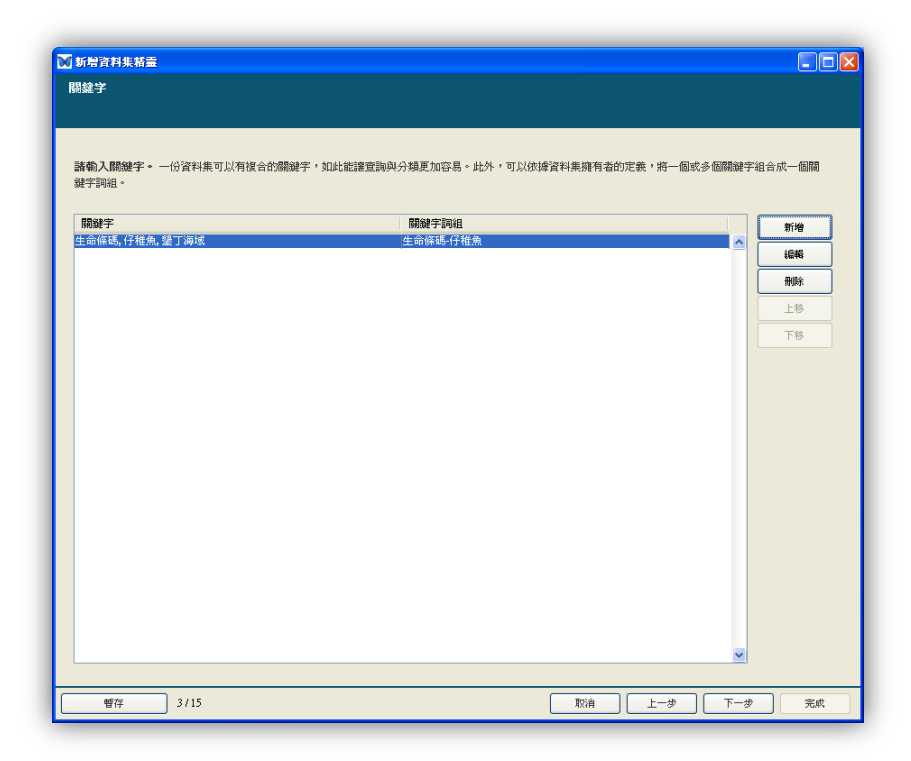

圖 6.3:編輯第3步驟頁面,展示範例關鍵字。

欲增加新的關鍵字,點選【新增】以開啟"定義關鍵字集"頁 面 (圖 6.4)。在此頁面中點選【新增】按鈕,以增加關鍵字至清 單中;欲刪除關鍵字,點選該關鍵字後,再點選【刪除】按鈕;使 用【上移】、【下移】,按鈕以改變關鍵字的排列順序。如果這些關 鍵字是選自於已存在的清單,則點選『這些關鍵字可以建立一個字 詞組』勾選鈕,並在『關鍵字詞組名稱』下拉式選單中輸入或選擇 字詞組名稱 (例如, NBII Biocomplexity Thesaurus 或 KNBRegistry thesaurus)。你也可以自行定義一個新的字詞組。

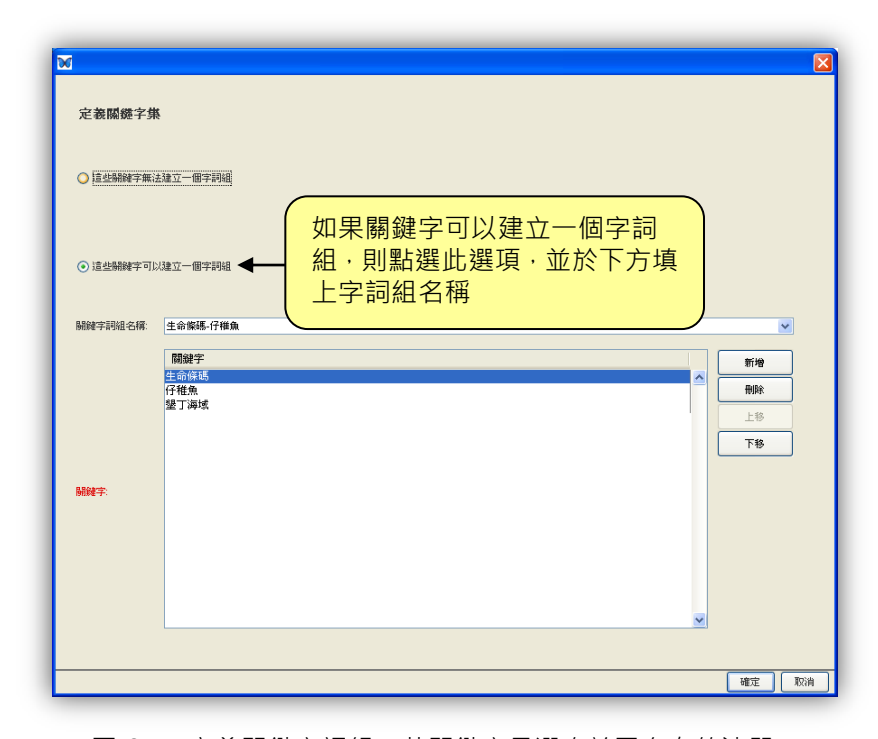

圖 6.4: 定義關鍵字詞組。若關鍵字是選自於已存在的清單, 則點選『這些關鍵字可以建立一個字詞組』勾選鈕, 並在下拉選單中選擇字詞組名稱。

KNBRegistry thesaurus 僅與 NCEAS, SAEON, SANParks 等組織的資料管理者有關,便於這些管理者選擇資料集的所屬單位。 以 SAEON 和 SANParks 為例,這些詞組是用以篩選來自於研究網 中不同地區的研究資料。NCEAS 此一關鍵字對於記錄來自於該研 究中心所屬之各研究群組的資料集亦具有重要的標示功能。

當完成關鍵字輸入後,點選【確定】,新增的關鍵字會出現於 編輯步驟3的頁面中 (如圖 6.3 所示)。若還需要新增一組完全 獨立的關鍵字詞組 (可能是與該計畫有關的特定詞組 ),則點選【新

#### 6.2.3. 人員與組織

編輯步驟 4~7 是協助使用者輸入關於負責創建這份資料集的 人員與組織及資料使用和說明相關問題連絡人的資訊。

有三類人員的資訊需要輸入記錄:

- 擁有者(必填)是被認定為建立這份資料的人員或組織 (例 如,主要研究人員)
- 聯絡人 ( 必填 ) 是當使用資料發生疑問或需要說明時, 可以連 繫的對象,他可以是與擁有者相同的人員或組織。
- 合作團體(選填)業務上與資料集有關的人員或組織,例如, 維護資料庫人員是資料保管者的相關人員。

步驟4僅是簡單的提示接下來三個步驟所要收集的資訊。在第 5步驟中 (圖 6.5) 輸入資料集擁有者的資訊。在擁有者頁面中 點選【新增】按鈕,開始輸入每一擁有者的詳細資訊。

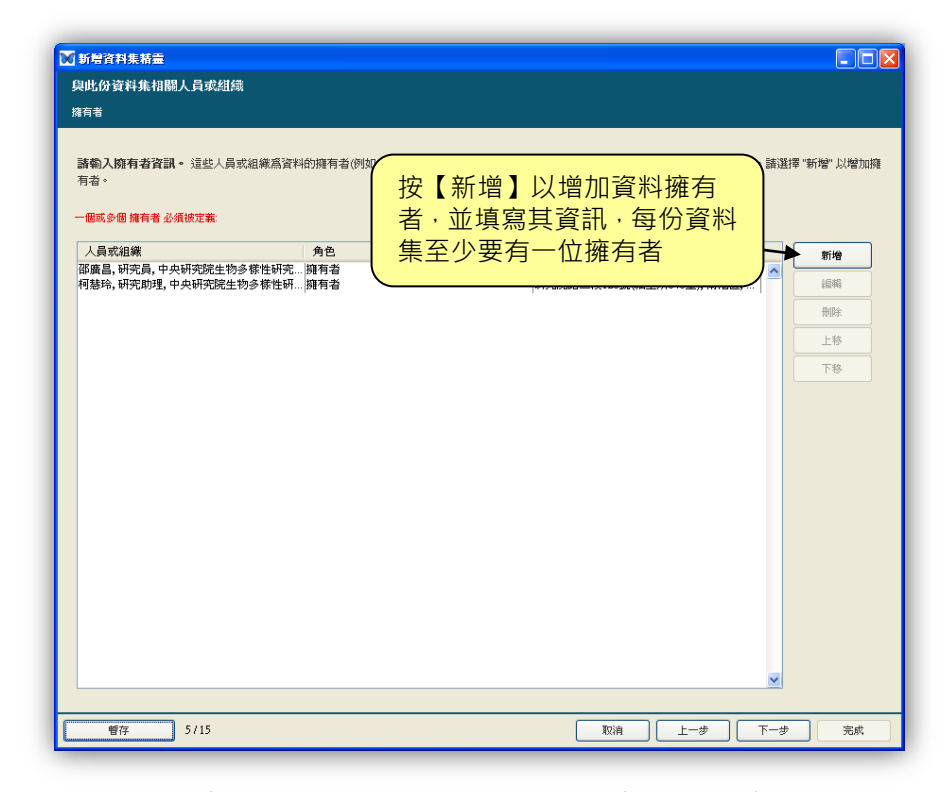

圖 6.5:編輯第 5 步驟頁面。點選【新增】按鈕輸入資料集擁有者資訊。

在『擁有者細節資訊』頁面中輸入擁有者的詳細資訊,或是自 先前已輸入的人員資訊下拉式選單中選擇列表中已存在的相關人 員(圖 6.6)。

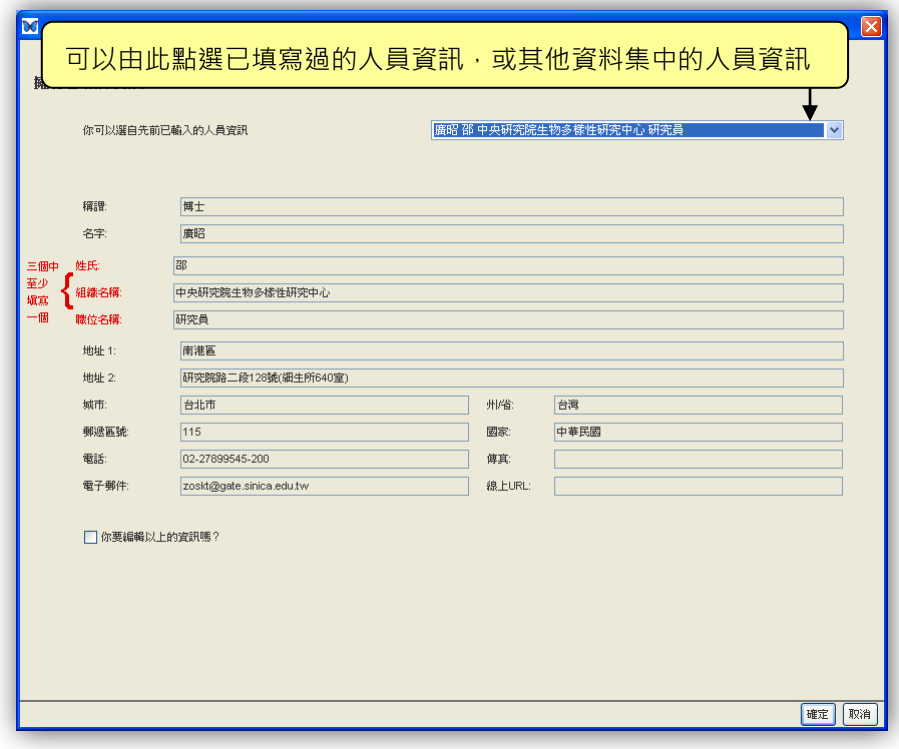

圖 6.6:填寫資料擁有者細節資訊。注意,擁有者姓氏、組織、 職位名稱至少填寫一項。

**點選『你要編輯以上的資訊嗎?』勾選方塊,並選擇【複製後** 再編輯】按鈕以既有的人員資訊進行編輯。除此之外,從下拉選單 中,你還可以選擇現有其他不同資料集中的擁有者進行編輯。請注 意,姓氏、組織名稱及職位名稱三個欄位必須至少填寫一項。

輸入擁有者資訊後,點選【確定】,擁有者頁面會顯示已輸入 的摘要資訊。此頁面右邊的按鈕提供【新增】、【編輯】、【刪除】、【上 移】、【下移】等編輯功能。

點選【下一步】進入步驟6編輯連絡人資訊。此步驟與編輯擁 有者類似。若連絡人與擁有者相同,你可以從頁面中的『你可以自 先前已輸入的人員資訊』下拉選單中選取適當的人員組織,填入資 料;若不同,則在擁有者細節資訊頁面中填入相關資訊。

步驟7是輸入合作團體的資訊,與新增擁有者和連絡人類似。 除了提供人員組織資訊,你必須從合作的擁有者細節資訊頁面中 『角色』的下拉選單中選擇一適當的描述。(圖 6.7)

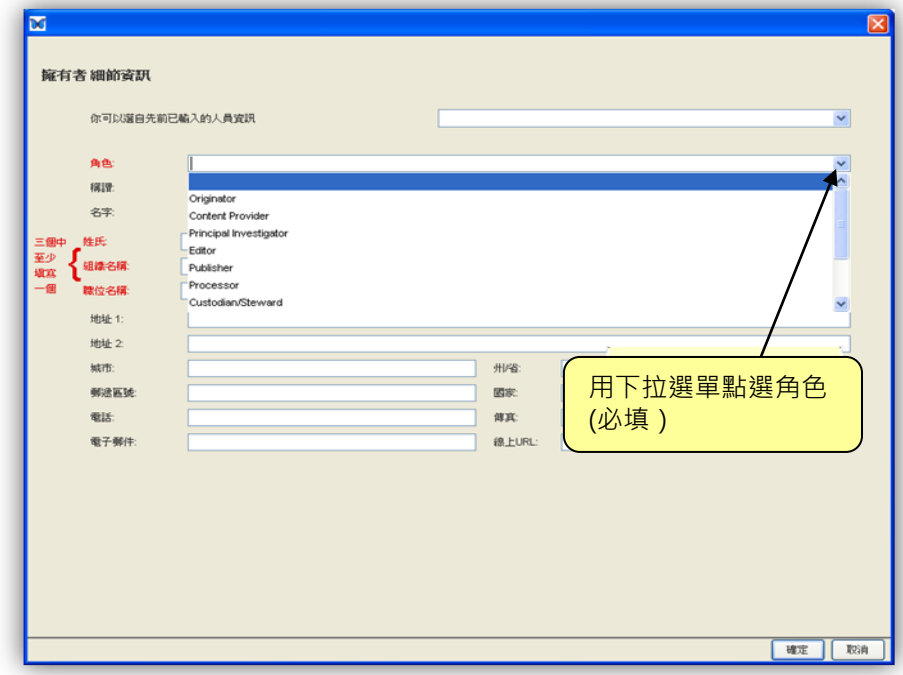

圖 6.7:編輯第7步驟頁面為加入合作團體細節資訊。

## 6.2.4. 研究計畫資訊

資料可能是由單一、獨立的計畫所收集,也有可能是一項大型 計畫之下的子計畫所收集 (例如,國科會補助的一項大型計畫可 能是由幾位研究者在不同的地點進行資料收集)。如果你的資料是 屬於大型研究計畫的一部分,你可以在步驟 8『研究計畫資訊』中 點選『這是一個大型計畫中的一個子計畫』勾選方塊加以註明 (圖 6.8)。點選之後,會被要求輸入大型計畫名稱、經費來源、相關人 員或組織等資訊。

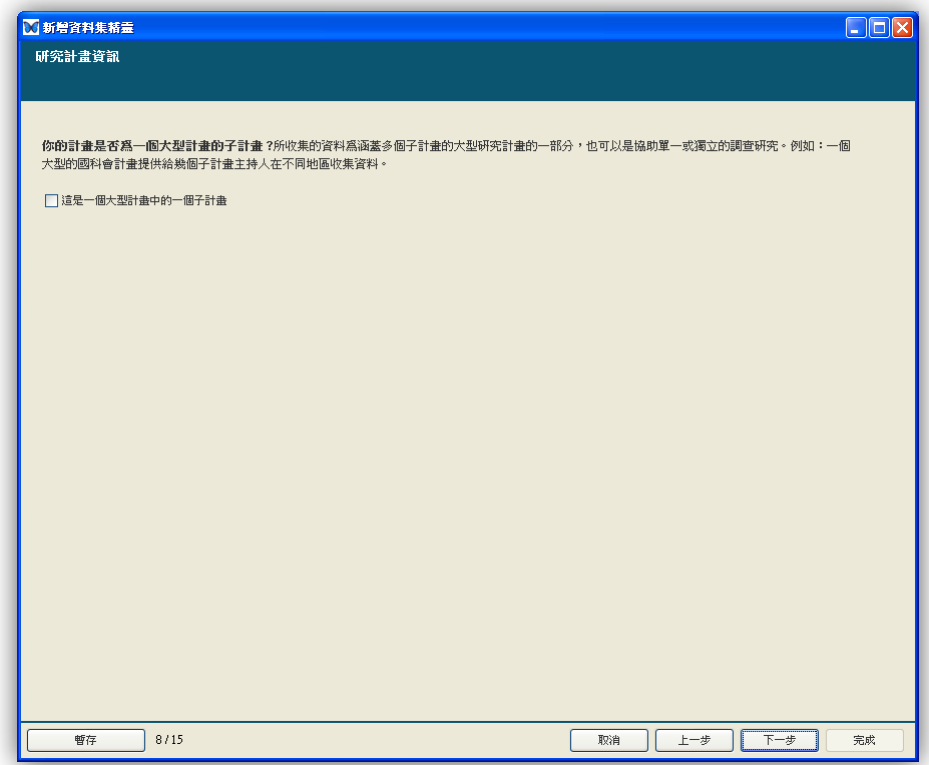

#### 圖 6.8:新增資料集精靈之步驟 8。

在新增資料集精靈的步驟 9 中,應明確地指出在公開領域分享 你的資料有哪些使用權和科學、技術、倫理上的限制(圖 6.9)。 例如:你可以要求使用者如希望能使用資料集,請告知資料聯絡人, 或請他們閱讀網站上公告的申請與使用資料規範。

完成上述步驟後,請點選【下一步】進入步驟 10 範圍細節。

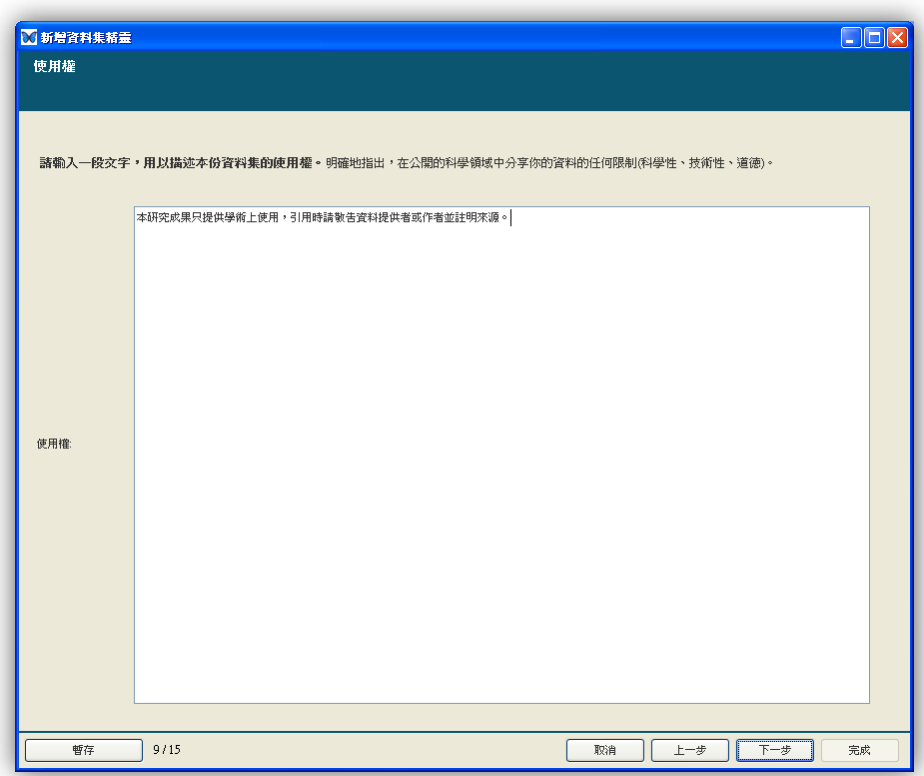

圖 6.9:輸入 (或複製貼上)使用權及限制於提供的欄位中。

### 6.2.6. 涵蓋範圍細節(地理、時間、物種分類方面)

增加資料集的地理、時間、物種分類資訊可以讓使用者更容易 利用這些條件去搜尋資料集。無論你要提供的是研究區域的經緯度 座標或是收集哪些特定範圍的資料,新增資料集精靈介面都可以提 供您輕易地手動輸入這些資訊。

請點選新增資料集精靈之步驟 10 的【新增】按鈕(圖 6.10), 即可開始輸入資料的地理範圍資訊。範圍可以是一個點(例如:一 個保護區或公園)或是一個區域。

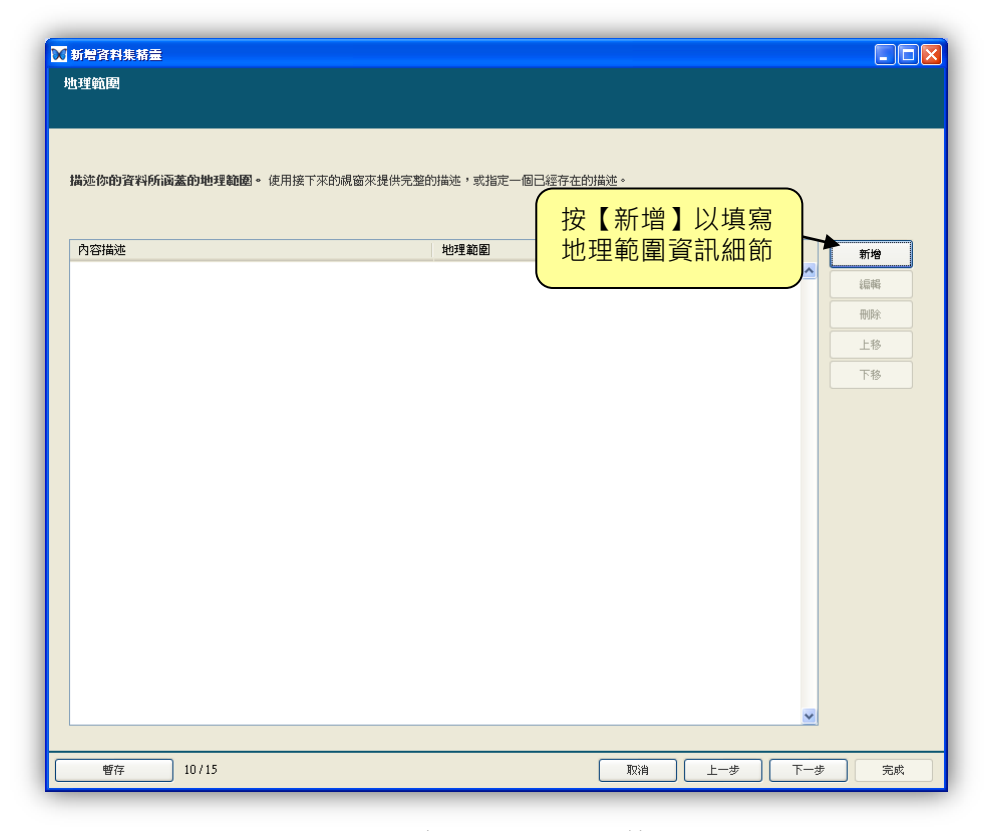

圖 6.10:輸入資料集的地理範圍資訊。

點選【新增】按鈕後,地理範圍描述的視窗就會開啟(圖 6.11)。 此時需要以文字描述地理範圍,除此之外還需要明確指出地理座標。 請利用以下任一方法選取一個地理範圍:

- 選取『方框』選項,利用滑鼠拖曳地圖上的白色範圍方框 來界定地理範圍,然後拖曳白色方框的邊緣小方塊進行範 圍調整。
- 選取『點位』選項,並在地圖上直接點出地理位置。
- 可直接輸入經緯度座標在提供的四格文字方框中。
- 利用視窗下方的已命名區域選單選取一個已定義的區域 或點位。如想在已命名區域增加選項,可於地圖上選取區 域或點位後,並輸入內容描述,再點選已命名區域欄位旁 的【新增】即可。如想移除選單中的區域,可選取一個區 域並點選【刪除】,此區域即被刪除。你也可以按下【排 序】來重新排列選單中的選項。

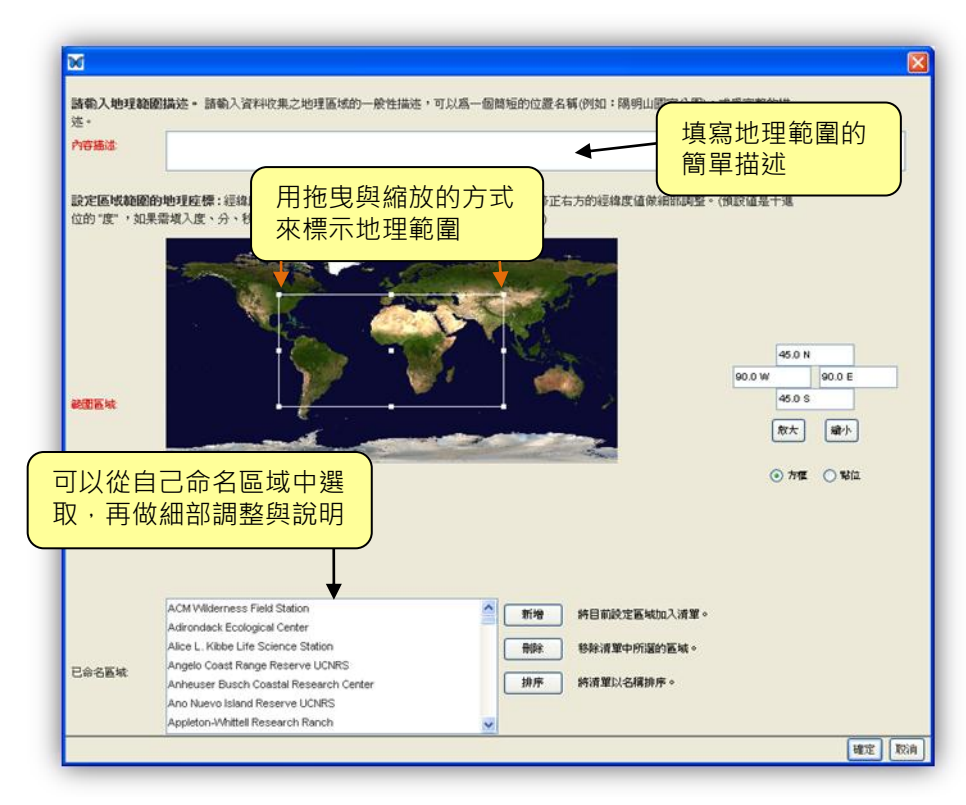

圖 6.11: 可客製化的地理範圍細節(新增資料集精靈之步驟 10)。

還可以點選【放大】或【縮小】來改變地圖的比例。

選取完區域或點位後,經緯度座標會自動呈現於視窗右邊的方 框中。此文字方框的預設值是十進位的"度",如需要輸入度、分、 秒格式的數值,請在度、分、秒之間以一個空白作區隔。

輸入完畢,請點選【確定】回到地理範圍主視窗。在主視窗中, 你可以再新增其他地理範圍或是利用【編輯】、【刪除】,來更改已 輸入的地理範圍資訊,之後請點選【下一步】進到步驟 11 時間範 圍(圖 6.12)。

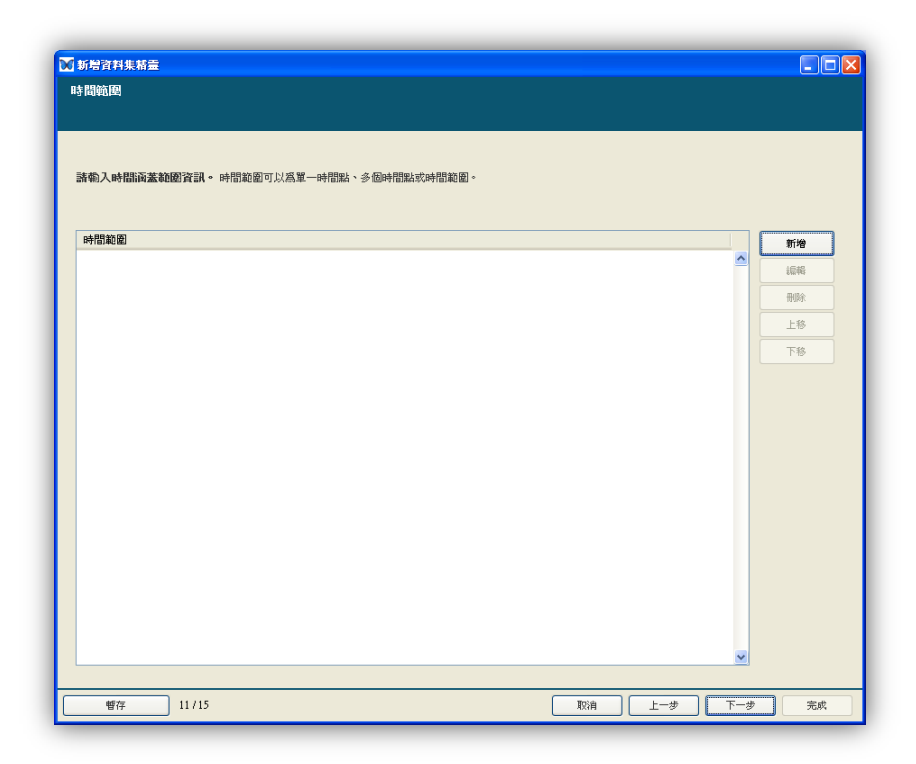

圖 6.12:描述資料集的時間範圍。

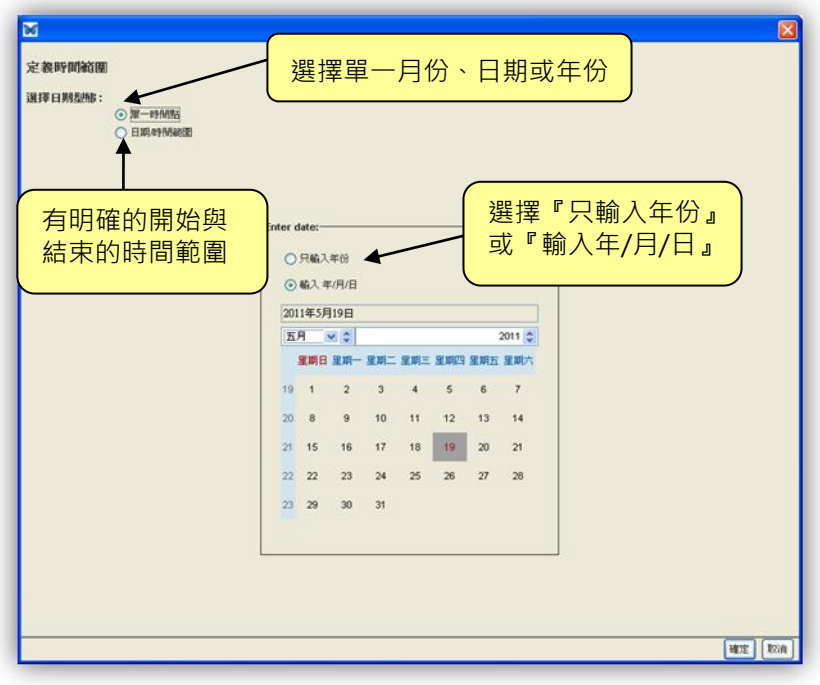

請點選【新增】按鈕來開啟定義時間範圍的視窗(圖 6.13)。

圖 6.13:定義時間範圍 (新增資料集精靈之步驟 11)。

請選擇定義時間範圍視窗上方的日期型態:

- 選取『單一時間點』來描述單一年份或是單日的時間範 圍。
- 選取『日期/時間範圍』來描述一段有起迄日期的時間。 當你選取『日期/時間範圍』時,將會在開始和結束日期 區塊各出現一個日曆供你使用。

先選取日曆上方的選項來定義『只輸入年份』(預設值) 或是『輸入年/月/日』,再利用下拉選單選取年份和月份,最 後在日曆上點選日期。輸入完畢,請點選【確定】回到時間 範圍主視窗。如無其他時間範圍需定義,請點選【下一步】 進到步驟 12 分類範圍 (圖 6.14)。

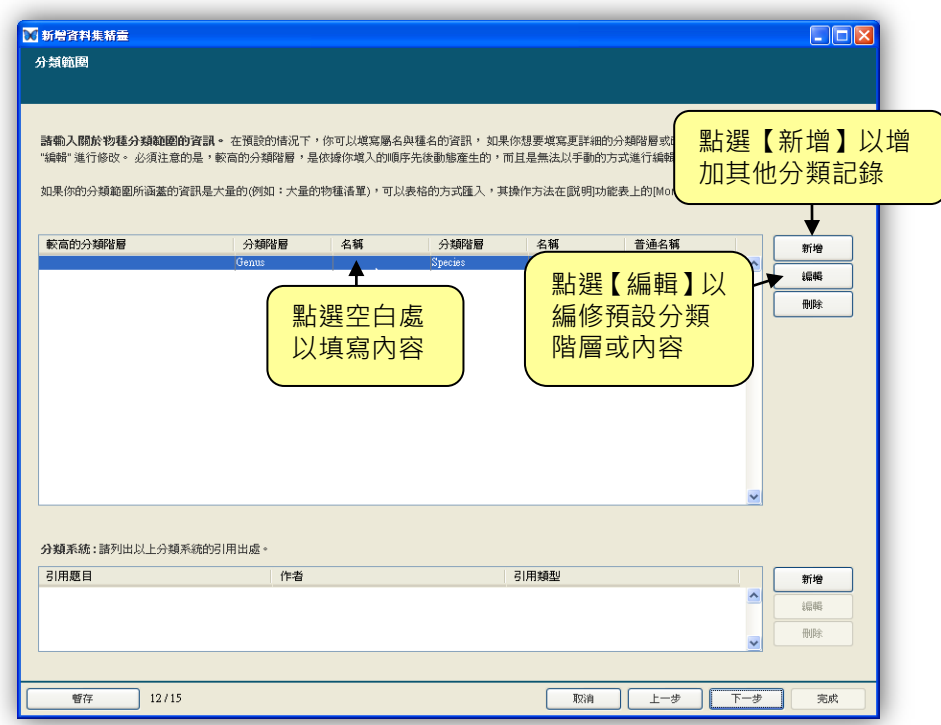

圖 6.14:描述物種分類範圍。

這個物種分類範圍介面可以使你輕易地增加少量的物種分類 資訊 (或是其他分類階層), 但是如果你的資料集所包含的物種分 類範圍非常廣泛,需要以匯入資料來代替直接輸入,則此程序稍後 會於本章節後面作介紹。

如需新增一或兩個分類階層(如預設所顯示之屬名和種名), 請點選分類階層旁的空白欄位,輸入符合的名稱,而普通名稱(別 名)也可一起填入提供的欄位內。

當需要增加額外分類階層資訊時,請點選此列最前方欄位並點 選【編輯】來開啟物種分類階層視窗 (圖 6.15 )。

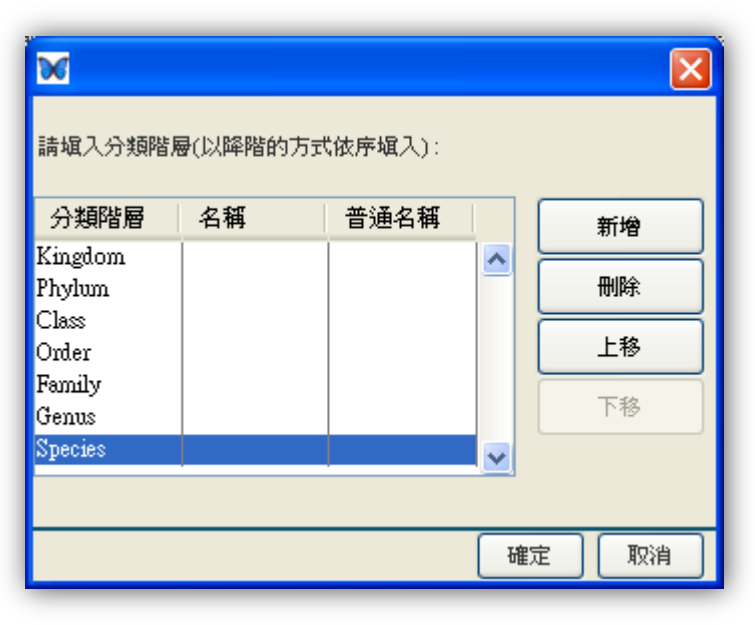

圖 6.15:輸入物種分類階層名稱 (當需要輸入屬和種階層以上時使用)。

如果您研究資料中的物種分類範圍十分廣泛,你希望能利用匯 入資料來取代直接在精靈視窗中打字輸入資訊。請跳過此步驟12, 並在完成新增資料集精靈的後續步驟後,於功能列【文件】中選取 【分類範圍】選項進入分類範圍視窗,再選取『從資料表匯入分類 資訊』的連結功能將物種清單匯入適當的位置。

如何匯入大量物種分類範圍資訊:

- 1. 將你的物種分類範圍資訊(如:一份物種清單)儲存成 文字檔。
- 2. 開啟與此分類資訊相關的資料集。
- 3. 在功能列【資料表】中選取【新增/匯入資料表】,再點 選『匯入-匯入一個資料檔』和『自動-匯入資料檔,以 檢視資料檔內容的方式建立欄位資訊』,同時選取好檔 案位置,新增資料表精靈將會自動顯示此檔案內容。
- 4. 依步驟與指示完成新增資料表精靈。請注意如果要讓學 名顯示於同一欄位中,請將新增資料表精靈之匯入資料 步驟2的分隔符號—空白字元(space)之勾選取消掉。
- 5. 在功能列【文件】中選取【分類範圍】,再點選『從資 料表匯入分類資訊』,則會開啟匯入視窗 (圖 6.16)。
- 6. 利用勾選各欄位上方的方塊選取應對應到分類資訊的 欄位。請注意 Morpho 已預先知道學名會是兩項式的 資料(例如: Ursus arctos), 因此匯入功能可讀取到 一個欄位中的兩項式資料,如圖 6.16 所示。

| 表格名稱: | ExampleData.txt | ExampleData.txt | ExampleData.txt | ExampleData.txt | ExampleData.txt |  |
|-------|-----------------|-----------------|-----------------|-----------------|-----------------|--|
| 欄位名稱: | site            | site            | lake            | sampdate        | species         |  |
| 欄位型態: | [Code]          | [Definition]    | [Text]          | [Text]          | [Text]          |  |
|       | N <sub>1</sub>  | $\overline{M1}$ | Lake Erie       | 10JUN2000       | Daphnia pulex   |  |
|       | N2              | N2              | Lake Erie       | 10JUN2000       | Daphnia pulex   |  |
|       | N3              | N3              | Lake Erie       | 10JUN2000       | Daphnia pulex   |  |
|       |                 |                 | Lake Erie       | 10JUN2000       | Daphnia pulex   |  |
|       |                 |                 | Lake Erie       | 10JUN2000       | Daphnia pulex   |  |
|       |                 |                 | Lake Erie       | 10JUN2000       | Daphnia pulex   |  |
|       |                 |                 | Lake Erie       | 10JUN2000       | Daphnia magna   |  |
|       |                 |                 | Lake Erie       | 10JUN2000       | Daphnia magna   |  |
|       |                 |                 | Lake Erie       | 10JUN2000       | Daphnia magna   |  |
|       |                 |                 | Lake Erie       | 10JUN2000       | Daphnia magna   |  |

圖 6.16:從文字檔匯入分類範圍資訊。

- 7. 會有一個跳出的視窗提示你選取此欄位數值應對應到 哪一個分類階層。
- 8. 視窗下方可選擇『匯入所有的數值』或『只匯入在資料 集中用到的值』,此兩個選項只會應用在當匯入的分類 名稱中有列舉值時。如果發生這種狀況,選擇『匯入所 有的數值』選項將會匯入所有欄位中已定義過的代碼 (非欄位數值,任何分類階層內容如果沒有在 metadata 中建立相關聯的代碼是不會被匯入的)。選 取『只匯入在資料集中用到的值』只會匯入資料欄位中 各項不同的內容值而完全忽略在 metadata 中已定義 的代碼。請注意,因為 Morpho 會以這種方式處理列 舉值(在一個欄位中包含代碼和其他定義值), 所以你

將不會看到欄位內的數值。如果已匯入的欄位中包含自 由格式的文字值,以上兩種選項皆可輕易選出資料集中 用得到的值。

9. 最後再點選【確定】,你的分類資訊將顯現在分類範圍 視窗中。

## 6.2.7. 研究與取樣方法

研究和取樣資訊是描述一個實驗的執行步驟和取樣方法設計 (例如:取樣次數和如何處理)。雖然這個資訊不是必需的,但它 可以幫助其他使用者了解你的資料是如何收集來的。這兩項資訊請 輸入於新增資料集精靈之步驟 13 中(圖 6.17)。

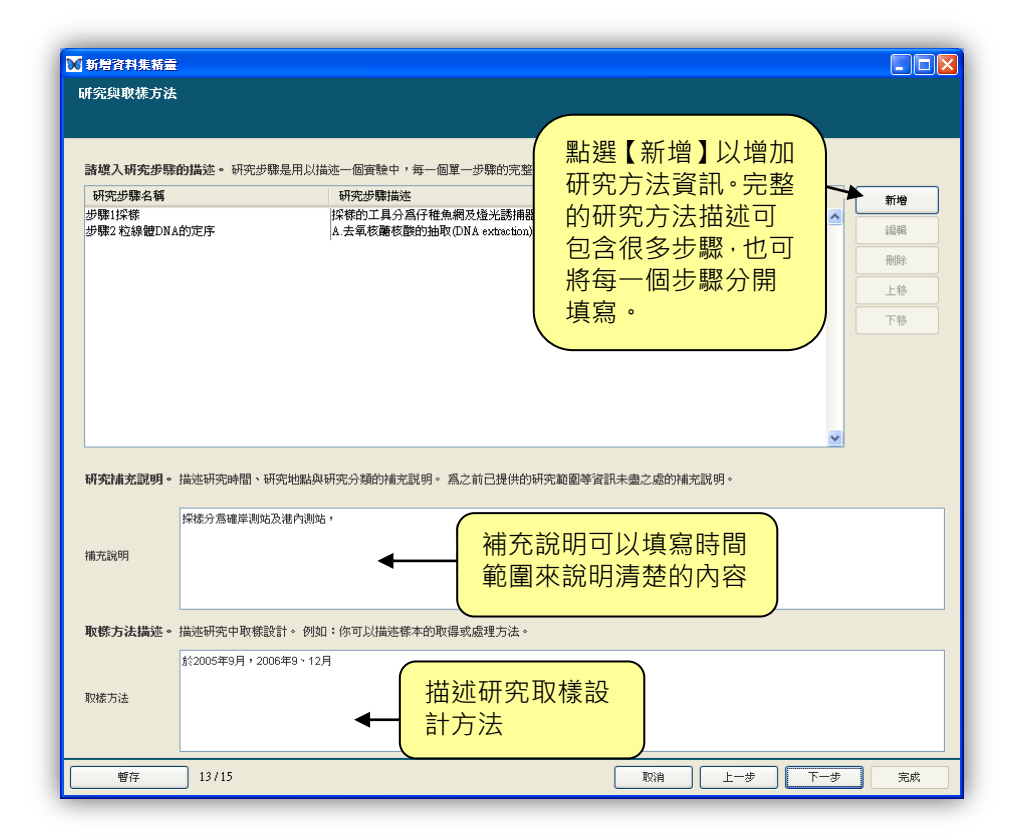

圖 6.17:新增研究與取樣方法資訊。

如想要新增一個研究方法描述,請點選【新增】來開啟研究步 驟資訊視窗(圖 6.18)。請輸入研究步驟名稱(非必填)、內容描 述(必填)和詳細的儀器描述(非必填),然後點選【確定】回到 研究與取樣方法主視窗。

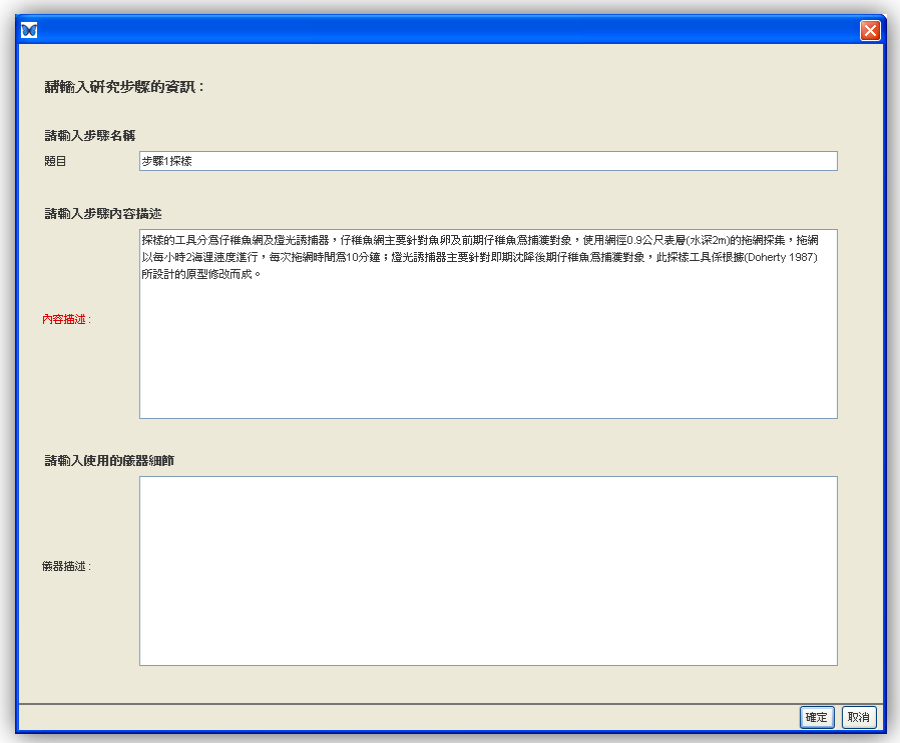

圖 6.18:輸入研究方法資訊。

『補充說明』是用來描述研究時間或空間的補充說明,例如: 在研究時間範圍內有哪一年沒有調查,或是可對於西元前的時間範 圍進行描述,而填寫『取樣方法』欄位可提供此實驗取樣設計更詳 細的描述。

當你已輸入完成研究與取樣方法資訊後,請點選【下一步】繼 續新增資料集精靈之步驟 14 存取資訊。

在設定存取資訊時,你能設定誰可以存取你的 raw data 和 metadata (圖 6.19)。例如:你可以讓所有人皆可閱讀你的資料, 或是只讓特定人員可以讀取。你也可以給予特定使用者和群組可編 輯你的資料檔案之權限,亦或是給予加入名單的使用者讀取或編輯 的權限。

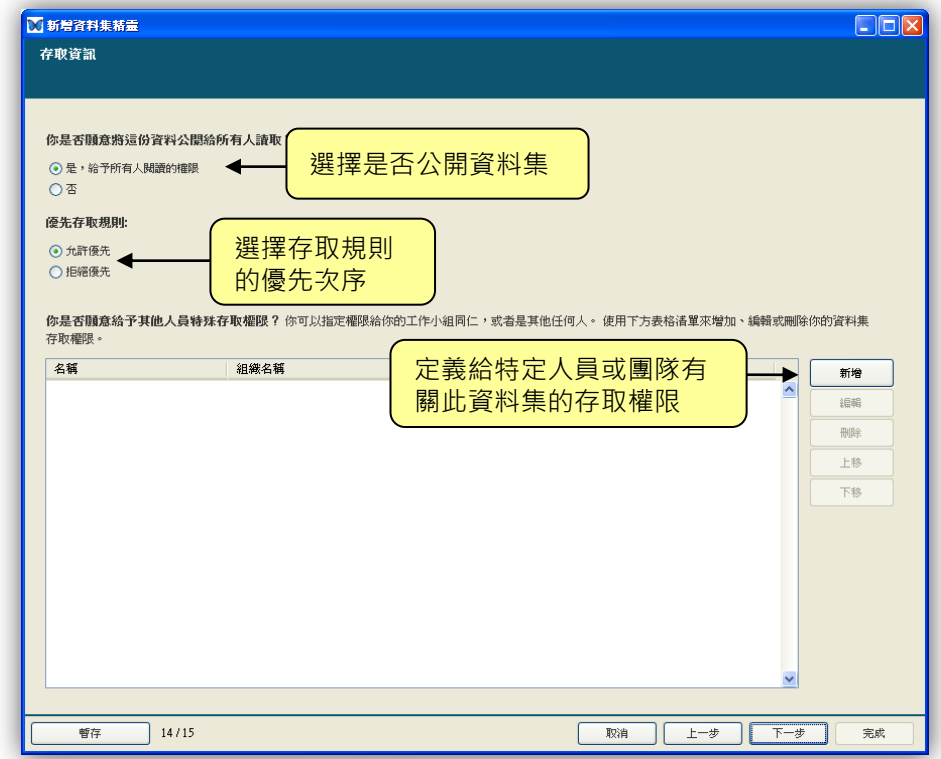

圖 6.19:設定整個資料集的存取權限。

在新增資料集精靈的預設中,此設定適用於此資料集的所有 metadata和匯入其中的資料表,然而在你新增一或多個資料表後, 你可以利用【編輯資料的存取權限】 (註:在功能列【資料表】 中)來幫每一個資料表設定不同的權限。例如:資料集的 metadata 可允許所有人讀取,但是資料表就可限制只給予特定使用群組人員 讀取。

請點選存取資訊視窗上方的選項來指定你的資料集在網路上 是否要公開讓所有人閱讀。也可點選【新增】來開啟存取設定視窗 (圖 6.20),並給予特定使用者和群組各自對資料集的存取權限。 選擇一個特定使用者或群組後,利用下拉選單選取合適的存取權 限。

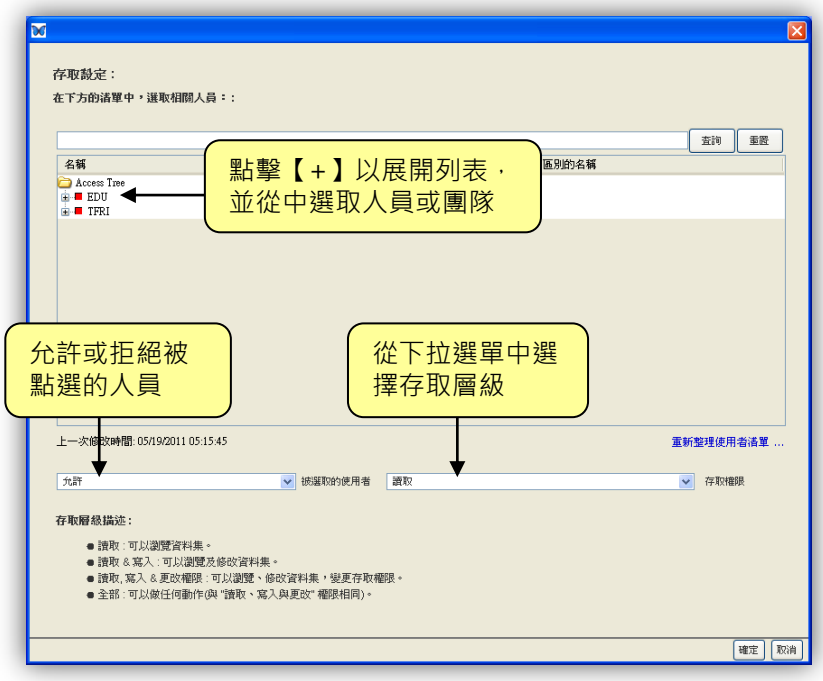

圖 6.20:選擇使用者或使用群組並分派合適的存取層級。

先選擇允許或拒絕,再選擇以下存取層級:

- 讀取 (可以瀏覽資料集)
- 讀取& 寫入 (可以瀏覽及修改資料集)
- 讀取,寫入&更改權限 (可以瀏覽、修改資料集,變更 儲存權限。)
- 全部 (與『讀取、寫入和更改』權限相同)

一日你已經定義好合滴的存取權限後,請點選【下一步】繼續 進到步驟 15 總結。

新增資料集精靈之步驟 15(圖 6.21)是為了確認你已經輸入 所有所需資訊,而你的資料集也將於點選【完成】後建立。請注意 你必須儲存資料集,否則所有剛剛輸入的資訊將全部消失。請看第 7章,此章節將會一步步講授如何在你的資料集中新增資料表。

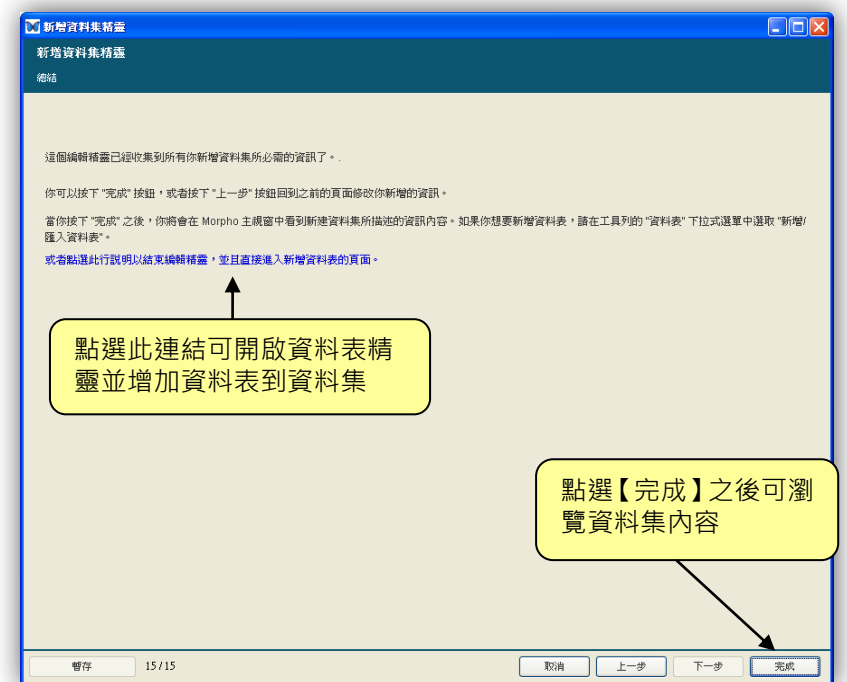

圖 6.21:總結視窗。

請點選【完成】來瀏覽資料集文件(圖 6.22),或是點選『或 者點選此行說明以結束編輯精靈,並且直接進入新增資料表的頁面』 連結功能選項,就會立即連結到新增資料表頁面。

如果你還沒儲存你的資料集(使用功能列中的【檔案】->【儲 存…】), Morpho 會在你關閉程式前, 提醒你儲存資料集, 此時可 以選擇儲存於本機(local)或是網路系統(net)中。如需要編輯 資料集,請使用功能列【文件】中的選項。關於更多編輯資料集的 資訊,請參閱第 8 章。

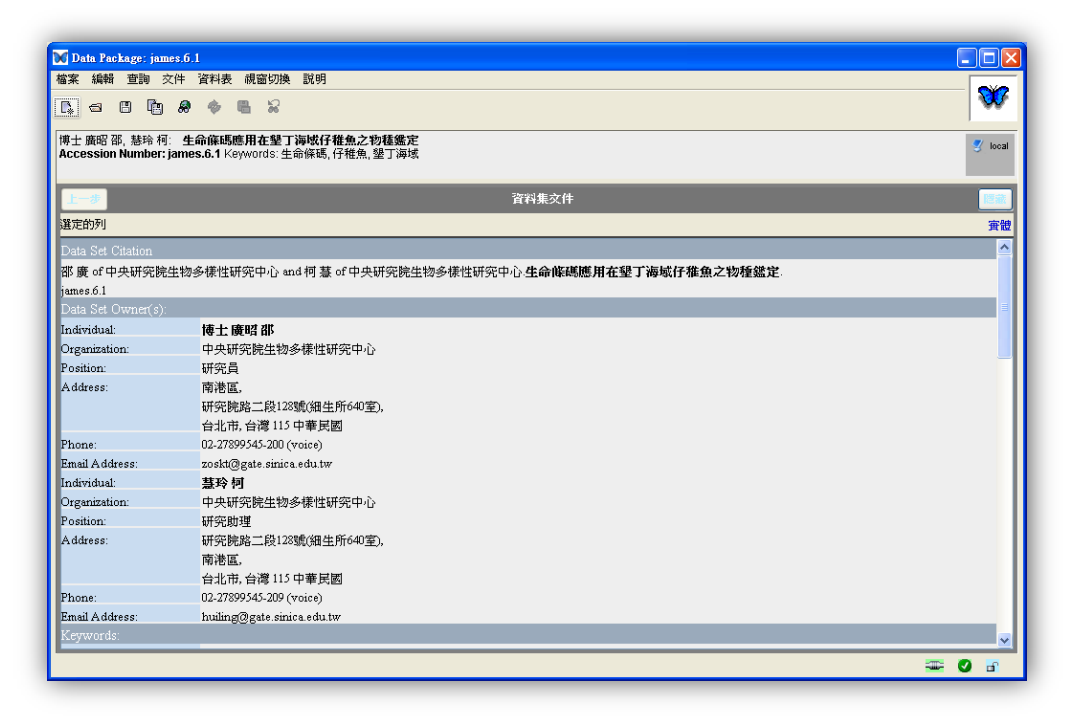

圖 6.22: 在使用者點選完成鈕後會顯示完整的資料集文件於 Morpho 視窗。

# 6.3. 儲存未完成的資料集

你可以在使用新增資料集精靈時儲存未完成的資料集,且可以在任 何步驟按下【暫存】按鈕,如此未完成的資料集將會儲存在本機端(local) (圖 6.23)。此未完成的資料集可像其他資料集一樣列表於開啟資料集 視窗中,當開啟未完成資料集後, Morpho 將會啟動編輯精靈至當初暫 存時的那個步驟。完成此資料集精靈編輯後,即可儲存此完整資料集。

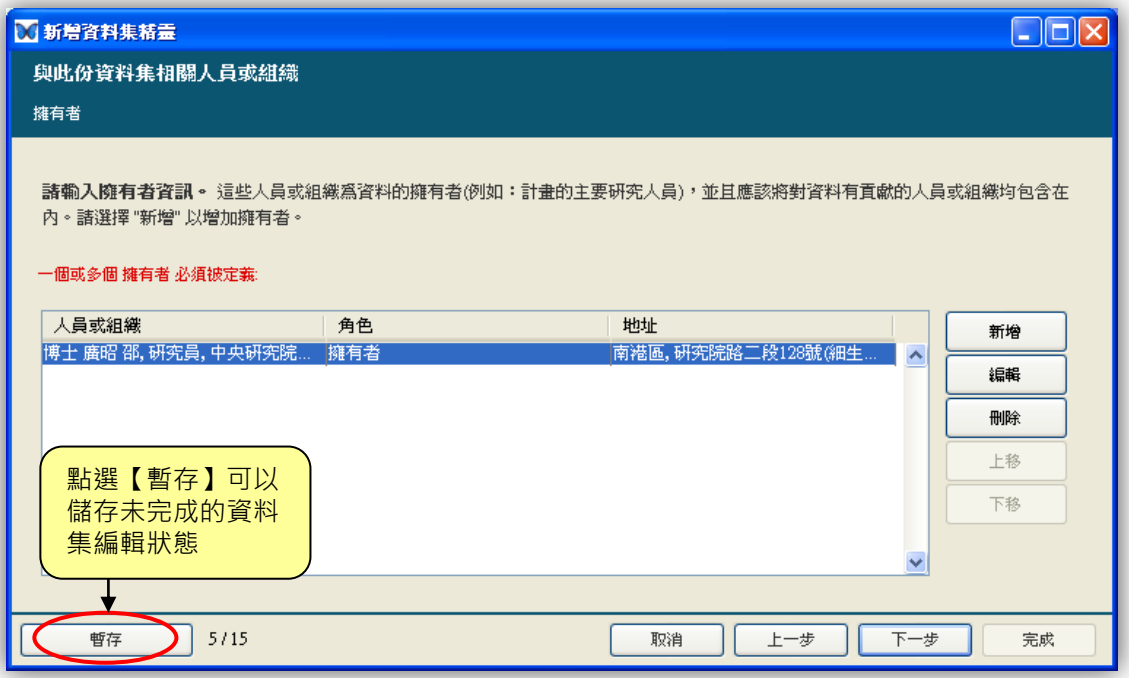

圖 6.23:儲存一個未完成的資料集。

# 6.4. 復原未完成資料集

如果新增資料集精靈在儲存完整資料集之前發生問題導致錯誤關 閉, Morpho 可以復原至前一步輸入 metadata 的地方。當下一次 Morpho 啟動時,視窗 (圖 6.24)會顯示因編輯精靈發生錯誤,而將 正在編輯的資料集儲存為未完成資料集,此資料集即可被開啟並持續編 輯,如選擇【取消】,則稍後還是可以在 Morpho 開啟對話視窗時,讀 取此資料集並完成編輯。

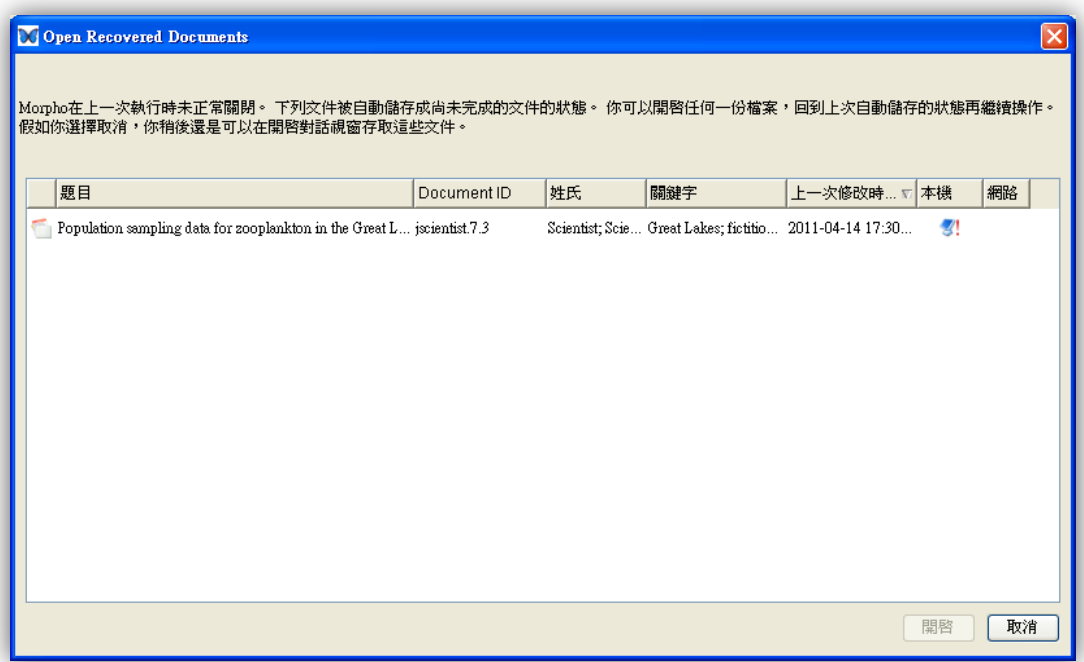

#### 圖 6.24:顯示需被復原的資料集。

# 7. 新增資料表至資料集

在使用手冊的第 6 章中,我們依照步驟建立了資料集並輸入資料目的與主體 內容描述。而儘管 Morpho 可以支援將圖片格式儲存為合適的格式,但是資料 主體普遍還是以表格形式(以欄、列劃分的文字檔)居多,因此就需要利用文件 來描述資料主體 - 欄或列各是什麼、使用什麼單位…等。在這個章節,你將會知 道如何新增資料表和利用新增資料表精靈來編輯資料表 metadata 文件。

## 7.1. 開啟新增資料表精靈

新增資料表精靈(圖 7.1)可以幫助使用者新增資料表和編輯資料 表 metadata 文件。此編輯精靈可依照步驟匯入資料表(或手動建立資 料表)和編輯 metadata 文件, 不過請注意: 你必須一次編輯完成此編 輯精靈程序,否則編輯精靈於完成前存在的內容或改變將會消失。

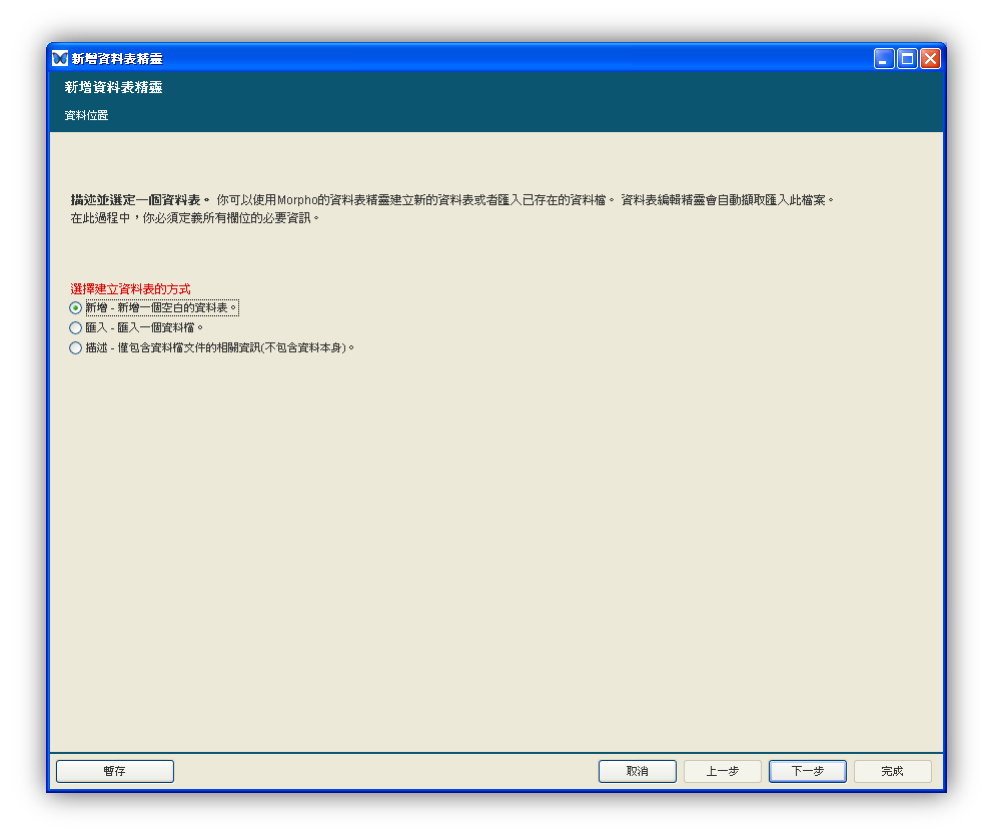

圖 7.1:新增資料表精靈。

使用者可以選擇匯入已有的資料表和從中編寫它的 metadata 文件, 或是重新編輯一個資料集原本沒有的新資料表。而編輯精靈的欄位名稱 以紅色標示代表是必填欄位,如果沒填任何數值,將無法進入下一步。

請選擇以下任一方式開啟新增資料表精靈,並開始編輯你的資料 表:

- 從新增資料集精靈的總結視窗 (步驟 15), 再選取『或者點選 此行說明以結束編輯精靈,並且直接進入新增資料表的頁面』 來連結。
- 開啟一個資料集,再點選功能列【資料表】內的【新增/匯入資 料表】選項。

在新增資料表精靈的第一個視窗中,你必須選擇建立資料表的方式: 新增、匯入或描述。

#### 711 新增

利用 Morpho 空白表格形式的資料編輯器來建立一個新資料 表和編輯其 metadata。

如果你的資料表還不存在,你可以利用 Morpho 同時建立新資 料表和編輯資料表 metadata 文件。新增資料表精靈將會帶領你編 輯所需步驟,請參閱第 7.2-7.3 章節完整的描述。

### 7.1.2. 匯入

可匯入資料表並自動擷取資料表內容,以利於編輯 metadata。

當你選擇匯入資料表時,Morpho 將會擷取你於電腦中選定的 資料表,再引導你編輯資料表的 metadata,使資料表檔案成為資 料集的一部分(圖 7.2)。如果你的資料文件已存在一個以符號分隔 的文字檔,你可以利用Morpho自動擷取這些內容(例如:Morpho 可以自動擷取表格欄位標題、表格內其他資訊和欄位預設格式資 訊), 並利用編輯精靈編輯欄位屬性資訊。

如果你選擇手動編輯 metadata, 新增資料表精靈將會一步步 带領你完成編輯,請參閱第 7.2 節和第 7.3 節。如果你選擇匯入並 自動擷取資料表內容來協助編輯 metadata,新增資料表精靈將會 顯示資料表內容於視窗左側。關於其它匯入資料表並編輯欄位屬性 的程序,請看第 7.4 節。

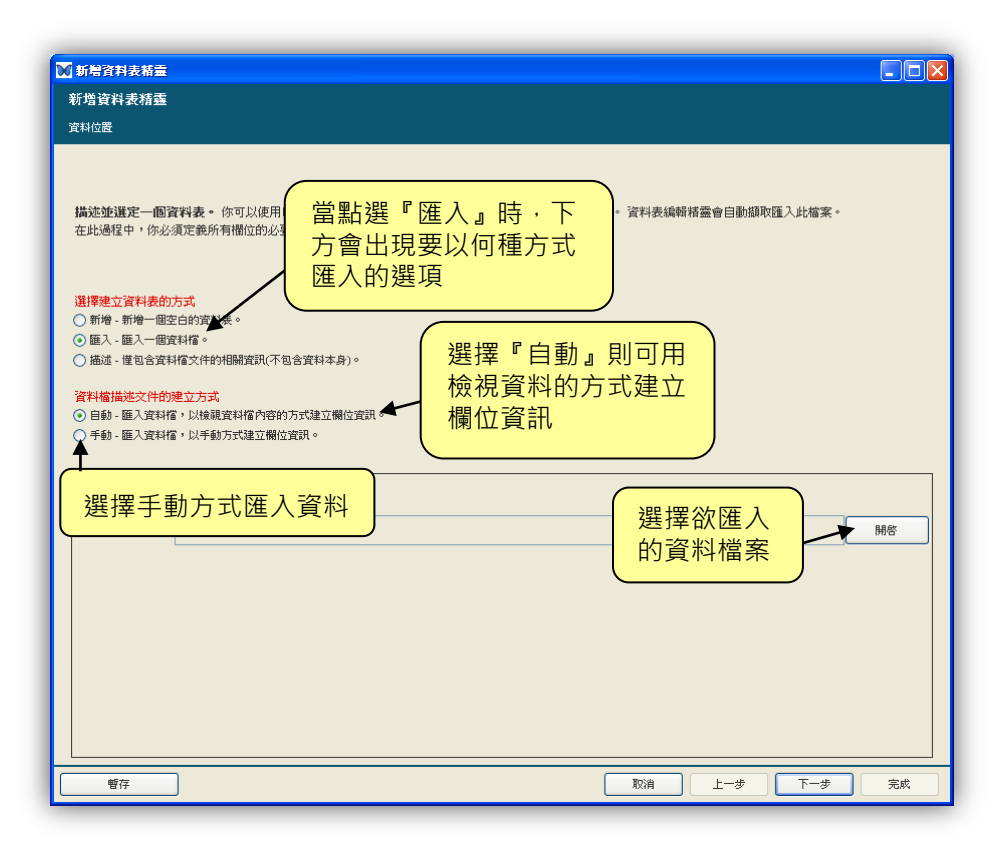

圖 7.2:利用新增資料表精靈匯入資料表。

### 7.1.3. 描述

僅描述資料表,但不包含資料本身。

如果你選擇描述你的資料檔,新增資料表精靈將會一步步提供 你編輯描述的步驟。描述資料檔對你和其他使用者都是十分有用的, 尤其是當資料檔並不是與資料集(如果資料集儲存於網路系統)一 起公開分享時(請注意:你可以在第 7.12.5 節的介紹中了解如何 控制資料表的存取權限)。如果你的資料檔並不是以數位形式呈現 或是已提供於網頁上,你也可以選擇這個選項進行資料檔描述。

# 7.2. 編輯資料表

新增資料表精靈在前幾個步驟視窗將會收集資料檔的資訊、資料資 訊和資料欄位屬性資訊。

## 7.2.1. 資料檔的資訊

一旦你選擇增加一個資料表至資料集中(無論新增、匯入或是 描述), 新增資料表精靈都會詢問資料檔格式資訊 (圖 7.3)。

此章節將講述表格式資料(例:簡單分隔的文字檔)如何填寫 資訊,其他非文字或特殊形式的檔案的填寫方式,請參閱第 7.5 節。

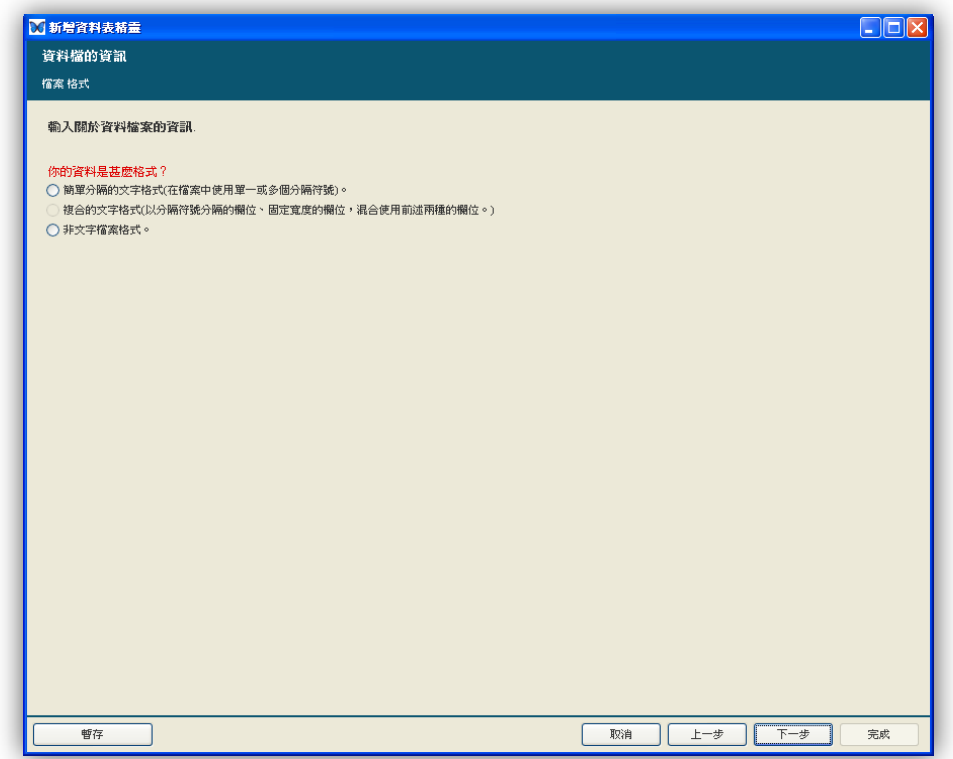

圖 7.3:新增資料表精靈:描述檔案格式資訊。

選取資料檔案格式後,新增資料表精靈會詢問額外有關格式的 細節(圖 7.4)。分隔符號(一種符號用來分隔每個資料欄位的) 是必填欄位,常見的分隔符號是逗號。如果當你匯入資料檔案時, 不知道此檔案的分隔符號是什麼,可以打開你的檔案,檢查你的表 格數值是用什麼符號分隔的。還有也應該標明資料欄位排列方式: 如欄位標題在表格上方, 就選取直行 ( Columns ); 如標題位於表 格左邊,則選擇橫列(Rows)。

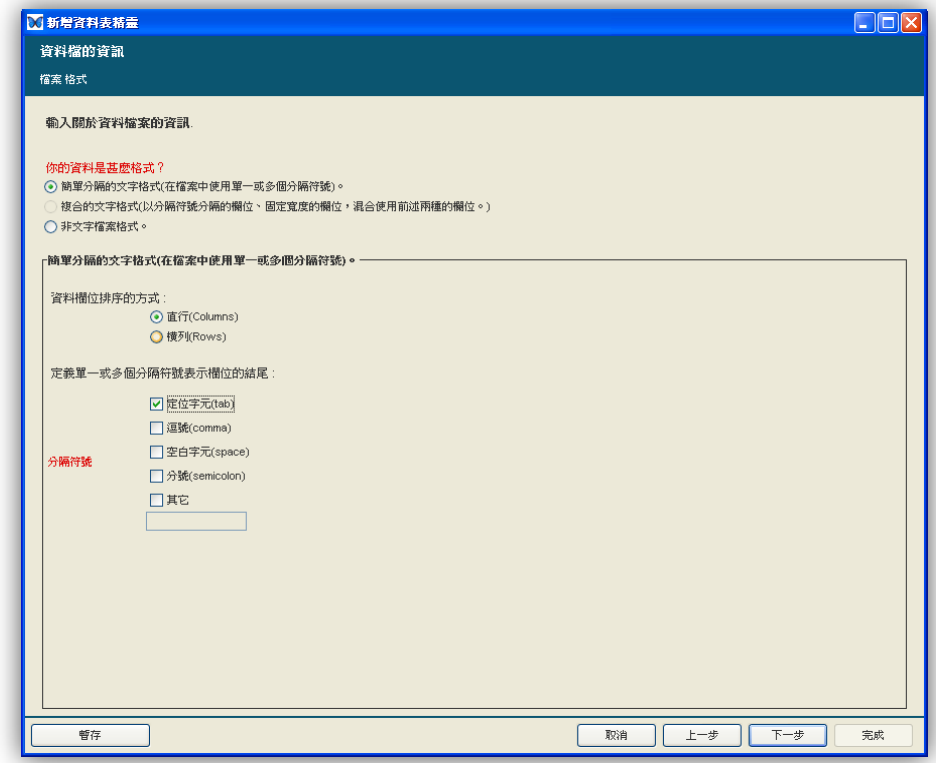

圖 7.4:在新增資料表精靈中,增加檔案格式的詳細資訊。

## 7.2.2. 資料資訊

資料集中或許包含很多資料表,為了能清楚分辨每一張表,新 增資料表精靈會提醒你填寫表格名稱、內容描述和屬性描述(圖 7.5)。

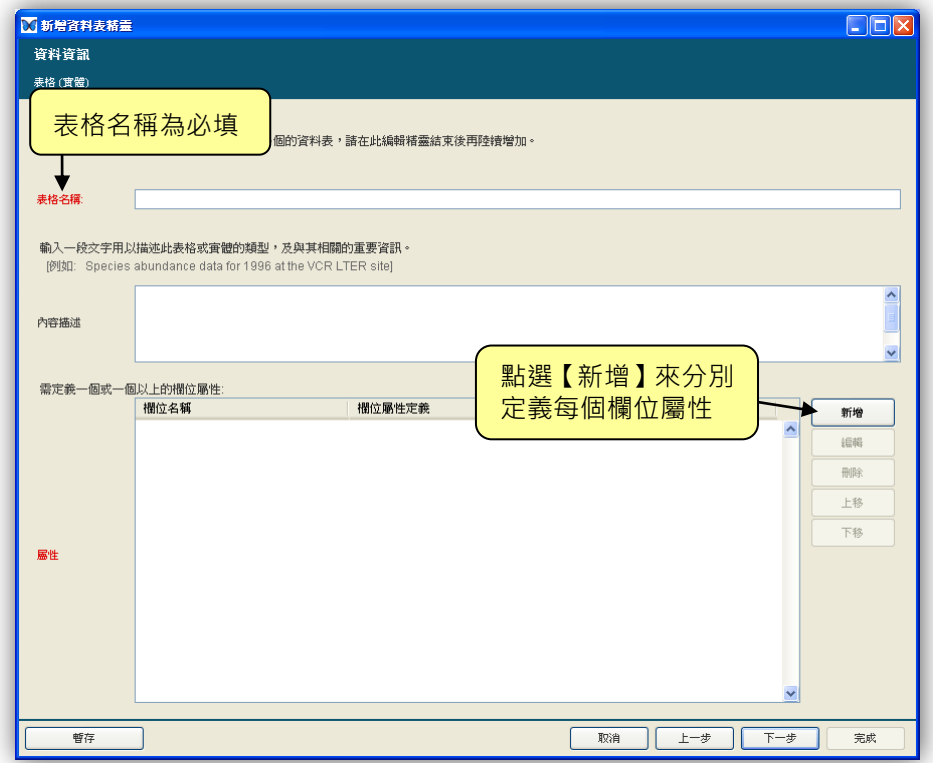

圖 7.5:在新增資料表精靈中增加資料資訊。

表格名稱和屬性是必填欄位,至少須完成一欄屬性定義(我們 建議最好描述完所有你想要的欄位屬性)。表格名稱是用來辨別表 格的,應該簡短且唯一才可順利辨識此表格。一個屬性通常是指資 料表的欄位,像:日期或地點。雖然內容描述不是必填欄位,但是 我們建議你簡短地描述表格和此表格提供了什麼資訊 (例: 1996 年在 VCR LTER 研究站的物種豐富度資料)。
請點選【新增】按鈕來開啟定義欄位屬性視窗並開始編輯表格 屬性(圖 7.6),詳細資訊請參閱下一節。

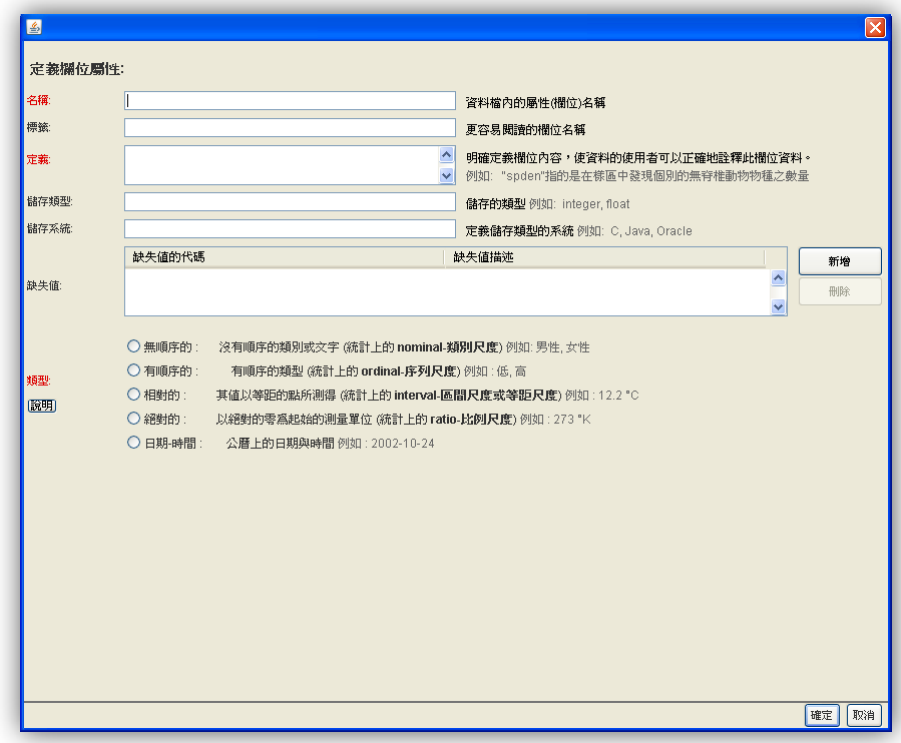

圖 7.6:定義欄位屬性。可以在下一節中看到每個欄位詳細說明。

#### 7.2.3. 資料屬性資訊

詳細定義資料屬性可幫助你及其他人更精確地解讀資料。例如: 如果某一資料欄標題為"spden", 該名詞或許對於你的團隊來說 很熟悉,但是對於後來才加入的研究人員來說(或是在網路上瀏覽 該資料集的人來說)則否。對於每一個資料屬性(資料欄位)來說, 你有機會可以描述出現在資料表內的欄位名稱來由,使用標籤 (label)或許可以更加清楚地反應該欄位值,定義(definition) 也可更加清楚地說明該資料欄值的意義,儲存資訊及類型,可記錄 該欄位屬性的測量尺度,這些是必需的。

雖然資料表精靈只要求你描述一項欄位屬性,但仍然建議你能 夠詳細地描述各項欄位屬性。

### 名稱、標籤及定義

『名稱』、『標籤』及『定義』欄位可用來描述資料欄的標題及 內容(圖 7.7)。其中『名稱』欄位為必填欄位。如果你是由於原本 就具有資料標題的外部檔案匯入而成的資料表,則『名稱』欄位就 會與原本的資料檔內所使用的資料標題相同。如果你在資料匯入精 靈中選擇了自動擷取 metadata , Morpho 就會擷取出來源資料檔 內的資料欄標題,否則你就必須手動逐一填入資料欄標題。當你新 增一個資料表時,『名稱』欄位值將會被用來識別資料欄。『標籤』 欄位雖然為非必填欄位,但若『名稱』欄位值不易讓其他人了解時, 仍建議在該欄位中填入更詳細、更容易了解的資料欄名稱。『定義』 欄位為必填欄位,可用來讓你更詳細地描述該資料欄的意義。『定 義』欄位或許是資料欄定義描述中最為重要的欄位,因為它提供的 資訊,最能夠幫助後續使用者去了解資料欄的意義及表現。

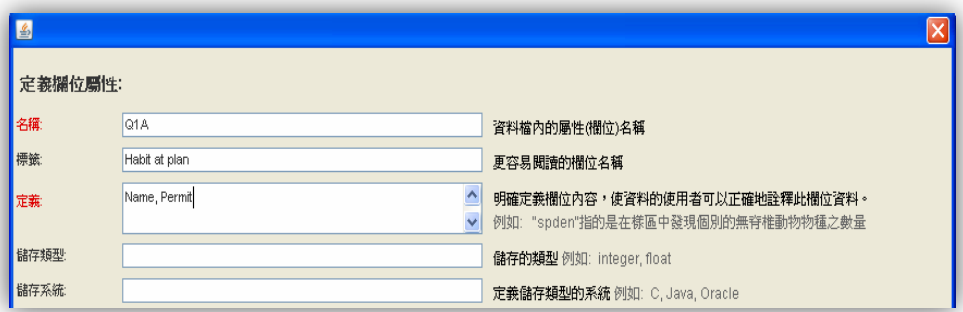

圖 7.7: 名稱、標籤及定義欄位的填寫範例。在此範例中, 檔案中資料欄標題 為"O1A",標籤及定義欄位清楚地描述了該欄位標題的意義。

#### 儲存類型及儲存系統

『儲存類型』及『儲存系統』欄位可用來識別資料欄數值的數 值類別。雖然並非必填欄位,填寫該欄位可協助資料使用者了解該 資料的儲存方式。填入值包括常見的資料類型,如字串、布林值、 整數、浮點數、矩陣、物件,或是陣列。各種數值類別還需視系統 的不同而有所差異(如:Java, Oracle...等)。

#### 類型

『類型』欄位是描述資料如何量測而得的,該欄位值屬於何種 測量尺度的資料值(表 2), 以及記錄資料值在該測量尺度下是如

何記錄及定義的。正確地選擇測量尺度是十分重要的,因為尺度決 定了可以用來分析資料的統計方法。測量尺度同時也決定了該項資 料欄的 metadata 描述方式(例如:類別尺度就不需要描述資料值 的『單位』為何)。當勾選類型資訊後, 資料表精靈就會自動地切 換顯示出相對需要填寫的 metadata 欄位。

表 2: 在 Morpho 所使用的五種測量尺度,每一種都可視為是下一種尺度的超集 ( superset )。

| 類型                              | 描述                                                                                                    |
|---------------------------------|----------------------------------------------------------------------------------------------------|
| 無順序的<br>(nominal-類別尺度)          | 無順序性、名目性的資料值。在同一欄位中出現個各項資料<br>值之間並無先後順序。常見的例子包括了性別(女/男)以及<br>婚姻狀態 ( 單身/已婚/離婚 ) 。文字欄位 ( 例如研究地點名稱<br>或是 電話號碼)也應該被歸類屬於類別尺度。                                                                         |
| 有順序的<br>(ordinal-序列尺度)          | 在資料欄中為有順序或序列性的資料值者稱之。序列性的資<br>料會呈現出資料值間的相對關係及先後次序,例如『低-中-<br>高』。但是序列尺度的資料值之間並不具有量的關係。常見<br>的例子包括同意程度 ( 非常同意-同意-不同意 ) , 或是年齡<br>等級(孩童-青少年-成人)。                                                    |
| 相對的<br>(interval-區間尺度或等<br>距尺度) | 相對尺度(或區間尺度)的資料值為具有正式度量單位(例<br>如:攝氏溫度)的測量數值。其測量尺度是以某一人為指定<br>的刻度值作為測量原點(並非數學上的零值),亦即其測量<br>數值沒有零值的概念。因此,相對尺度的資料數值並不能進<br>行比例運算(因為其實際量值與經過測量而得的量值意義不<br>同)。常見的例子包括攝氏溫度尺度及華氏溫度尺度。                   |
| 絕對的<br>(ratio-比例尺度)             | 絕對尺度 ( 或比例尺度 ) 意即區間尺度加上有意義的零值 ·<br>符合比例尺度的測量值,其零值為真正的零(意即具有數值<br>上的零值意義),也就是說,當其測量值為零時,表示該項<br>量度的確是無法測得任何被測目標的存在。絕對尺度的測量<br>數值可以進行比例的運算(其比值是有意義的)。屬於絕對/<br>比例尺度的測量數值常見的有:海拔、高度、以及絕對溫度<br>量值(K)。 |
| 日期-時間                           | 例如:『2003-05-05』,『1999/10/10』,以及像<br>『2001-10-10T14:23:20.3』等數值。                                                                                                    |

在資料表精靈內所使用的測量尺度是根據 Steven (Stevens, SS (1946). On the theory of scales of measurement. Science, 103(2684):677)所提出的類型方式,再基於資料填寫的實際需 求,加入『日期-時間』類別一項。在本章節中,我們將更詳細地 介紹每一種測量尺度,以及其使用時機。需要記得的是,每一種特 定的資料可能會同時符合數種測量尺度(例如:屬於序列尺度的資 料值,比方『非常同意』、『同意』、『不同意』這一類的資料值,其 實同時也符合類別尺度的定義。),這是由於在表2中列出各項測 量尺度,同時也包含了前一項測量尺度的集合(也就是說,序列尺 度的資料其實也可以視同為類別尺度;比例尺度的資料值同時也可 視為是區間尺度、序列尺度、或類別尺度的資料值)。當填寫測量 尺度類別時,應選填較為嚴謹的尺度類別(在表格中越底下者)以 正確地描述測量數值特性。

#### 無順序的(類別尺度)

無順序性、名目性的資料數值。在同一欄位中出現的各項數值 之間並無先後順序。常見的例子包括了性別(女/男)以及婚姻狀 態(單身/已婚/離婚)。文字欄位(例如研究地點名稱 或是 電話 號碼)也應該被歸類屬於類別尺度。

當你選定類型之後,資料表精靈就會在表單上出現讓你填寫單 位、數字類型、及其他關於類別本身的詳細描述欄位。

當你在『類型』欄位選擇『無順序性』後, 資料表精靈會在表 軍介面上的『選擇』欄位,詢問你此欄的資料值是否有固定的『代 碼清單」,或者僅為一般的文字欄位。文字欄位可以填寫任意格式 的字串,也可以預先定義好格式。

如果你在『選擇』欄位點選『表列(屬於預先定義的清單)』, 則 Morpho 會要求使用者定義該資料欄所使用的代碼值,以供後 續研究人員使用時參考。(如:『M=雄性,F=雌性』等等。)在『位 置』欄位選擇『定義代碼』,便可以自行輸入代碼與定義(圖 7.8), 但也可選擇『匯入代碼表』,指定其他已存在的資料表作為代碼對 照表。(圖 7.9)。

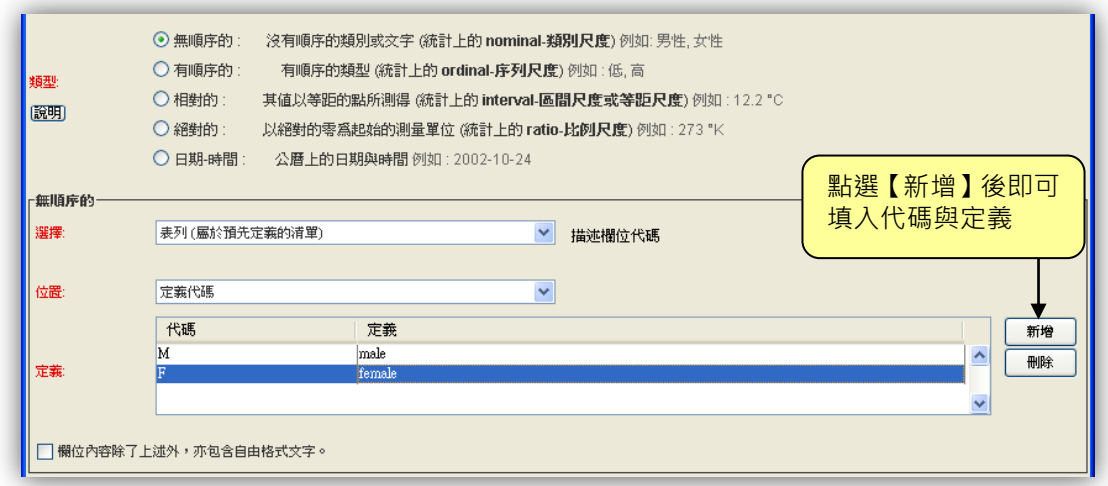

圖 7.8: 在『位置』欄位選擇『定義代碼』, 用以在表單中輸入代碼定義。

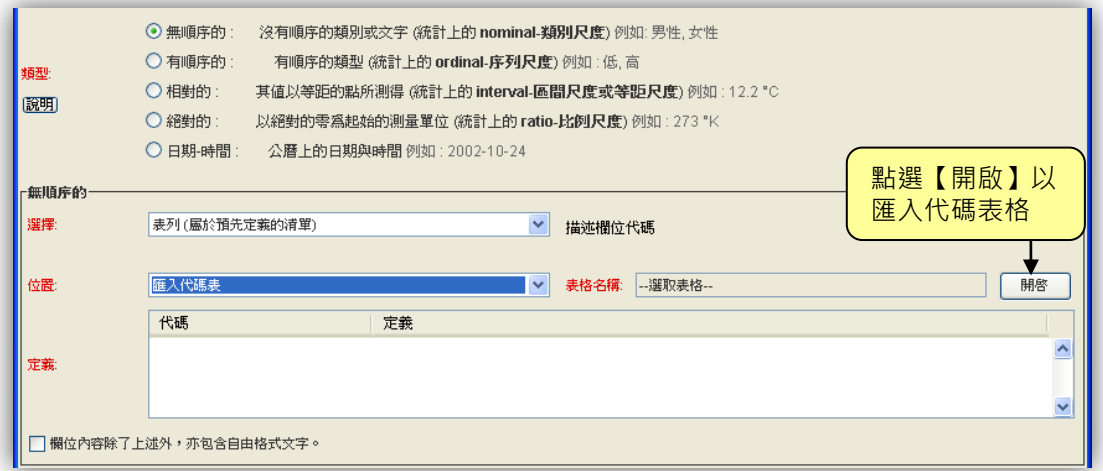

圖 7.9: 在『位置』欄位選擇『匯入代碼表』, 用以指定資料集內的其他資料表, 作為代碼定義表(或是選擇稍後匯入)。

點選【開啟】按鈕便會出現可讓你指定資料表位置的對話方塊。 你可點選『稍後匯入定義表格』。如果代碼表已經存在於同一份資料 集內,則可點選『定義表格已經在這份資料集中』,便可從同一資料 集內的資料表選擇代碼對照資料欄(圖 7.10)。點選後便會出現資料 集內所有的資料表欄位,供你勾選代碼欄及定義欄。選完之後須按 【確定】按鈕以更新代碼與定義的設定。

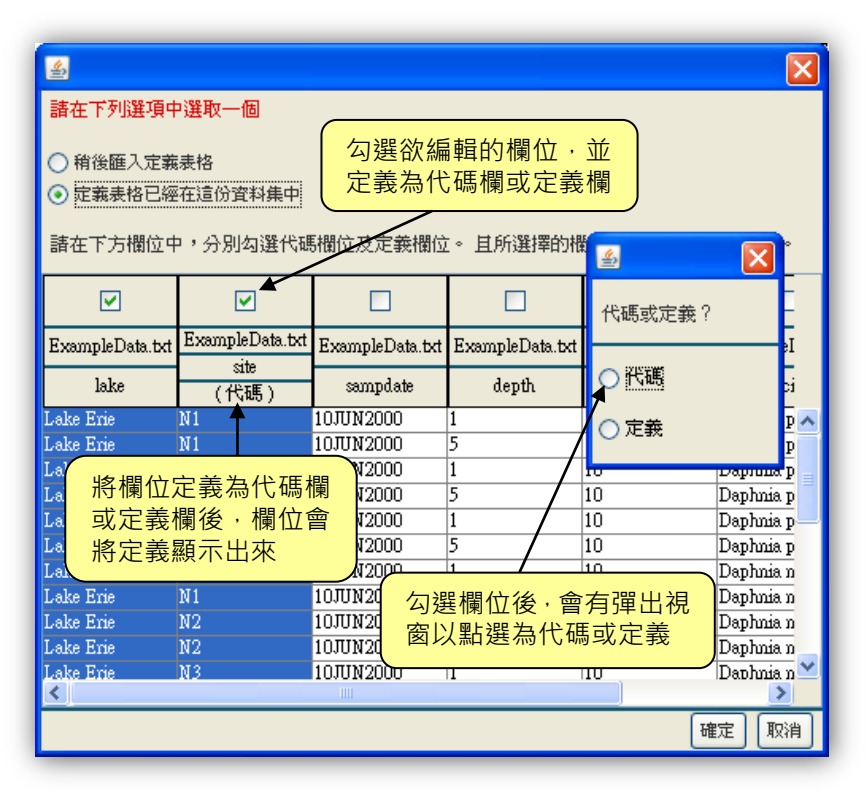

圖 7.10:從匯入的資料表內選擇『代碼』或『定義』欄。

注意對話方塊的最下方還有一項『欄位內容除了上述外,亦包 含自由格式文字』。如果正在定義的資料欄內,除預先定義好的代碼 項目之外,還包含其他任意文字資訊(例如備註文字),則須勾選該 項選項。

如果資料欄中的資料是屬於無順序性的文字內容,則須在『類 型』欄位中選擇『無順序的』,接著從『選擇』下拉選單中選擇『文 字型態 (自由格式或一致的樣式)』。接著, Morpho 會要求你定義 該資料欄的文字格式,並可於『來源』欄位中說明此格式的來源為 何 ( 圖 7.11 ) 。你也可選澤定義文字樣式, 可以在『樣式』欄位按 下【新增】按鈕,便可輸入以"正規表示法"(Reqular expression) 構成的字串樣式。

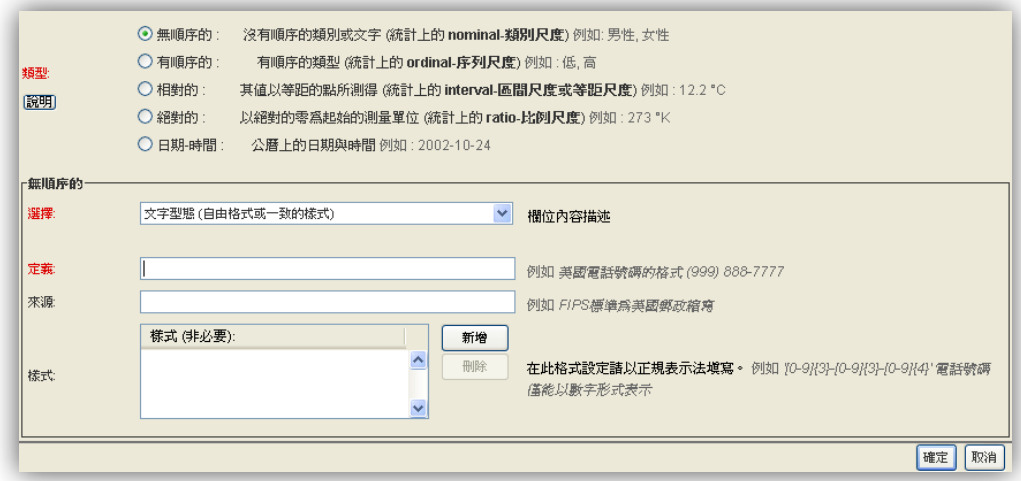

圖 7.11: 選擇『文字型態 (自由格式或一致的樣式)』以表示該資料欄為無 順序性的文字資料。Morpho 還會要求定義該資料欄的文字格式。

### 有順序的(序列尺度)

序列性的資料會呈現出資料值間的相對關係及先後次序,例如 『低-中-高』。但是序列尺度的資料值之間並不具有距離的關係。 常見的例子包括同意程度(非常同意-同意-不同意),或是年齡等 級(孩童-青少年-成人)。

如果資料欄含有符合序列尺度的資料值,便可於『類型』欄位 點選『有順序的』選項。接著 Morpho 會出現用來定義序列資料 值的後續選項,這些選項其實與前面無順序性資料的欄位大致相同, 因此可參照前段說明,查閱各項欄位的填寫細節。

#### 相對的(區間尺度或等距尺度)

相對尺度(或區間尺度)的資料值為具有正式度量單位(例如:

73

攝氏溫度)的測量數值。其測量尺度是以某一人為指定的刻度值作 為測量原點(並非數學上的零值),亦即其測量數值沒有零值的概 念。因此,相對尺度的資料數值並不能進行比例運算(因為其實際 量值與經過測量而得的量值意義不同)。例如,我們不能推論「某 人的生態學分數得了80分,就表示他對於生態學的知識是得40 分的人的兩倍。」,或是「40℃的物體,其內含能量為 20℃物體的 兩倍」。常見的例子包括攝氏溫度尺度及華氏溫度尺度。

注意 要進行比例運算,必須將區間尺度的測量值換算成"絕對 值"(比例尺度的測量值)。例如將攝氏溫度(區間尺度)換算成為絕對 溫度(比例尺度, 其 0 值有絕對意義) 。 40℃ 的物體即換算為 313.15° K,20°C 的物體則為 293.15°K。如此得知,前者的能量為後者的 1.07 倍(而非 2 倍)。

如果資料欄含有符合區間尺度的資料值,便可於『類型』欄位 點選『相對的』選項作為該資料欄屬性。接著 Morpho 會出現用 來定義區間尺度資料值的後續選項,例如測量單位、精確度,以及 數字類型(如:自然數、整數)...等等(圖 7.12)。

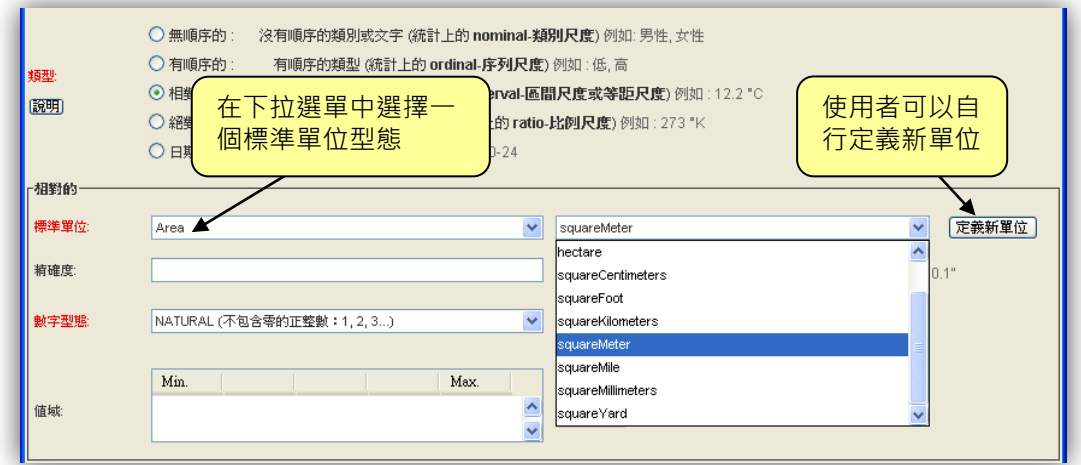

圖 7.12:填寫單位及精確度資訊。

填寫測量單位資訊時,首先需要在『標準單位』欄位的第一個 (左邊的)下拉選單中,指定單位型態(度量種類)。選擇不同的 單位型態之後 · 第二個 ( 右邊的 ) 下拉選單就會自動切換成該型態 所包含的單位。例如:若在第一個下拉選單選擇了『Speed』型態,

第二個下拉選單就會出現如『metersPerSecond 』、

『milesPerHour 』。

如果下拉選單中並沒有包括所需要的單位,你也可以自行定義 新單位使用。例如:如果情況特殊,我們可以定義以每13公尺為 間隔的加速度單位:『thirteenMetersPerSecondSquared』,而非使用 傳統的 SI 加速度單位『metersPerSecondSquared』。如果需要定義 新單位,按下在「標準單位」欄位最右邊的【定義新單位】按鈕, 然後在對話方塊中輸入『單位名稱』及『內容描述』即可(圖 7.13)。

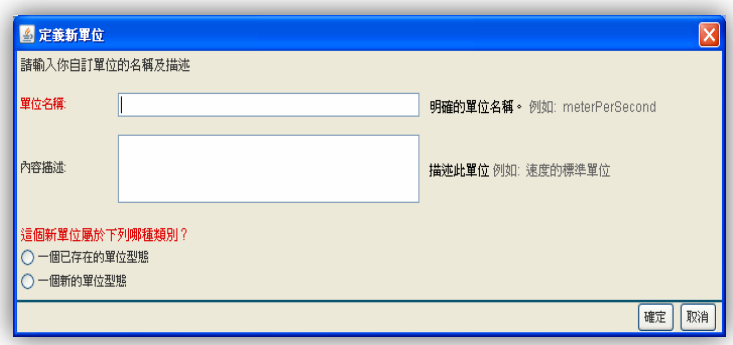

圖 7.13:輸入新單位名稱及描述。

新單位名稱及描述輸入完之後,還須指定這個新單位是屬於既 有的單位型態之一,或是需要建立一個全新的單位型態來描述它。 接著,根據此處點選的項目, Morpho 會切換接下來需要填寫的各 項欄位。以剛剛我們新定義的加速度單位為例,新單位屬於已有的 單位型態(加速度)。因此,此處須點選『一個已存在的單位型態』 (圖 7.14),然後選擇其所屬單位型態。此外還需要填入一個係數 (本例子為"0.0769")作為新單位與既有 SI 單位的轉換用。

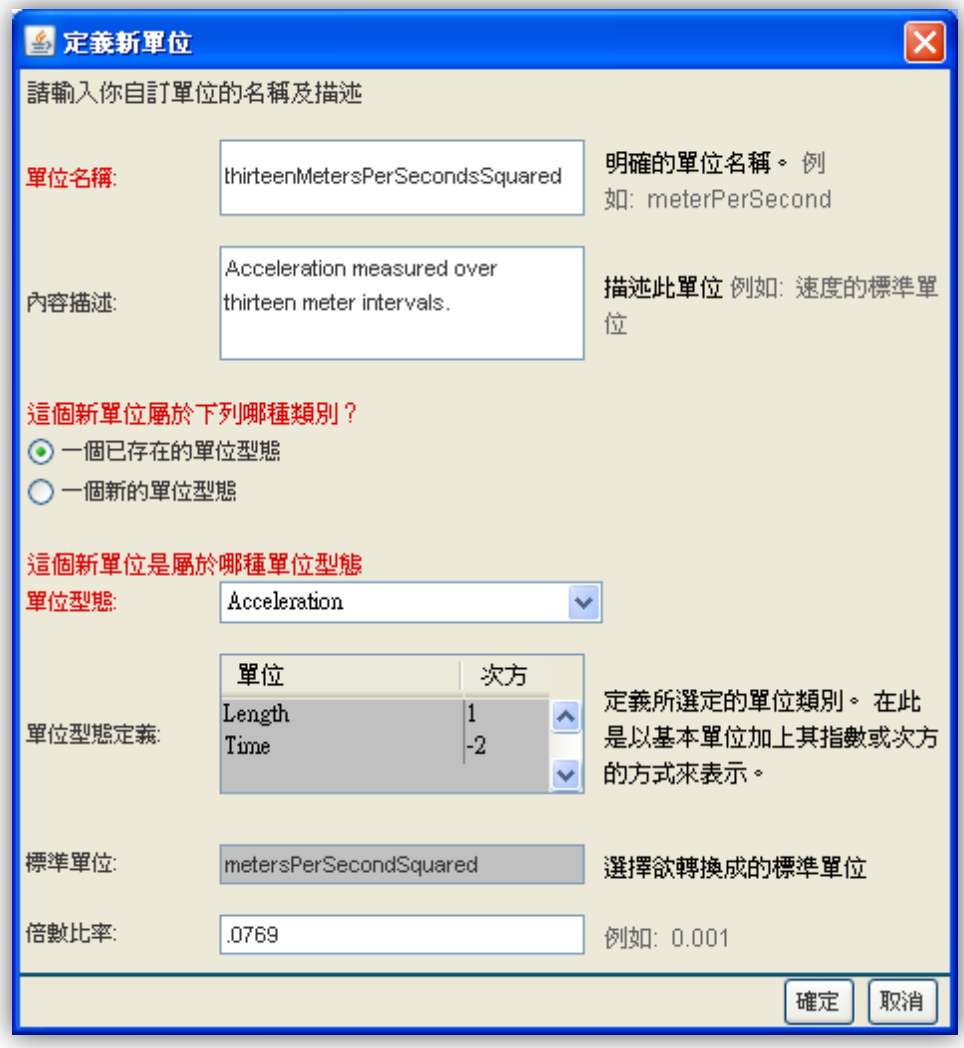

圖 7.14:根據既有的單位型態進行新單位的定義。本圖顯示的 是定義加速度類型的新單位時需要填寫的欄位。

### 關於定義新單位的補充說明

目前你無法使用 Morpho 精靈填寫新單位,是由於操作介面並不允許 你把新單位與既有的 SI 單位作連結,此點會在下一版的 Morpho 改進。

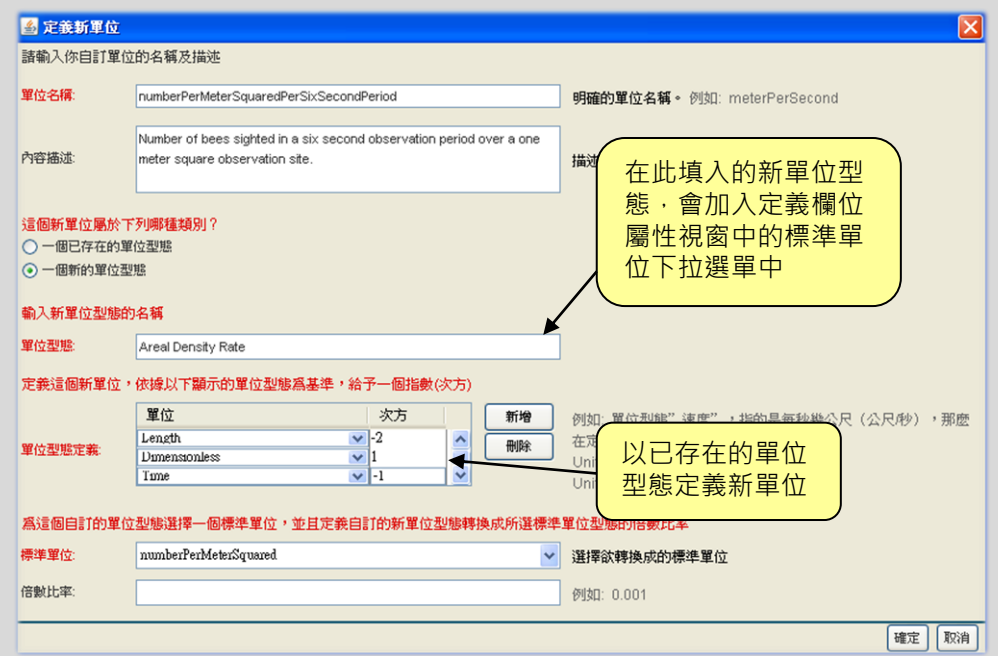

當新單位並不屬於既有的任何一種單位型態時,就必須新增一組自行 定義的單位型態。例如:如果資料集包含了一組"number of bees sighted per square meter per six seconds" (每6 秒在每平方公尺内觀察到的蜜 蜂數量)的資料數據,它並不屬於任何既有的資料型態,因此就必須自行 定義一個新的。假設這個用來觀測蜜蜂的資料型態名稱為"Areal Density Rate"。若只是根據既有的單位乘上係數,也可以用來定義新單位,例如: "bees per 10 square meters" (每 10 平方公尺内的蜜蜂隻數,根據 "number per meter squared" , 屬於 "Areal Density"單位類型)。

自訂新單位的流程,是根據既有的基本單位(如長度、時間)並分別 給予指數(exponential factor)(即 1 或-1)而產生定義的。以前面的例 子 "number of bees sighted per square meter per six seconds"来說, 在『單位型態定義』欄位按下【新增】按鈕,然後在單位下拉清單中選擇 『Length』。並設定長度單位的指數為"-2"。接著再按【新增】按鈕並 從下拉清單中選擇『Time』。並設定其指數為"-1"。然後再按【新增】 按鈕並從下拉清單中選擇『Dimensionless』。設定其指數為"1"。以上 這三項單位的設定合起來就可定義出我們要的新單位:(number) /(time × square meter)(數量/(時間×平方公尺))。

你還必須指定 SI 單位以對應到新的單位,這個 SI 單位是為了導出新單

位型態。例如:長度的基本 SI 單位為公尺,時間的基本 SI 單位為秒,所以 速度 (距離/時間)的 SI 單位即為"公尺/秒"。前例中所定義的新單位, 欲轉換的 SI 單位即為"1/秒 × 平方公尺"。如果可以, 你也可以在「倍 數比率」欄位內,填寫將新單位轉換為 SI 單位的轉換係數。

單位選擇或定義完成之後,在「精確度」欄位內填入資料欄的精確 度(圖 7.12)。例如: 若該資料欄以公尺為單位度量, 精確度"0.1"表 示本欄測量值可以精確到小數點第1位,亦即 1/10 公尺。你還必須選 擇該資料欄的資料型態:『Natural』(不包含零的正整數)、『Whole』 (正整數與零)、『Integer』(正、負整數與零)、或『Real』(實數)(表 3)。這四種資料型態其實是有所重疊的,請你選擇最符合該資料欄資料 性質的選項。你也可選擇是否填寫資料欄的資料範圍值,在「值域」欄 位中先按【新增】鈕後,再填入資料最大最小值即可。

| 數字型熊                      | 描述                                                                                                    |
|---------------------------|----------------------------------------------------------------------------------------------------|
| Natural<br>(不包含零的<br>正整數) | Natural numbers (自然數/正整數)是指帶正號且不為零的計數<br>(counting numbers)(非浮點數)例如: 1, 2, 3等 · 它們不得為負數<br>或零·計數就如同當我們計算籃子內的橘子·或是用手指頭計算物品時<br>所使用的數字 (雖然自然數並不只限於小於等於 10) · 計算橘子的時候<br>並不會用到分數,用手指計數時亦然(希望不要!! ),且不會出現負數的<br>計數。 |
| Whole<br>(正整數與<br>零)      | Wole numbers 就如同自然數一樣 · 除了它 · 但還須包括零 · 因此 whole<br>numbers 即包括了正整數及零:0, 1, 2, 3等。如同自然數一般,<br>whole numbers 不可包含分數及負數。whole numbers 可視為是整數<br>的一種,它們包含了自然數。                                                      |
| Integer<br>(正、負整數)<br>與零) | Intergers (整數) 就如同 whole numbers 一般, 除了它也包含負計數<br>在內。因此,整數是指正/負計數以及零在內的所有數字,如:-3, -2,<br>-1, 0, 1, 2, 3等 · 就如同 whole numbers 及自然數一般, 它們並不能<br>為分數。Integer 屬於一種合理數, 且包含了 whole numbers 及自然<br>數。                 |
| Real<br>(實數)              | Real numbers ( 實數 ) 為一廣大的數字集合 · 它們可以為負及正的分數<br>或整數, 同時也包括零, 因此下列的數列可視為是實數的一個集合:<br>-1/2, -0.25, 3.14, 0, 1, -25, 5/8等 · 如同所見 · 實數包含了 integers,<br>whole numbers 以及 natural numbers •                            |

表 3:資料欄屬性的四種資料型態。

絕對尺度(或比例尺度)意即區間尺度加上有意義的零值。符合比 例尺度的測量值,其零值為真正的零(意即具有數值上的零值意義), 也就是說,當其測量值為零時,表示該項量度的確是無法測得任何被測 目標的存在。絕對尺度的測量數值可以進行比例的運算(其比值是有意 義的)。例如: 100 公尺高的物體, 為 50 公尺物體的 2 倍高 (以海平 面為原點)。同時,溫度 300°K 的物體,其具有的動能為 100°K 物體的 3 倍(0°K(絕對零度)表示物體完全不含任何動能)。屬於絕對/比例 尺度的測量數值常見的有:海拔、高度、以及絕對溫度量值(°K)。(注 意 與區間尺度比較起來,屬於比例尺度的測量值較常見。)

倘若資料欄具有符合比例尺度的資料,便可於『類型』欄位點選『絕 對的』選項作為該資料欄屬性。接著 Morpho 會出現用來定義比例尺 度資料值的後續選項,這些選項其實與前面區間尺度資料的欄位大致相 同,因此可參照前段說明,查閱各項欄位的填寫細節。

日期-時間

日期及時間資料可用數種格式表示(例如:『2003-05-05』, 『1999/10/10』,及『2001-10-10T14:23:20.3』),而其格式資訊的 metadata 則必須描述,以便於後續資料解讀。

如果資料欄含有日期時間尺度的資料,便須於『類型』欄位點選『日 期-時間』選項作為資料欄屬性。接著 Morpho 會出現用來描述日期時 間資料值格式及精確度的欄位(圖 7.15)。

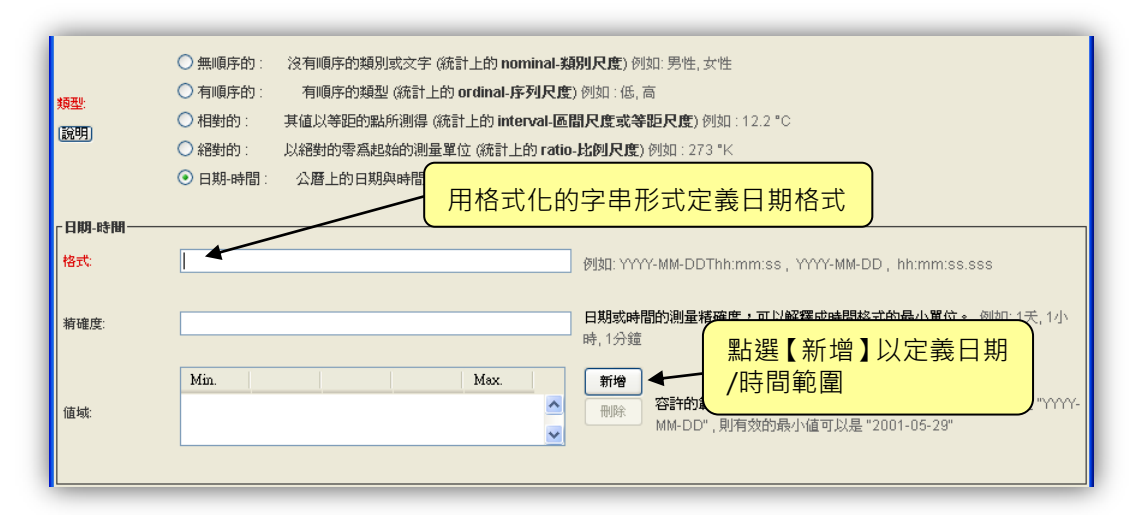

圖 7.15:以格式字串指定日期格式。使用者也可選擇是否輸入日期資料精確度及範圍。

『格式』欄位是使用 ISO 8601 標準來填寫日期/時間的格式類型, 可參考欄位右側的格式填寫範例文字。更詳細的日期格式範例可以參考 EML 文件。日期/時間的精確度也可以填寫在欄位屬性欄中,還可指定 日期/時間資料值的範圍區間。

注意 陽曆的日期/時間值進行運算時可能會出現奇怪的情況, 這 是因為其同時具備區間尺度及比例尺度兩者的特性。而且日期/時間 又會根據地球公轉而進行修正(如:閏年),此一特性並不符合區間 尺度的性質。當陽曆具有意義的零點時,由於在日期的計數上時實際 上有許多不規則性,因此,我們無法說西元 1000 年 1 月 1 日的日期 值是西元 2000 年 1 月 1 日的日期值的兩倍。不過, 如果是短期間的 日期/時間數值則較無此問題,可以視為比例尺度的度量值。

# 7.3. 完成資料表操作精靈

當完成 7.2 節所描述的每一項步驟之後,你至少已在資料表中完成 一個欄位的屬性描述,該描述屬性將會出現在資料資訊視窗(圖7.16)。

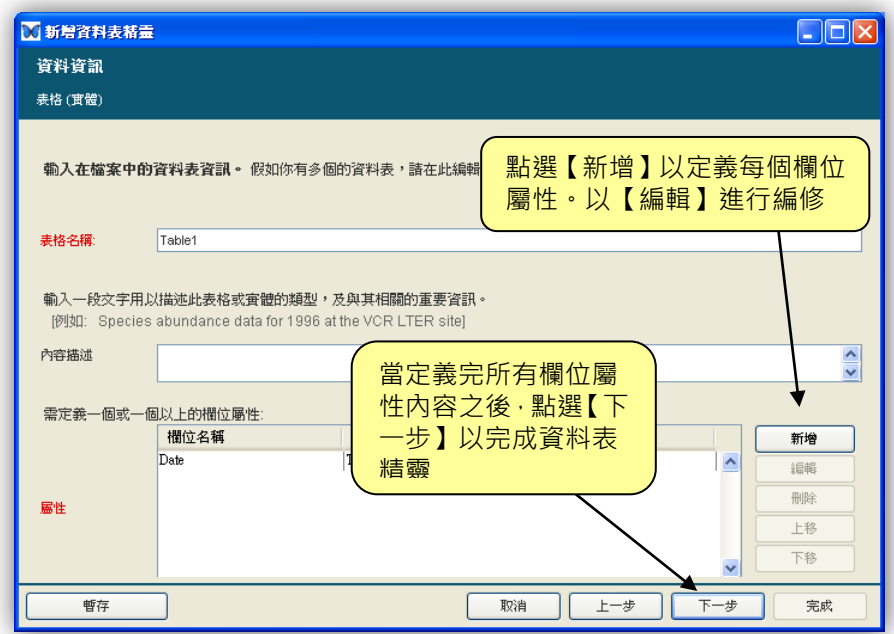

圖 7.16: 已描述的資料欄屬性會列示在欄位屬性視窗中。 按【新增】按鈕可以新增其他要描述的資料欄。

按下【增加】按鈕可以繼續描述其他的資料欄位屬性,直到所有的 資料欄都完成了為止。請注意,如果選擇用自動匯入表格的方式來建立 資料表,這個書面就不會出現。關於自動匯入表格的操作會在匯入資料 的章節說明。

完成資料表內所有資料欄的描述之後,按【下一步】便可進入新增 資料表精靈的最後一個畫面(圖 7.17)。

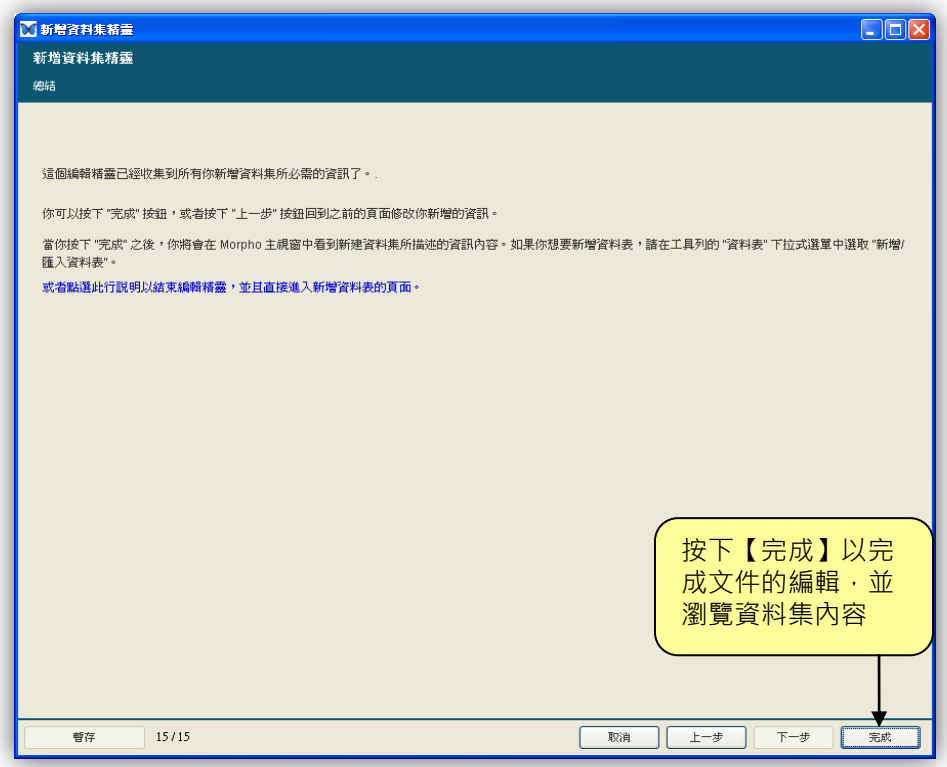

圖 7.17: 要完成資料表描述精靈,按下【完成】按鈕儲存編輯,或點選『或 者點選此行說明以結束編輯精靈,並且直接進入新增資料表的頁面』 的連結。

按下【完成】便可完成資料表的描述程序,接著儲存便可完成資料 集的編輯。

如果最開始是選擇以『新增』的方式來建立資料表的話,在按下完 成鈕之後, Morpho 會提醒使用者目前資料表雖然已經完成描述, 但是 表格內容是空的。使用者可以直接在資料表畫面空白表格上鍵入表格資 料,或是從外部檔案以複製貼上的方式輸入資料。請注意,Morpho 並不會自動新增資料欄或是列。如果使用者要以複製貼上的方式將資料 貼入資料表格,請先將資料表畫面上的欄跟列數補足後再貼入表格資料。 更多有關試算表的 Morpho 操作資訊請參見 7.12 節。

# 7.4. 匯入資料

通常來說,資料表的描述文件有一部份的資訊,是原本就已經內含 在資料表裡面了(例如:欄位標題、表格名稱以及代碼)。如果以匯入 的方式來建立資料表,使用者就可以選擇用自動抓取匯入資料的方式, 來簡化資料表 metadata 的描述程序(圖 7.18)。

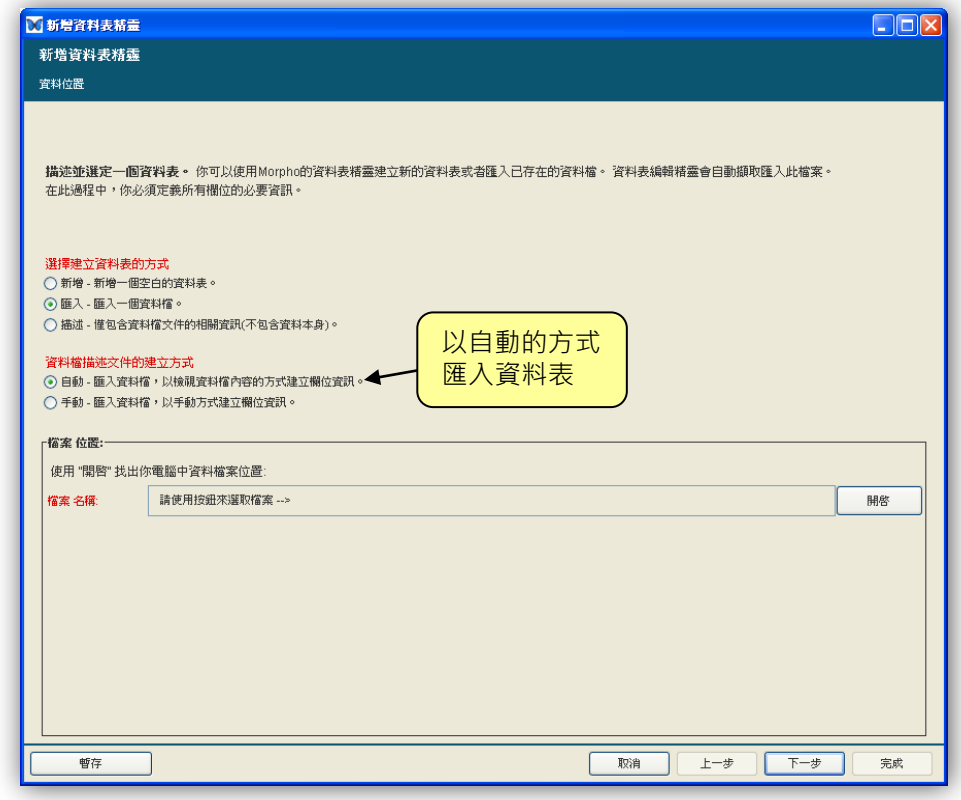

圖 7.18:由匯入資料檔中自動抓取資料檔描述文件,並可預覽抓取結果。

當選擇自動 - 匯入資料檔, 並指定資料檔案後, 資料表精靈會顯示 抓取結果,並提示需要輸入資料表名稱、描述、及附加資訊,以協助 Morpho 能夠更正確地匯入資料表描述文件(圖 7.19)。

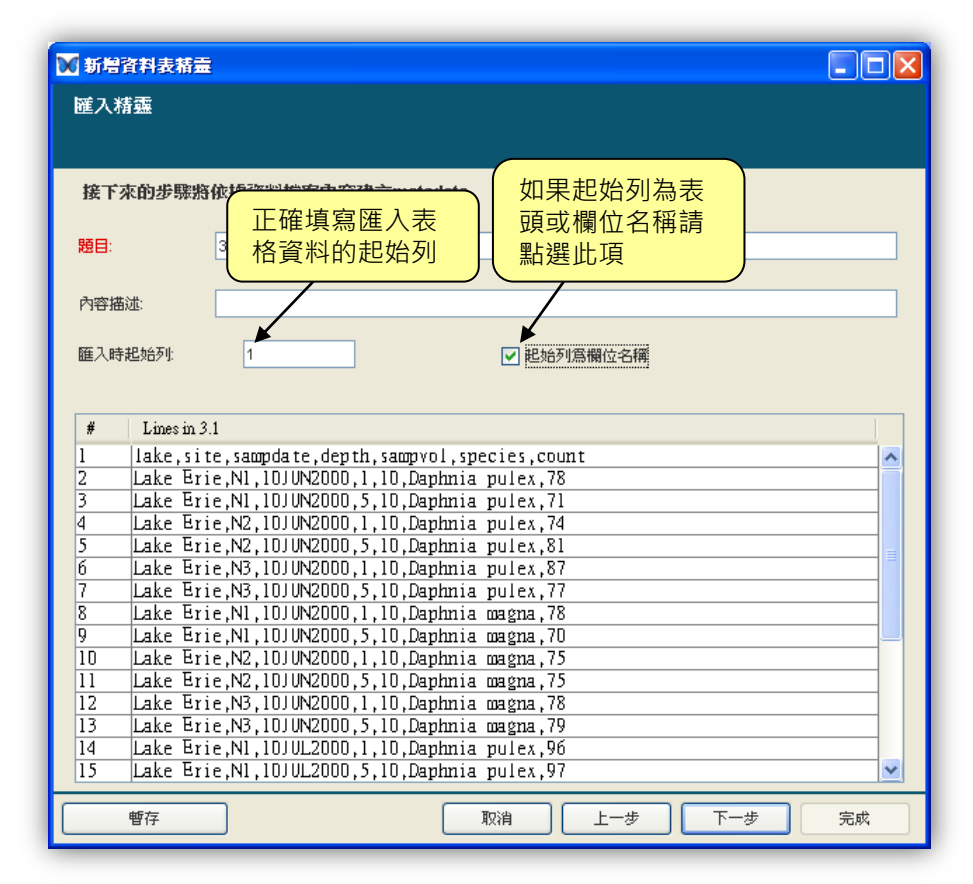

圖 7.19: 匯入資料表以及自動抓取匯入資料表描述文件的範例。

你的資料可能看起來跟範例資料有明顯的不同。

如果資料表的最初幾行是空白的,使用者可以在『匯入時起始列』 欄位中,指定 Morpho 要由第幾行開始匯入。

如果資料表的最初幾行包含有欄位標籤(如上述例子),那麼就可 以勾選『起始列為欄位名稱』勾選方塊。接著按【下一步】(圖 7.20)。

| 匯入精靈        |                        |                        |                |                 | 匯入表格資料的分隔符號,如果選擇<br>正確,則資料將正確的顯示於下方            |       |   |
|-------------|------------------------|------------------------|----------------|-----------------|------------------------------------------------|-------|---|
|             |                        | 如果表格內的欄位顯示不正確,請訊者以変力啊可 |                |                 |                                                |       |   |
| Delimiters: |                        | 定位字元(tab)              |                |                 | ☑ 逗號(comma) □ 空白字元(space) □ 分號(semicolon) □ 其它 |       |   |
|             |                        | 將連續的分隔符號視爲單一分隔符號       |                |                 |                                                |       |   |
| lake        | site                   | sampdate               | depth          | sampvol         | species                                        | count |   |
| Lake Erie   | N <sub>1</sub>         | 10JUN2000              | 1              | 10              | Daphnia pulex 78                               |       | ۸ |
| Lake Erie   | $\overline{M1}$        | 10JUN2000              | 5              | 10              | Daphnia pulex                                  | 71    |   |
| Lake Erie   | N2                     | 10JUN2000              | 1              | $\overline{10}$ | Daphnia pulex 74                               |       |   |
| Lake Erie   | N <sub>2</sub>         | 10JUN2000              | 5              | 10              | Daphnia pulex 81                               |       |   |
| Lake Erie   | N <sub>3</sub>         | 10JUN2000              | $\mathbf{1}$   | $\overline{10}$ | Daphnia pulex                                  | 187   |   |
| Lake Erie   | N3                     | 10JUN2000              | 5              | l10             | Daphnia pulex 77                               |       |   |
| Lake Erie   | N <sub>1</sub>         | 10JUN2000              | $\mathbf{1}$   | 10              | Daphnia mag 78                                 |       |   |
| Lake Erie   | $\overline{M1}$        | 10JUN2000              | 5              | $\overline{10}$ | Daphnia mag 70                                 |       |   |
| Lake Erie   | N2                     | 10JUN2000              | 1              | l1n             | Daphnia mag 75                                 |       |   |
| Lake Erie   | N2                     | 10JUN2000              | 5              | 10              | Daphnia mag                                    | 75    |   |
| Lake Erie   | N <sub>3</sub>         | 10JUN2000              | 1              | 10              | Daphnia mag                                    | 78    |   |
| Lake Erie   | N <sub>3</sub>         | 10JUN2000              | 5              | 10              | Daphnia mag                                    | 79    |   |
| Lake Erie   | $\overline{\text{N1}}$ | 10JUL2000              | $\overline{1}$ | $\overline{10}$ | Daphnia pulex 96                               |       |   |
| Lake Erie   | N1                     | 10JUL2000              | 5              | l1n             | Daphnia pulex 97                               |       |   |
| Lake Erie   | N2                     | 10JUL2000              | $\mathbf{1}$   | 10              | Daphnia pulex 91                               |       |   |
| Lake Erie   | N2                     | 10JUL2000              | 5              | 10              | Daphnia pulex 98                               |       |   |
| Lake Erie   | N <sub>3</sub>         | 10JUL2000              | 1              | 10              | Daphnia pulex 97                               |       |   |
| Lake Erie   | N <sub>3</sub>         | 10JUL2000              | 5              | 10              | Daphnia pulex 96                               |       |   |
|             | N1                     | 10JUL2000              | 1              | 10              | Daphnia mag 91                                 |       |   |
| Lake Erie   | N <sub>1</sub>         |                        | 5              | 10              | Daphnia mag 92                                 |       | v |

圖 7.20:選擇資料表的分隔符號。

選擇一或多個分隔字元,或是在『其它』欄位的文字方塊中輸入自 訂的分隔字元。可從畫面中顯示的資料表內容預覽是否有問題,得知你 指定的分隔字元是否正確。勾選『將連續的分隔符號視為單一符號』勾 選方塊,Morpho 就會將連續出現的分隔符號視為單一分隔符號處理。 點選【下一步】檢視抓取得到的資料表描述文件(圖 7.21)。

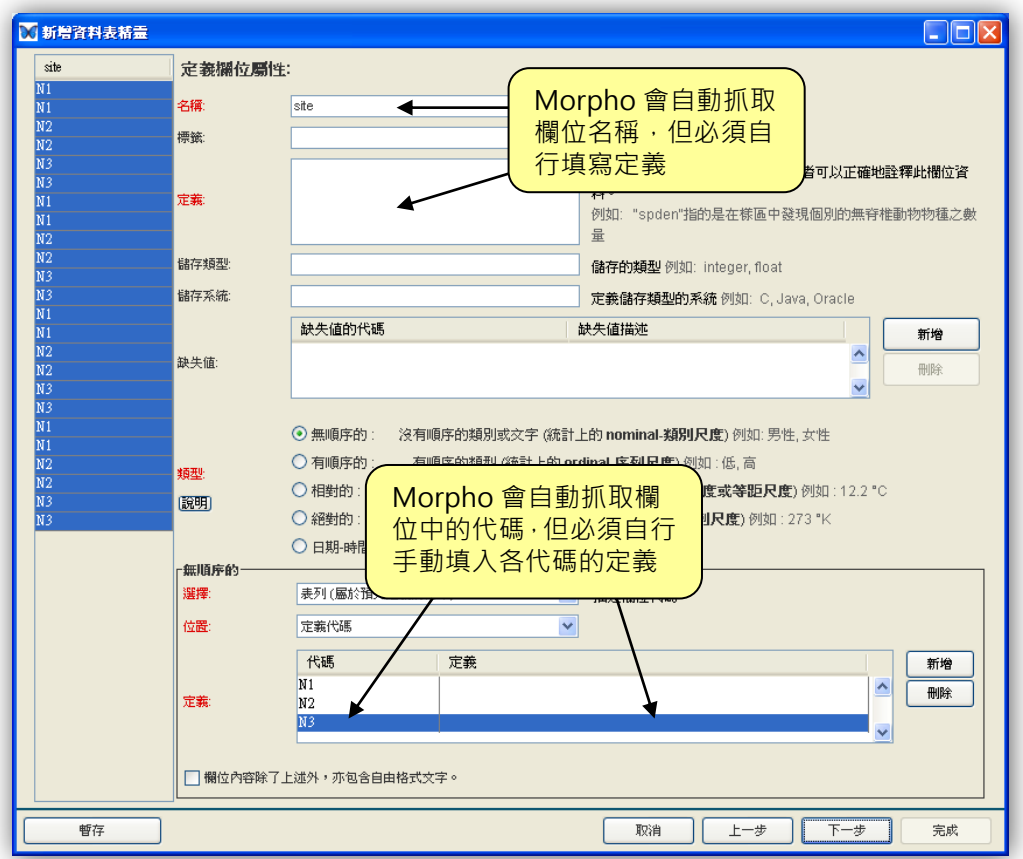

圖 7.21:檢視匯入而得的資料欄描述。

請注意,如果在「類型」欄位指定該欄為代碼型態, Morpho 會自 動地將資料欄的內容值抓取到代碼表內,而代碼定義仍必須由使用者手 動鍵入。使用者還必須提供資料欄定義(Morpho 不會自動抓取這項欄 位資訊)。在按【下一步】鈕檢視下一個資料欄之前,請再逐一檢查類 型、單位、及其他相關描述欄位是否正確輸入。使用者可增加描述或是 修改錯誤的描述欄位。有關於資料表精靈中欄位的更進一步的資訊請參 見 7.2 節。

# 7.5. 新增其他類型資料表(Excel, Mathematica, HTML, 或 XML)

如果資料表是以一些專屬型態的電子檔格式儲存如 Excel、 Mathematica 或是 Word 檔,資料表精靈也可以將之轉入。雖然目前 Morpho 的版本,尚未提供可顯示這些專屬格式檔內容的功能,但仍然 可以在精靈內描述其 metadata 資訊並將之存入資料集內。如果資料集 內包含了這些專屬格式的資料檔,當資料集從 Morpho 匯出至電腦硬 碟的資料夾之後,便可以用其所屬的應用軟體(Excel, Word...)打開檢 視了。

請注意像 Excel 或 Microsoft Access 這些應用軟體也允許使用者 將資料檔匯出成簡單分隔格式的純文字檔案,純文字檔案可以用來匯入 Morpho, 並且可以瀏覽。例如: Microsoft Access 中, 只要逐一選擇 資料表再匯出成文字檔案(使用功能表中的【檔案】->【匯出...】)即 可。如果資料表為儲存於 Excel 檔案中的工作表(worksheet),只要 使用「另存新檔」並選擇「文字檔(Tab 字元分隔)」的檔案類型儲存 工作表即可。請注意 Excel 的圖表並不能被存入文字檔案中。

在資料集中新增專屬格式檔的步驟如下:

1. 開啟要新增資料表的資料集。從資料集主視窗上端的【資料表】 下拉選單下選擇【新增/匯入資料表】。資料表精靈便會出現。

2. 在資料表精靈中,選擇『匯入-匯入一個資料檔』或『手動-匯入 資料檔,以手動方式建立欄位資訊』。(圖 7.22) · 點選【開啟】 按鈕指定要匯入的檔案後,按【下一步】。

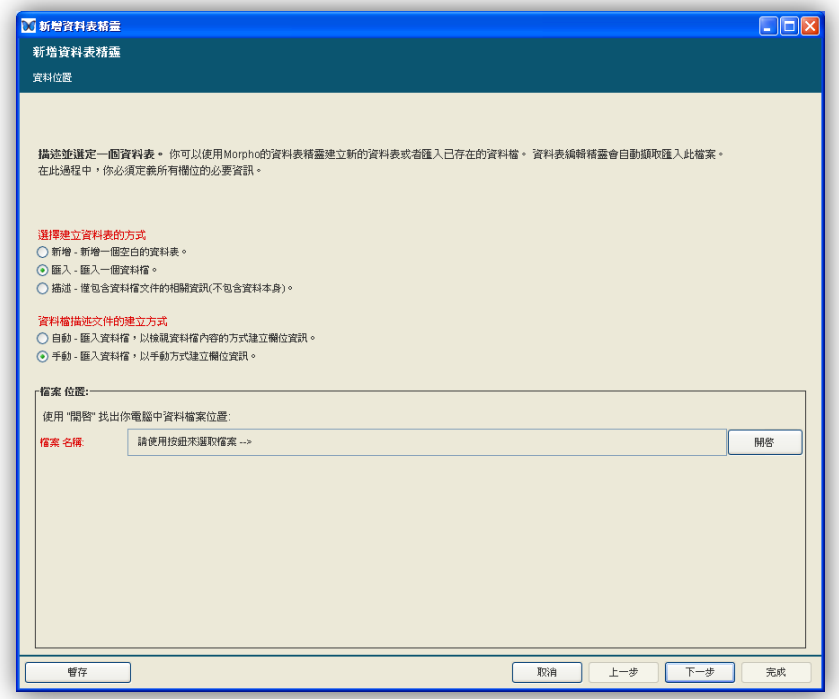

圖 7.22:新增 Excel 或其他專屬格式的資料檔至資料集中。

3. 在資料表精靈(手動)的『檔案 格式』畫面中,點選『非文字 檔案格式。』,然後從下方檔案類型中點選符合的檔案格式(圖 7.23),或點選『其它』,並在其下方文字方塊內描述資料表所使 用的檔案格式。請注意: 在此建議如果是影像檔案的話, 請依照 7.6 節的描述選擇以【匯入其他資料】匯入。

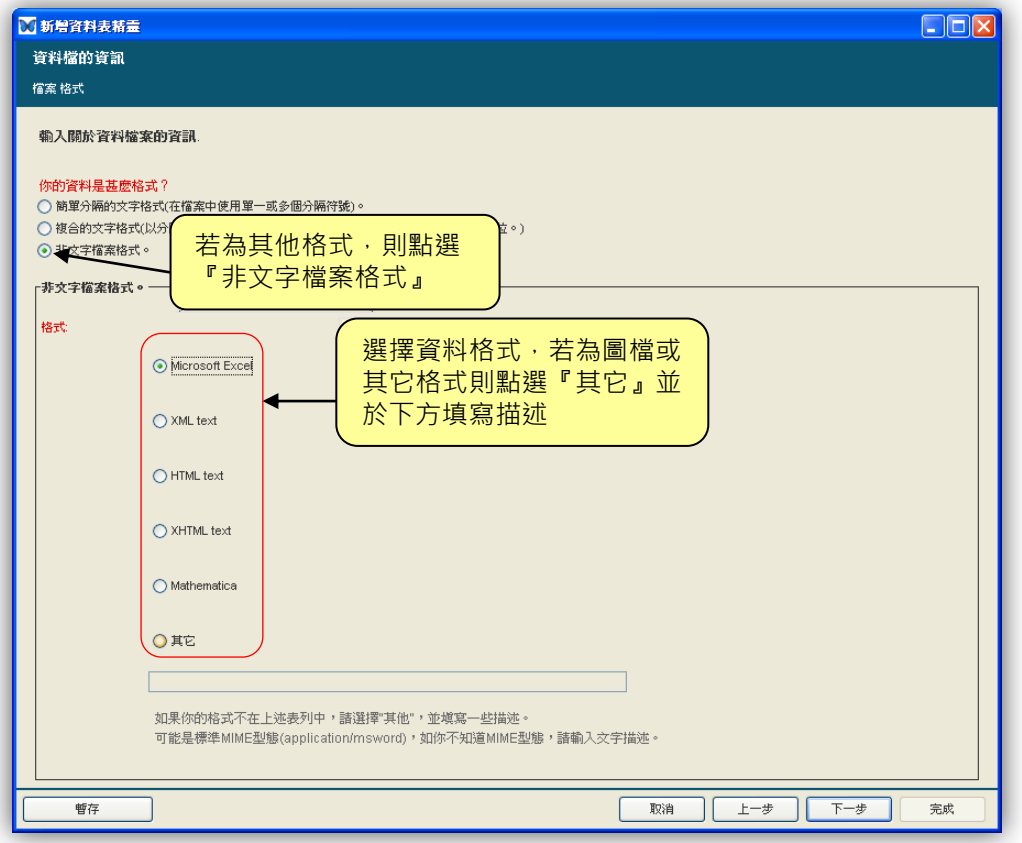

圖 7.23: 在資料集中新增非文字或是專屬格式的檔案。

一旦指定好資料檔案及其格式,使用資料表匯入精靈以純文字檔案 的方式來進行描述。更多關於使用資料表精靈進行資料表描述的資訊可 參照 72節。

注意 複雜的、地理空間性的影像可以被包含進資料集並以 EML 2.0 及更新版本的"spatialRaster"或"spatialVector"模組描述 之。但是, Morpho 精靈目前並不支援上述模組的資料新增功能。關 於 EML 更進一步的資訊, 請參考 EML 規格書。

## 7.6. 匯入其他資料

目前資料表匯入精靈可以匯入二進位的資料檔案,但也僅能適用於 欄位結構完整的資料檔案,如 Excel 資料表。沒有欄位結構的資料檔 案(如: PDF 、標本圖形),應使用【匯入其他資料】。

匯入其他資料至資料集的方式如下:

- 1. 開啟你想要加入這些資料的資料集。從【資料表】下拉選單中 點選【匯入其他資料】。
- 2. 點選【開啟】來選擇欲匯入的檔案(圖 7.24)。
- 3. 點選【確定】。檔案的基本 metadata 如形式及大小會被自動收 集。。

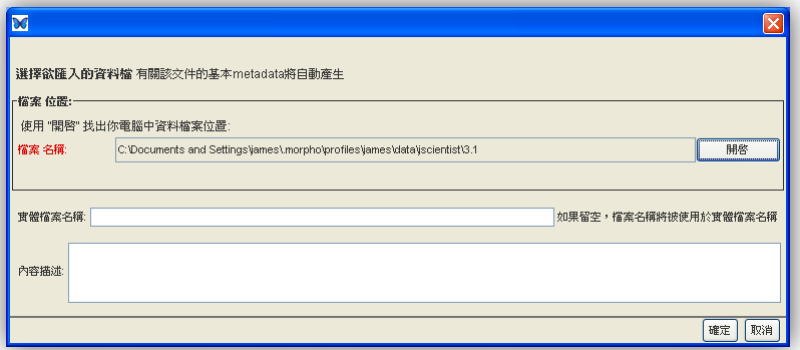

圖 7.24:匯入二進位或非表格式資料檔案之填寫畫面

## 7.7. 轉換資料為表格形式

如果表格式資料已經以其他資料匯入資料集中,則可以用資料表精 靈將它轉換成表格形式資料,如匯入新的資料表時,會以相同的方式定 義欄位屬性等級的 metadata。

轉換其他資料為表格形式的方式:

- 1. 從資料集畫面上方的【資料表】下拉選單中選取【轉換資料為 表格形式】。
- 2. 在新增資料表精靈中檔案位置(圖 7.25)會直接顯示原來資料 位置。
- 3. 按下【下一步】之後,接著的步驟便與匯入資料表精靈一樣, 如 7.1.2 所描述的相同。
- 4. 當完成所有步驟後,會產生新的資料表,若要移除原有資料, 請參考 7.12.7 節移除資料的說明。

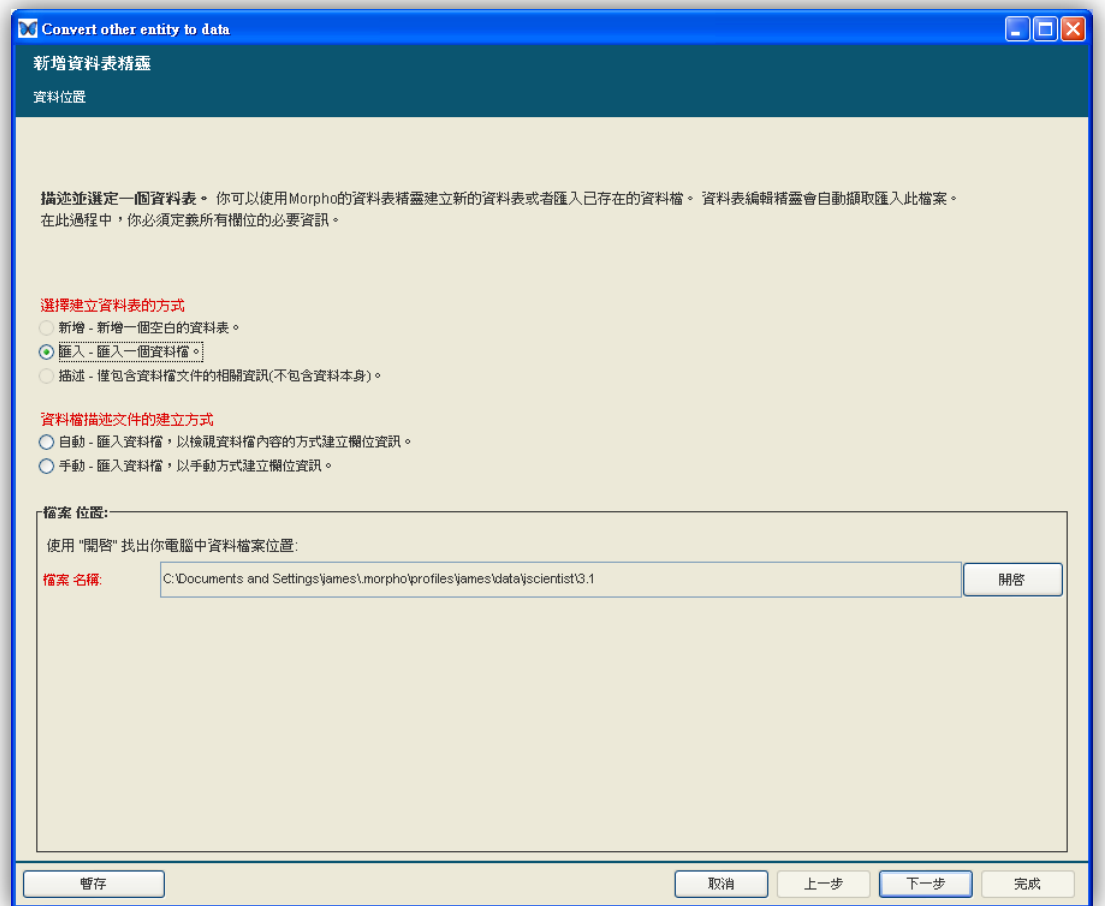

圖 7.25:轉換其他資料為資料表。

## 7.8. 置換資料

已存在的資料表的資料若沿用原始的 metadata ,則資料是可以 置換成新的,亦即 Morpho 允許在資料完全整理好或完成前,可以先 行描述資料表各項屬性,方便做資料管理。

注意 當置換表格中的資料內容時,必須非常注意表格結構,如 每行的順序與行數必須與原來的相同,否則 metadata 將無法對應 到新的資料。

置換資料的方法:

- 1. 在資料集視窗上的【資料表】下拉選單中,點選【置換目前的 資料】。
- 2. 選擇新的資料檔案匯入(圖 7.26)。
- 3. 輸入實體檔案名稱(如果未填寫,則直接套用所匯入的檔案名 稱)。
- 4. 按下【確定】,檔案大小及列數的 metadata 將會被自動重新 計算及儲存。

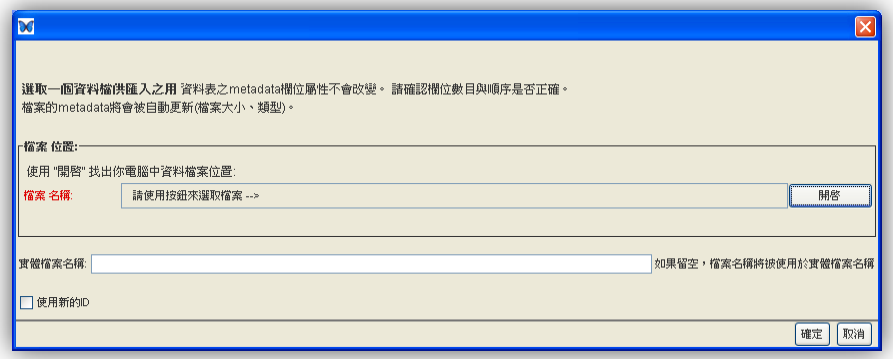

圖 7.26:置換資料。

## 7.9. 匯出資料

除了資料集可以匯出外(請參考9.3節),單獨的資料亦可以匯出, 這對於那些無法在 Morpho 中顯示的二進位或特殊格式的檔案,特別 有用。

匯出資料的方法:

- 1. 開啟帶有資料的資料集。
- 2. 在資料集視窗上方的【資料表】下拉選單中,點選【匯出資料】。
- 3. 指定資料欲匯出的資料來位置,匯出時會在你所選的資料來中 自動產生以資料集 ID 為名稱的子資料夾。

## 7.10. 儲存未完成的資料集

在資料表編輯精靈中,若要儲存未完成的資料表描述,其做法類似 儲存未完成的資料集,請參考 6.3 節。

## 7.11. 復原未完成的資料集

回復未完成的資料表描述,其做法與回復未完成資料集類似,請參 考 6.4 節。

## 7.12. 編輯資料表文件內容

當資料已建立(或匯入)後,你可以利用【資料表】及【編輯】下 拉選單進行資料的編輯操作,這些操作包含了資料表文件內容的編輯, 資料排序、刪除資料的行或列、插入新的行或列。你也可以利用在表格 上的行或列上按滑鼠右鍵開啟編輯選單。

- 資料排序。
- 插入或刪除行或列。
- 編輯欄位屬性內容。
- 剪下、複製與貼上資料表。
- 設定資料表的存取權限。
- 回復(取消變更)。
- 刪除資料表。

7.12.1.資料排序

進行資料排序時,先點選你想要藉以排序的行,然後點選【以 選定的欄位排序】(圖 7.27), Morpho 會依據所選定的欄位值進 行整張資料表的排序,而資料列只有次序上的移動。

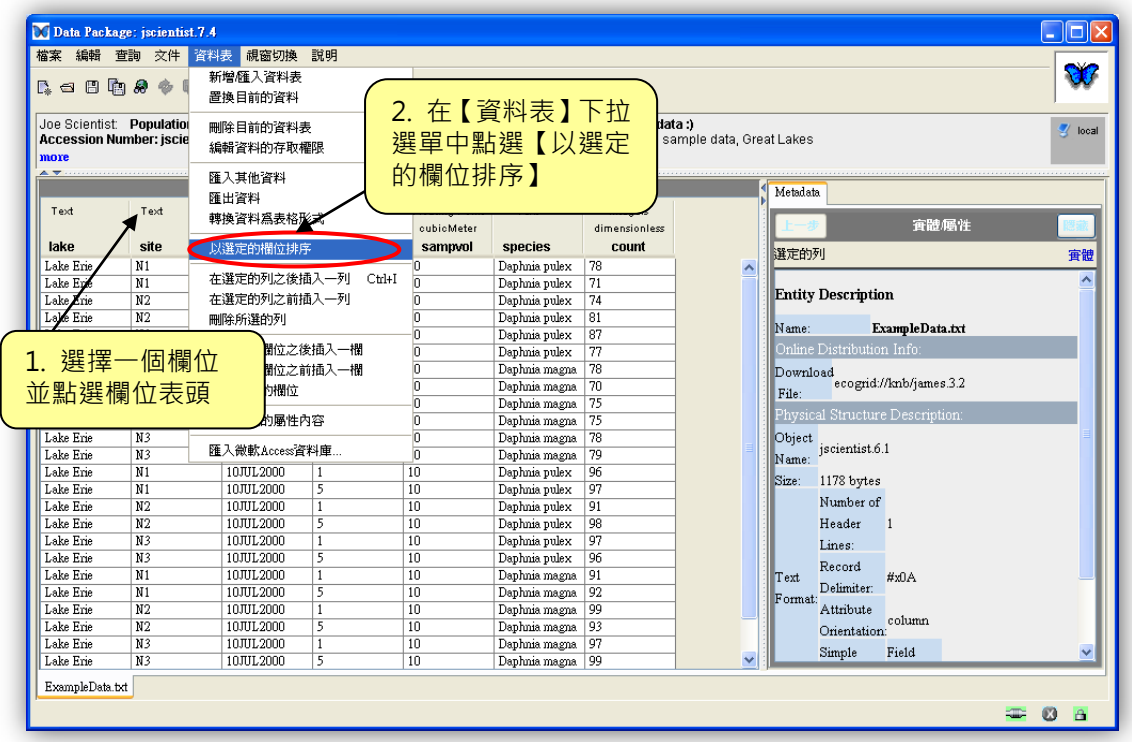

圖 7.27:排序資料表。

在 Morpho 中可以插入與刪除資料表中的行與列(類似微軟 的 Excel), 欲插入行 / 列時, 先選定欲插入的行 / 列的位置, 點 選該行 / 列的任一筆資料, 新的行或列便可以新增至該行或列的前 面或後面(圖 7.28)。若新增一行,則你必須為此行進行欄位屬性 定義,欄位屬性定義好之後, Morpho 便會產生一行空白行。

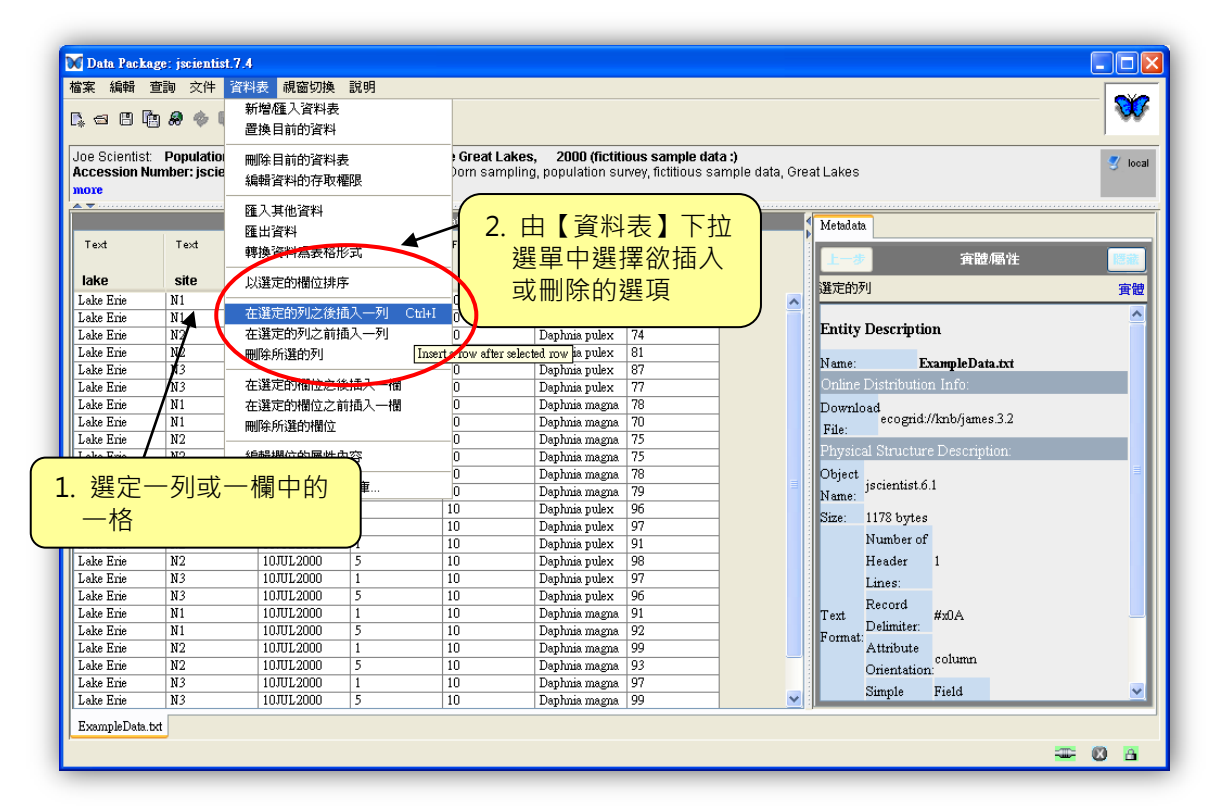

圖 7.28: 插入與刪除行/列。

## 7.12.3.編輯欄位屬性

編輯欄位屬性可以使用資料表精靈,或增加額外的屬性內容至 資料欄位,點選欲編輯的欄位後,由視窗上方的【資料表】下拉選 單中點選【編輯欄位的屬性內容】,進行編輯。

Morpho 會出該欄的屬性內容視窗(圖 7.29)。

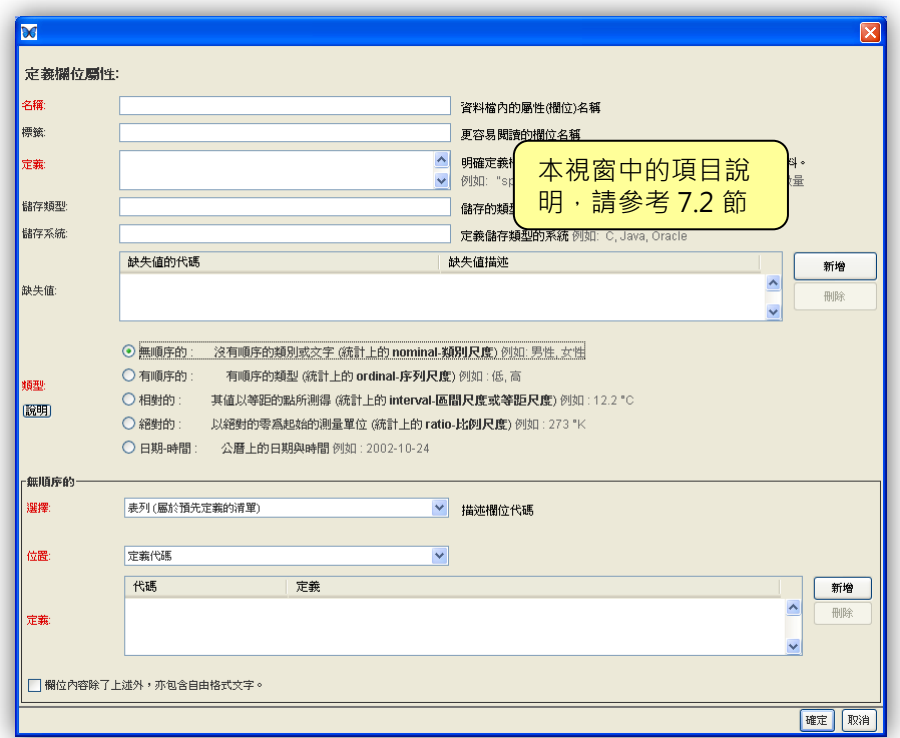

圖 7.29:新增或編輯表格欄位屬性內容。

【剪下】、【複製】與【貼上】的功能選項在【編輯】的下拉選 單中 (圖 7.30)或者可以直接使用鍵盤: 剪下用 "Ctrl + X" 、貼 上用"Ctrl + V"、複製用"Ctrl + C",這些功能作用與微軟 Word 及 Excel 應用軟體中相同。

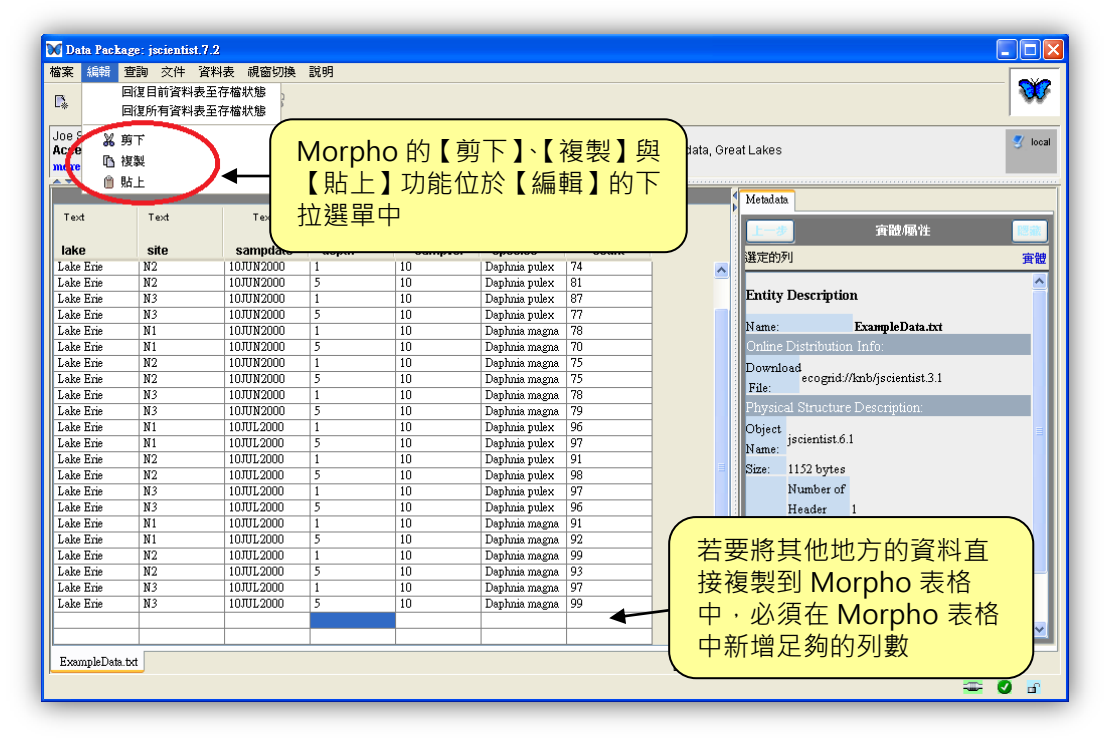

圖 7.30:【剪下】、【複製】與【貼上】畫面。

使用剪下、複製及貼上可以移動或刪除行及列,或利用貼上, 將其他位置(如 Excel 檔)中的資料貼到 Morpho 中。須注意, 當進行貼上的動作時, Morpho 不會自動增加列, 所以如果要進 行貼上的動作前,必須先自行新增資料所需列數,要新增列,可以 點選資料表的最後一列,然後按下"Ctrl-I"以新增一列空白列 (或用下拉選單中的插入列)完成所需列數的新增後,點選最上一 列空白列,並貼上新的資料。

注意 預設從 Excel 複製、貼上的分隔符號為 Tab , 如果其他資 料使用不同的分隔符號 ( 如逗號 ) , 則貼上時只會貼第一筆資料。

## 7.12.5.存取權限設定

在 Morpho 中, 預設資料集的存取權限設定資訊會套用該資 料集所有的資料表。若要針對特定資料表設定不同的存取權限,可 以在【資料表】下拉選單中點選【編輯資料的存取權限】(圖 7.31)。

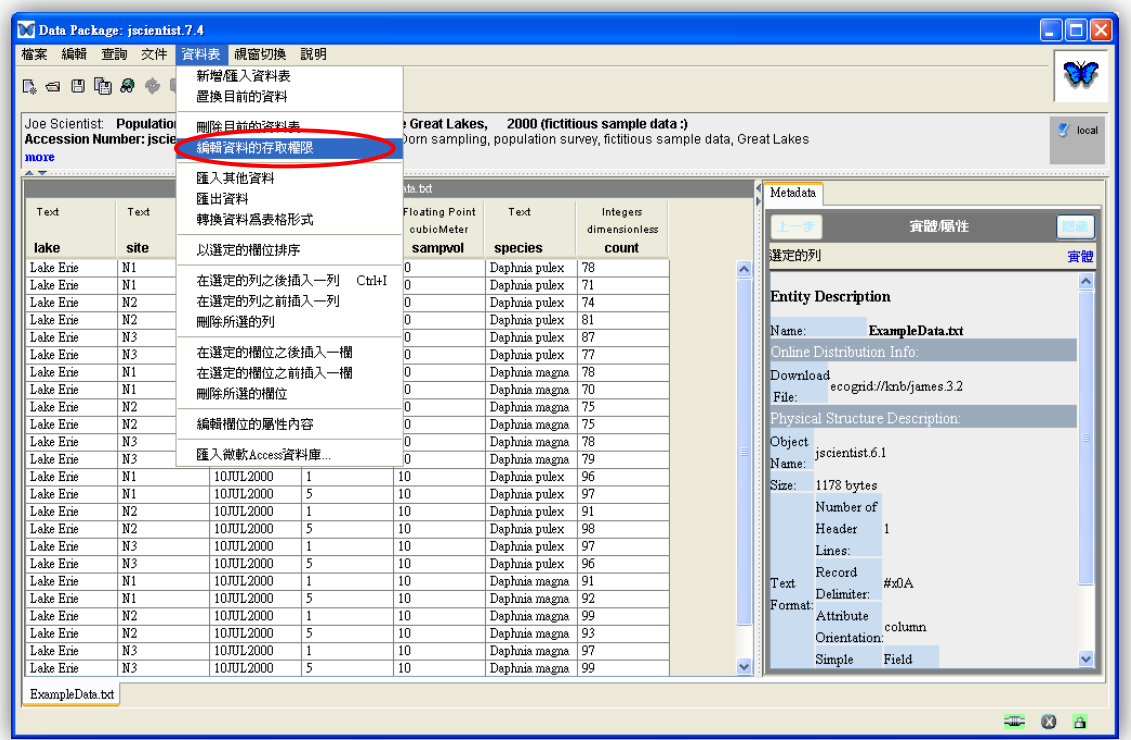

圖 7.31:編輯資料表存取權限。

設定存取權限的視窗開啟後(圖 7.32),可以選擇個人或群組 給予讀取、寫入及改變存取權限等。預設上,資料的存取與 metadata 的存取設定相同,若設定了表格的存取權限後,便會改 變資料集原本對於該表格的預設存取權限設定。

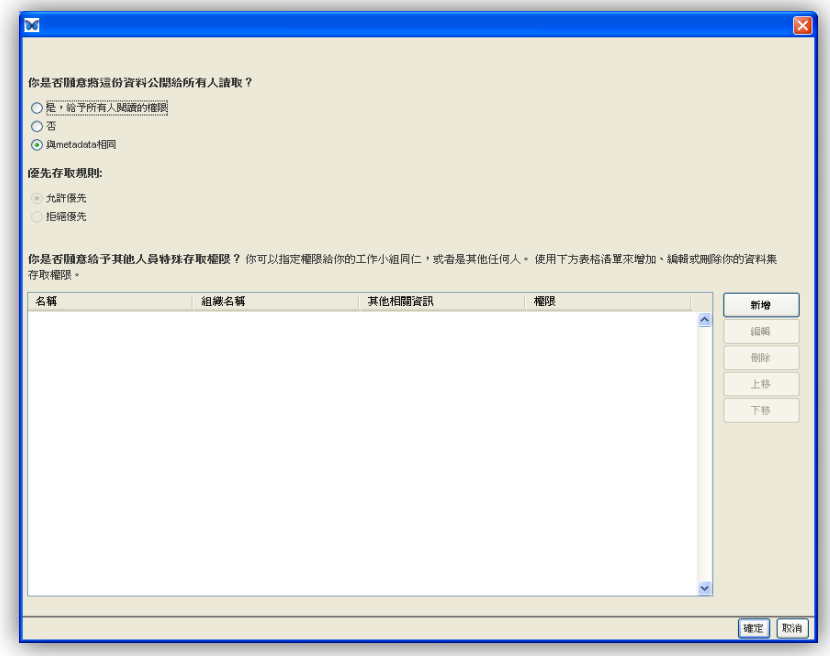

圖 7.32:為個別資料表設定存取權限。

7.12.6.回復

當你尚未進行存檔之前,你可以回復一張或多張表格所有做過 的變更,要回復目前資料表的變更,請在功能列的【編輯】選單中 點選【回復目前資料表至存檔狀態】,點選後所有的變更將回復到 上次存檔的狀態。

若要回復所有資料表的變更,可在【編輯】下拉選單中點選【回 復所有資料表至存檔狀態】。

### 7.12.7.刪除資料

若要刪除資料表及其內容,可以用【資料表】下拉選單中的【刪 除目前的資料表】執行,在執行此功能前,必須以視窗下方的表格 標籤選定欲刪除的資料表。

若要回復此動作,在關掉資料集視窗時不要存檔,再重新開啟 該資料集即可。

# 8. 編輯資料集

當資料集建立之後,可以透過以下方式進行內容的編輯:

- 利用【文件】下拉選單中的功能選項。
- 利用【Morpho Editor】(新增/編輯文件)。

利用資料集編輯精靈可以修正與刪除文件內容,而【Morpho Editor】可以 增加其他在資料集編輯精靈中沒有包含的文件資訊,本節中將介紹以【文件】下 拉選單及【Morpho Editor】編修文件內容。

## 8.1. 使用【文件】下拉選單

在使用者開啟一份已存在的資料集後,【文件】下拉選單(圖 8.1) 才有作用。在這個下拉選單中的項目功能包含了所有資料集文件內容。

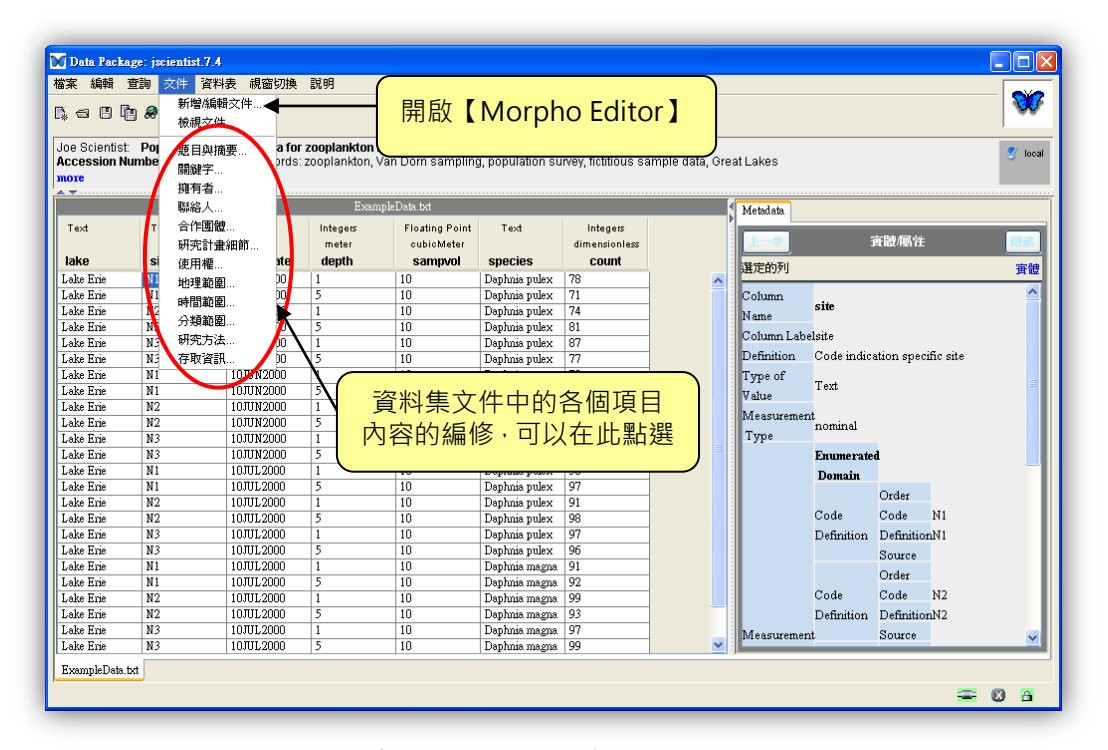

圖 8.1:開啟已存在的資料集之後,文件的下拉選單才有作用。

第一個選項為【新增/編輯文件】即為【Morpho Editor】(請參 考 8.2 節)。其他的選單項目功能描述可參照表 4。每一個項目的編輯 視窗與新增資料集時的精靈畫面一樣。每一個畫面中的填寫項目,請參 考 6.2 節。

| 為開啟【Morpho Editor】視窗,在此視窗中包含了資料集中所有 EML<br>新增/編輯文件 |  |
|----------------------------------------------------|--|
|                                                    |  |
| 文件中的項目,大部份的文件內容可透過【文件】功能選單完成,所                     |  |
| 以這個編輯器很少需要用到。                                      |  |
| 檢視文件<br>開啟一個視窗以檢視資料集文件內容。                          |  |
| 題目與摘要<br>編修資料集的題目與摘要。                              |  |
| 編修關鍵字 ( 字或段落 ) 讓資料集更易辨識。<br>關鍵字                    |  |
| 擁有者<br>編修資料集擁有者的姓名或聯絡資訊。                           |  |
| 聯絡人<br>編修資料集聯絡人的姓名或聯絡資訊。                           |  |
| 合作團體<br>編修資料集的合作團體之名稱或聯絡資訊。                        |  |
| 研究計畫細節<br>宣告資料集是否為大型研究計畫的一部分。                      |  |
| 使用權<br>編修資料集的使用權宣告。                                |  |
| 地理範圍<br>編修資料集地理範圍資訊。                               |  |
| 時間範圍<br>編修資料集時間範圍資訊。                               |  |
| 分類範圍<br>編修資料集分類範圍資訊。                               |  |
| 研究方法<br>編修研究方法與取樣設計内容。                             |  |
| 存取資訊<br>編修文件的存權限給個人群組或公開。                          |  |

表 4:文件下拉選單項目。

# 8.2. 使用【Morpho Editor】

大部份的文件資訊可以利用【文件】下拉選單完成,但是如果有 metadata 並不包含在【文件】下拉選單中,你便可利用【Morpho Editor】 增加,在這個編輯器中顯示每個 EML 模組。如此便可讓使用者進行個 別內容的編修。以【Morpho Editor】編修資料集的方法有二:

- 從【文件】下拉選單中點選【新增/編輯文件】。
- 在資料集開啟狀態下,於資料表中按滑鼠右鍵,在選單中點選 【新增/編輯文件】。
這個編輯器包含了兩個區塊(圖 8.2):左邊的樹狀模組及右邊的編輯 區域。按模組前方的【 + 】可以把模組內容展開( 或者使用右邊的捲軸, 捲動至要編修的項目)。若要顯示樹狀模組的全部內容則點選樹狀圖最 上方的【+】按鍵。若要查看模組內容只需點選該模組,編輯器便會顯 示該模組包含的資訊內容。點選欲編修的項目,可直接在該項目欄位中 編輯文字內容,用"Tab"鍵可以直接移到下一個可編輯的內容項目。

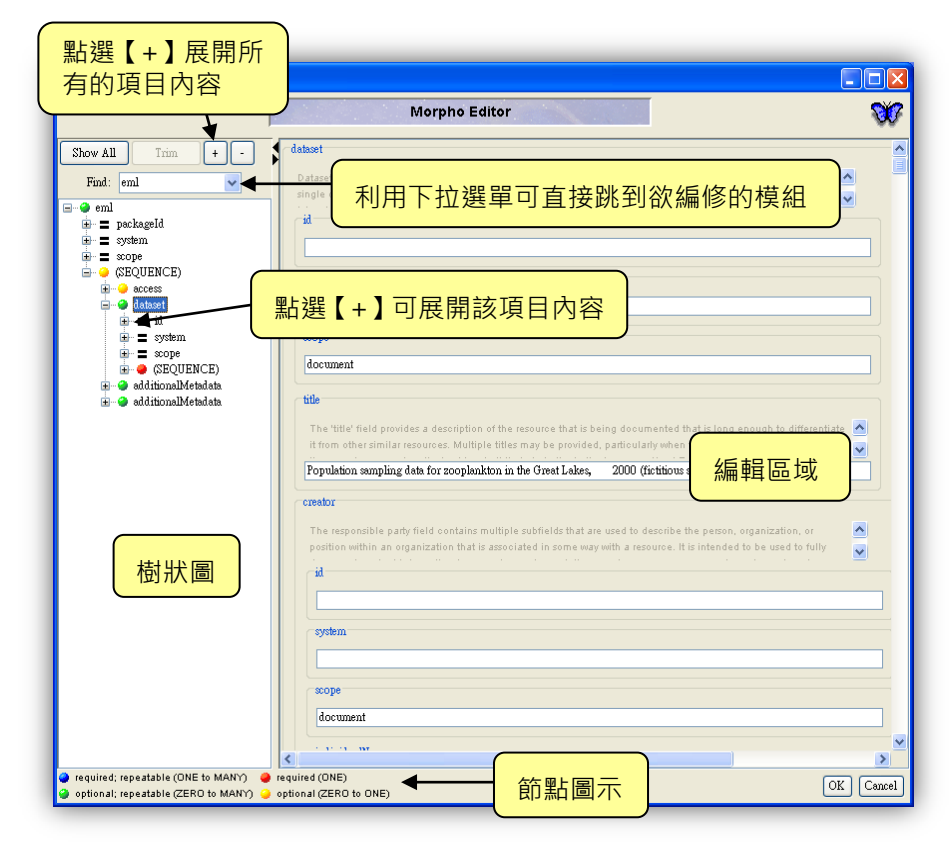

圖 8.2: Morpho Editor (Morpho 編輯器)視窗。

若要增加一開始沒有顯示於樹狀模組中的模組,點選【Show All】 按鍵, Morpho 會顯示所有的模組於樹狀圖中,點選【Trim】可回復 原本檢視的樣子。

你也可利用樹狀模組上方的『Find』下拉選單來開啟模組。例如: 編輯資料表文件內容,可在『Find』點選『dataTable』, Morpho Editor 便會顯示『dataTable』模組,如果資料集有幾張資料表,則選擇欲編 修的那張資料表即可。使用視窗右邊的捲軸拉到要編輯的表格屬性內容 或自『Find』下拉選單中選擇『attributeList』以顯示欄位屬性內容。

樹狀模組中是以顏色節點區別必要或可重複元素。藍色及紅色節點 是必填元素,綠色及黃色節點是選填元素。藍色及綠色節點是可重複元 素,亦即可以複製(例如:資料集的擁有者是可以複製的)。紅色節點 項目在資料中只可以使用一次,而黃色節點項目可以使用零到多次。 Morpho Editor 視窗左下角有這些顏色節點的說明。

在樹狀模組中按滑鼠右鍵會顯示一個彈出視窗(圖 8.3)可以進行模 組的『duplicate(完全複製)』、『delete(刪除)』、『copy(複製)』及 『paste(貼上)』。而這些操作會套用到所選的模組及其所包含的元素, 例如:如果你選擇完全複製"keywordSet"模組,則會連同關鍵字模 組中所包含的所有內容全部被複製。

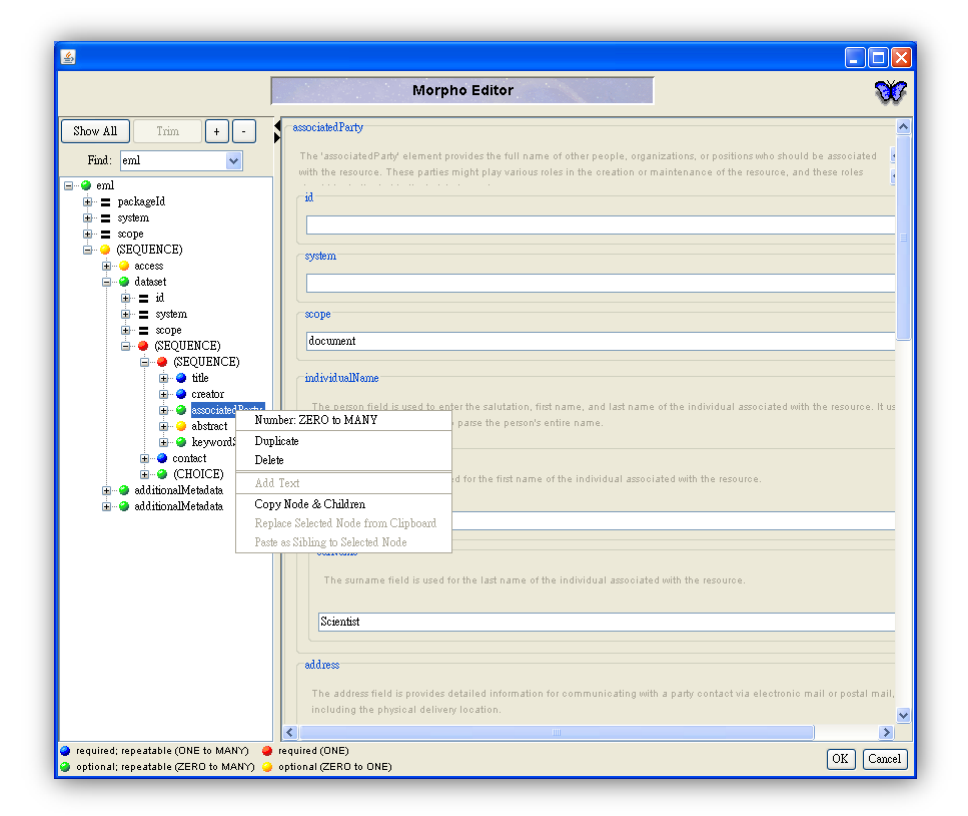

圖 8.3: 在樹狀模組的模組中按滑鼠右鍵,可以對模組及其所包含的 元素進行完全複製、刪除或複製。

### 9. 資料集分享

因為 Morpho 可以連接網路系統 (Metacat), 所以可以很容易的與其他研 究人員分享你的資料集,或檢視到其他研究人員的資料集。在完成資料集並上傳 至系統後,便可以跟其他的研究人員進行分享(你也可以利用權限設定來限制那 些人員可以觀看到你的資料集)。如果你有其他人員的資料集觀看權限,則你便 可以在你電腦中的 Morpho 下載該份資料集。

Morpho 預設上傳的系統是 KNB 的 Metacat, 如果你要上傳資料集到其他 的 Metacat,則必須修改 Metacat 的 URL,其操作方式是點選【檔案】下拉選 單中的【系統資訊設定】,並修改系統主機位置。

### 9.1. 上傳資料集至系統

當新增好一份資料集並設定好 Metacat URL 之後,要上傳資料集 到系統上有兩種方式:一種是儲存資料集方式,一種是同步化。用儲存 方式可以將資料集存到本機或系統,使用【同步化】功能,則 Morpho 會比對目前資料集在本機與系統上的版本,如果版本不相同,則 Morpho 會利用上傳或下載,讓本機與網路上的版本維持最新版。例如, 如果你編修了本機中的資料集,且尚未上傳至系統,則進行同步化時, 則會將本機上的資料集上傳到系統中,如果資料集是由其他電腦上傳更 新的,則同步化會將網路上的最新版下載至你的本機上並進行更新。

儲存資料集至系統中可以使用【檔案】下拉選單中的【儲存…】, 然後點選儲存位置,本機或系統或二者(圖 9.1)。點選『儲存於系統』 (或二者都選)並按下【儲存】,若資料集為 EML 2.0.1 或更早以前的 版本,則會出現訊息視窗,以升級到最後版本的 EML (eml-2.1.0)。

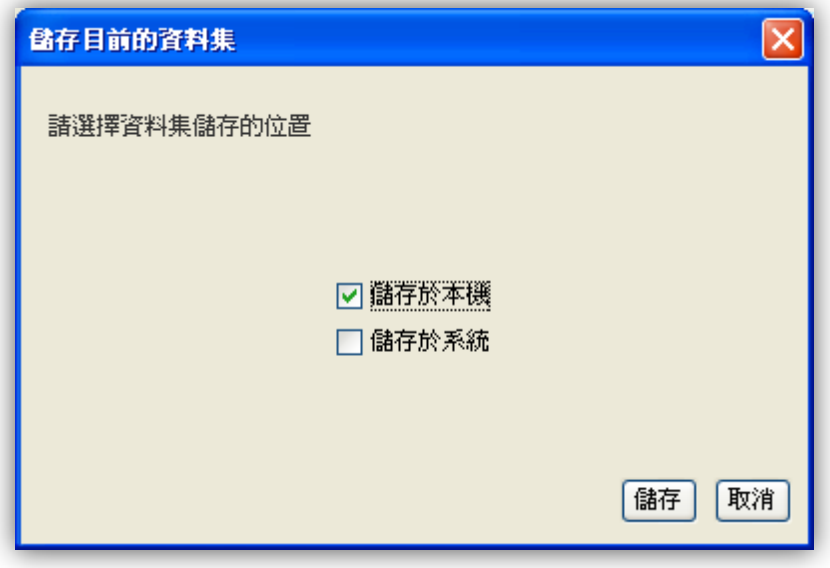

圖 9.1:選擇資料集儲存位置。

注意 如果資料集是使用更早的 EML 版本 (如 2.0 或 Beta 6) 則 Morpho 會自動顯示成 EML 2.0。若資料集不是使用最新版的 EML, 則 Morpho 會提醒使用者更新至 EML 最新版, 如果確定要更新, 你 必須在更新前先儲存資料集,且文件編號的版本號將會增加,如果更 新的 EML 文件不合規定(可能是必須的項目空白),則會跳出修正精 靈視窗,讓使用者修正問題。詳細內容可參考 12 節。

若要同步化資料集,可從【檔案】下拉選單中點選【同步化】後, 按下【確定】執行 (圖 9.2)。如果本機的資料集有做了修正,則同步 化時會複製本機上的資料集至系統中,以確定系統上與本機中的版本是 相同的,如果資料集是由另一台電腦更新的 (系統中的版本較新),則 同步化時 Morpho 會將系統中的版本複製一份至本機,須注意的是未 存檔的資料集不能同步化。

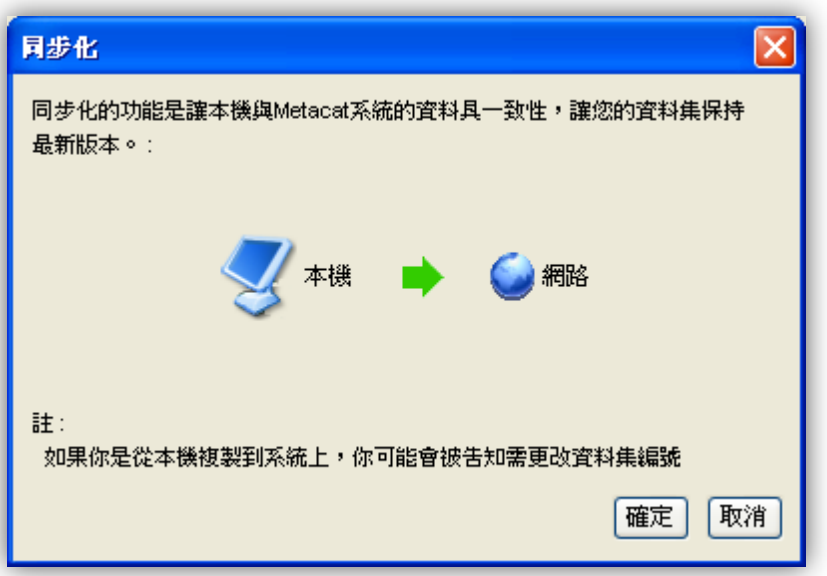

圖 9.2:同步化資料集。

### 9.2. 從網路上下載資料集

使用者可以在 Morpho 中自網路系統中下載資料集瀏覽與編輯, 或者匯出後,用其他本機的應用程式進行瀏覽與編輯。自網路系統下載 資料集的方法:

1. 在 Morpho 主畫面中的『管理資料』區塊上點選『開啟一個已 存在的資料集』或『查詢一個已存在的資料集』。

2. 點選一份資料集,按滑鼠右鍵會出現一個下拉選單(圖 9.3)。 點選【同步化】選項。也可以從【檔案】下拉選單上點選【同 步化】。

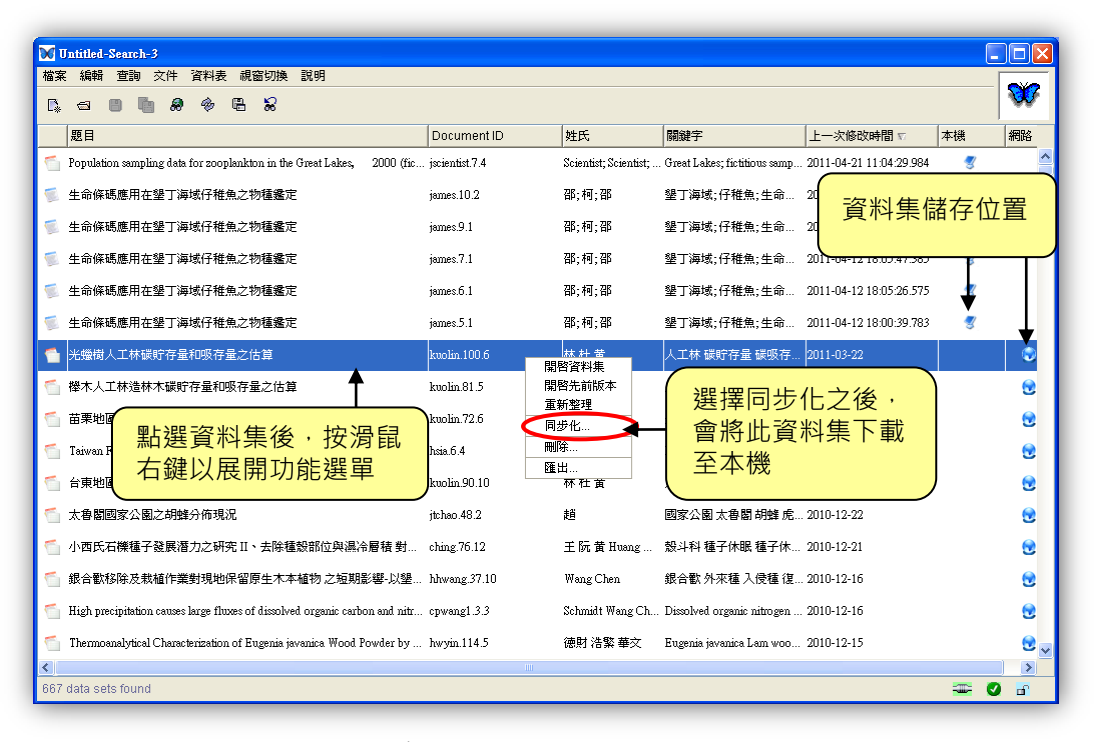

圖 9.3: 利用按滑鼠右鍵所下拉選單的【同步化】下載資料集。

3. Morpho 會複製一份你所選的資料集到本機以確保本機與網路 的是相同的。

如果想要存一份可以不用 Morpho 開啟的資料集,可以利用匯出資 料集的方式達成,匯出資料集的方式與同步化相同,可以從【檔案】下 拉選單中點選【匯出】,匯出功能可匯出兩種型式,一種是匯出成一個 資料夾,一種是匯出成一個 ZIP 檔。如果要匯出成一個資料夾則要先選 定匯出資料夾的位置(圖 9.4)。

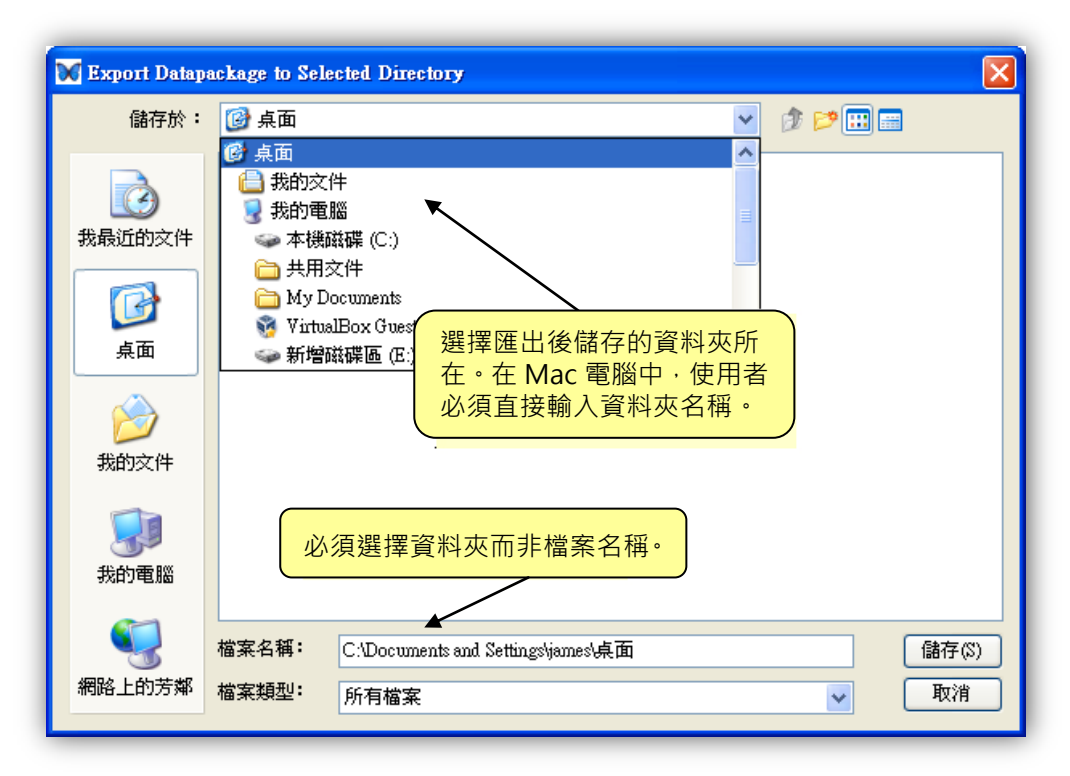

圖 9.4: 匯出成一個資料夾, 須選擇一個資料夾。

需注意的是匯出位置必須是一個資料夾而非一個檔案,選定一個資 料夾以便儲存匯出的資料集。若使用 Mac,你需要直接輸入資料夾名 稱。匯出的 metadata 及 raw data(如果有)將會匯出到指定的資料 夾。

EML 資料集也可以匯出成其他 metadata 標準(圖 9.5)。目前 Morpho 可以將檔案轉換成 "Biological Data Profile"格式。

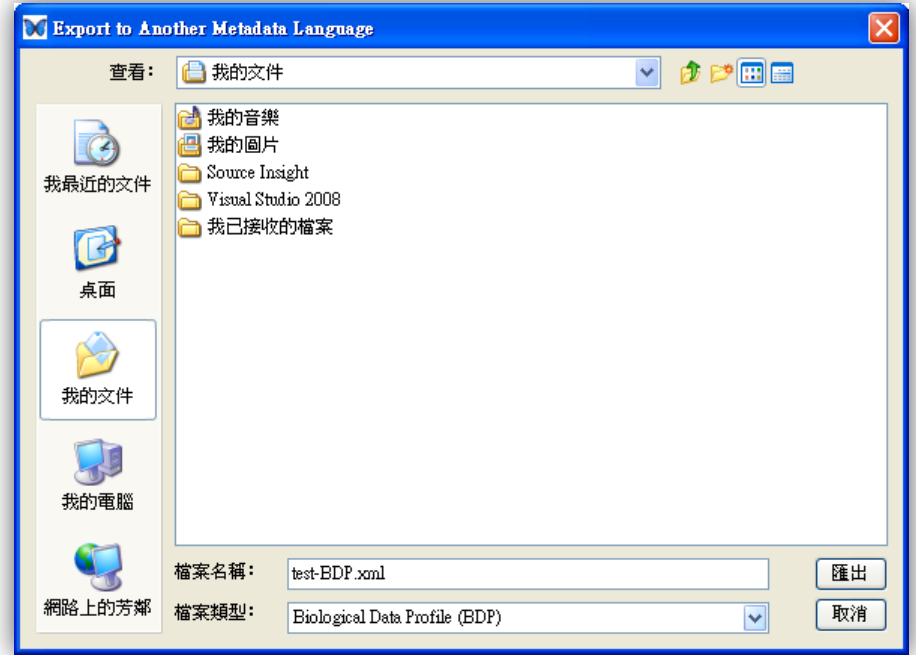

圖 9.5:匯出資料集為其他的 metadata 格式(BDP)。

# 9.4. 匯入 EML 文件成資料集

在本機裡的 EML 文件可以匯入 Morpho 變成一份新的資料集(圖 9.6)。此資料集也可上傳至網路系統上,做法為從【檔案】下拉選單中 點選【匯入】以開始匯入程序。

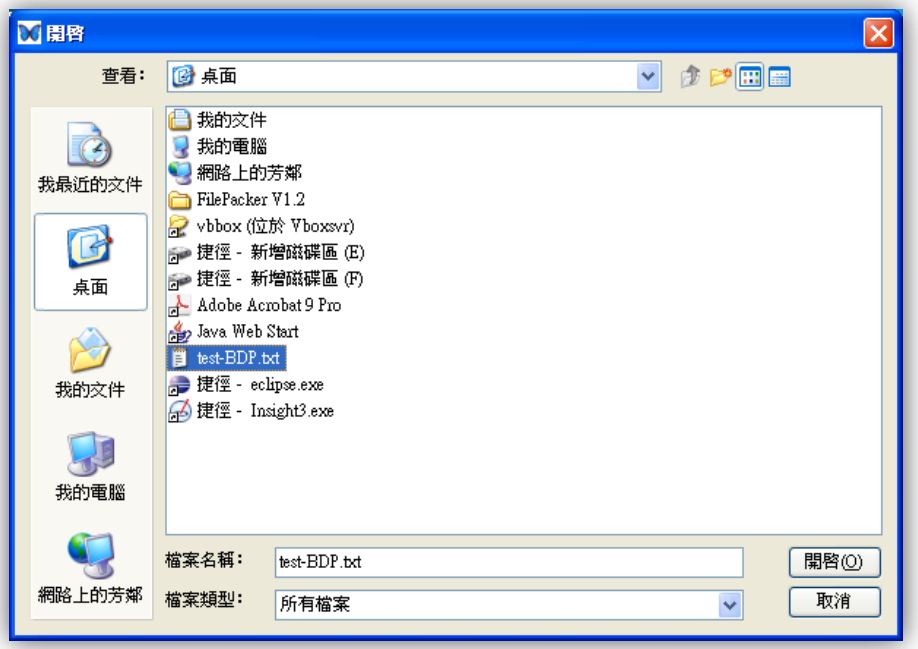

圖 9.6:匯入一份 EML 文件。

# 10.刪除資料集

無論是從網路搜尋來的或本機中的資料集,在列表中的資料集都可以進行移 除或刪除。在資料集上按滑鼠右鍵並在下拉選單中點選【刪除】(圖10.1),你 不能刪除其他人建立的資料集,除非你有此權限,若刪除系統中的資料集,該資 料集並不會真的被刪除,被刪除的資料集只是被保存並隱藏不被搜尋。

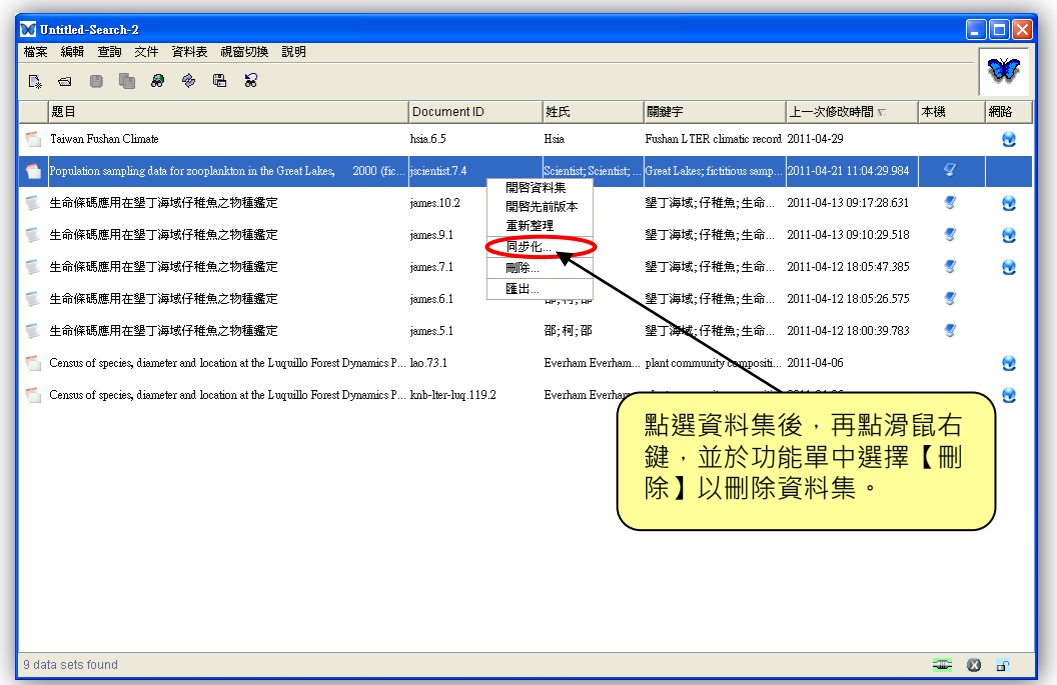

圖 10.1:刪除一份資料集。

在刪除資料集前, Morpho 會進行確認, 並在對話框中讓使用者點選『刪除 本機的資料檔案』、『刪除在系統上的資料檔案』或『同時刪除本機與系統上的資 料檔案』。

## 11.設定系統資訊

利用 Morpho 的系統資訊設定來設定 Metacat 的網址(URL)及其他的項 目。從 Morpho 主畫面中的【檔案】下拉選單中點選【系統資訊設定】(圖 11.1)。

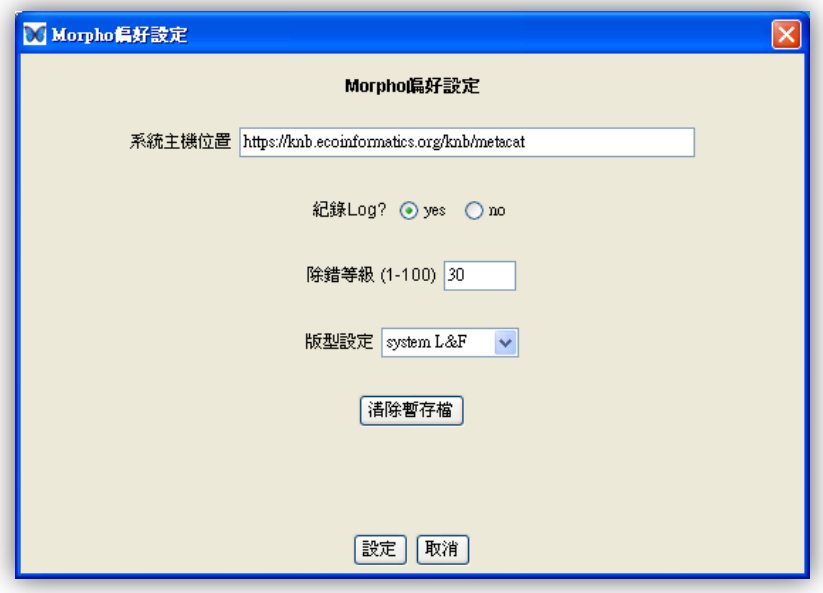

圖 11.1:系統資訊設定的預設畫面。

#### 系統主機位置

本填寫項目是讓使用者填寫資料集要上傳的 Metacat,預設是上傳至 KNB 的 Metacat,如果想要上傳儲存至其他 Metacat,則直接將 Metacat 的 URL 填上即可。

### 紀錄 Log

紀錄 Log 的選項,若設定為【Yes】(預設),則會將錯誤訊息記錄成一 個 log 檔,這個 log 檔被命名為"stderr.log", 並儲放於 Morpho 程式的 資料夾中,如果你熟悉這些log的訊息,這個log檔案可以提供很好的提示, 讓你發現問題,或者可以直接傳這個檔案給 Morpho 開發人員找問題。需 注意的是每次 Morpho 重新啟動時,log 檔案會被複寫,所以如果要儲存 log 檔,必須重新命名。

#### 除錯等級

除錯等級 (預設是 30)是針對除錯的 log 檔記錄, 如果等級設 1, 則只 有伺服器端的錯誤才會被記錄,若設 100 則每個可能的錯誤都會被記錄。

### 版型設定

在下拉選單中點選【system L&F】(預設),為仿效目前作業系統的外 觀 (如 Windows, Mac 等) "kunststoff"為 Java 應用系統客製的外觀。

### 清除暫存檔

清除暫存檔是清空下載資料集時,存在 Morpho 中的快取資料夾。在大 部份的情況下,你不需要使用這個功能,然而,如果你的硬碟小卻下載了非 常大量的資料集,你便可以使用這個功能,但當你清空了快取資料,下次你 需要這些資料集時,每份資料集 Morpho 都會重新下載,較為費時。

# 12.EML 更新

Morpho 會顯示舊版 EML 資料集,但會自動轉換成 EML 2.0 顯示, 如果資 料集不是使用最新版 EML 格式, Morpho 會提醒使用者將 EML 更新為最新版(圖 12.1),當完成更新後,你必須儲存資料集,同時文件編號的版本號也會增加, 如果你選擇不要更新 EML,便無法編輯該文件。

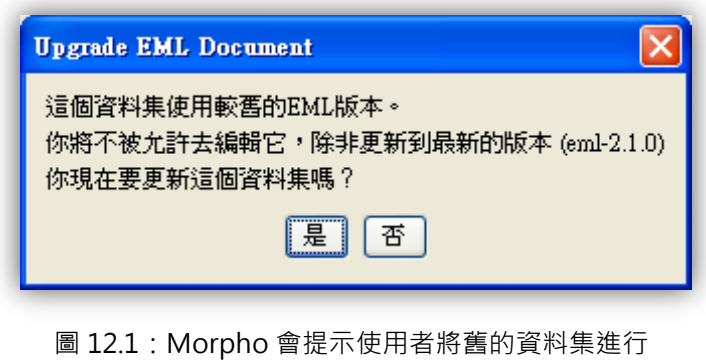

EML 更新。

如果使用者選擇更新 EML 之後, EML 文件有問題 (如必要的 metadata 項 目空白), Morpho 會彈出更正精靈讓使用者進行修正 (圖 12.2)。

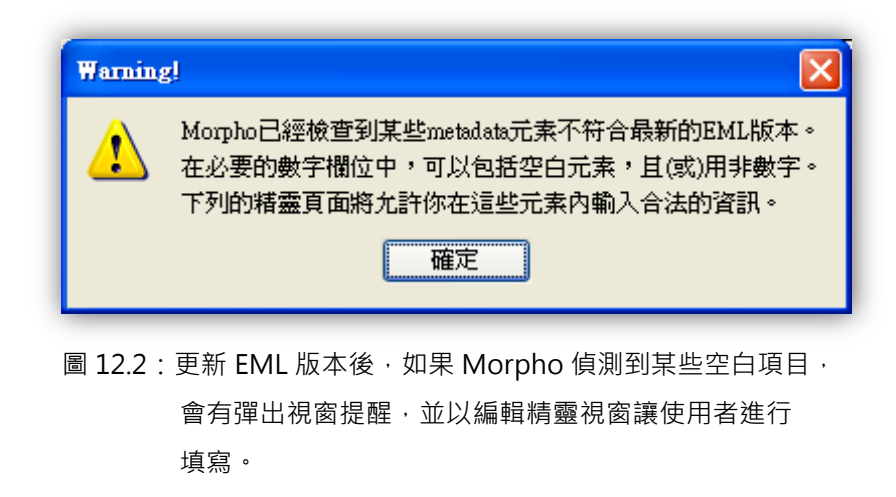

修正精靈(圖 12.3)會依序出現空白 metadata 的畫面,在某些時候會出 現 Morpho Editor 的畫面,讓你填寫缺少的資訊(圖 12.4),填寫項目內容之後 按下【OK】。

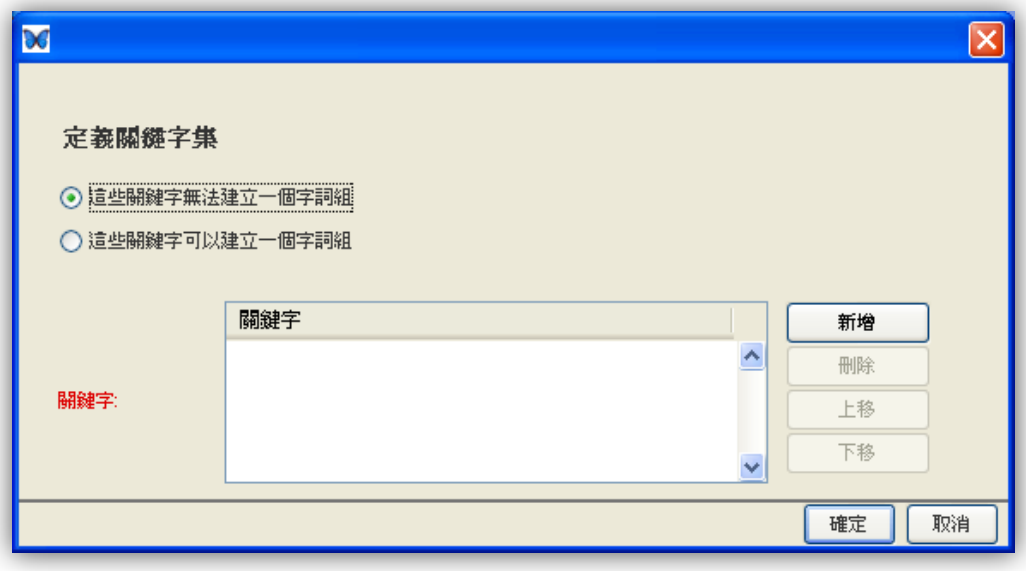

圖 12.3: Morpho 修正精靈會提示你輸入必要資訊。

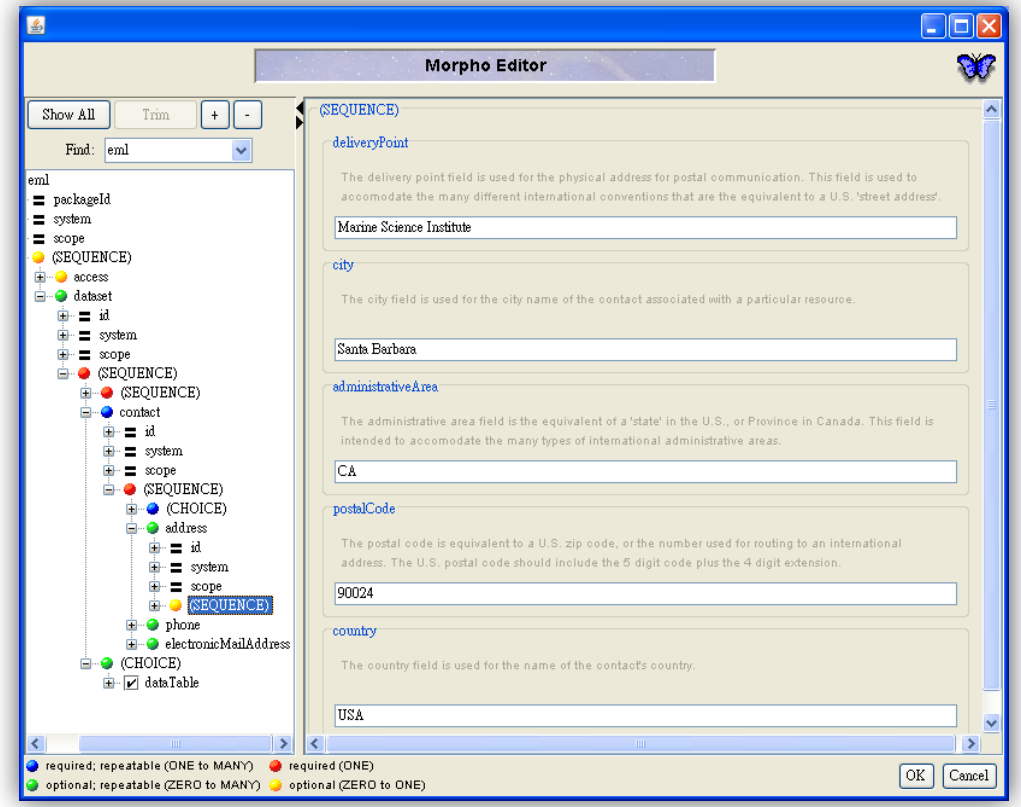

圖 12.4: 如果必須, 修正精靈會開啟『Morpho Editor』以收集額外的必要資訊。

# 13.技術說明

若有興趣了解技術細節, Morpho Editor 是一個 XML 編輯器, 它可以讀入 一份 XML 文件後產生一個提要式的樣式(樹狀圖),XML 文件可以是符合 DTD 的正式樣版 (Document Type Definiton), 如果 XML 文件結構符合 DTD, 則 這件 DTD 可以被掃描,且任一未出現在原文件中的非必要節點,都會被加進階 層中。最後,如果文件類型中有其他額外的資料,則編輯器會客製化這些額外資 料的顯示,或出現一些相關協助訊息,所以編輯器會以不同型態的方式呈現 XML 文件資料。